# **MPI-540 • MPI-540-PV**

# **INSTALLATIONSPRÜFGERÄT**

# **KURZ BEDIENUNGSANLEITUNG**

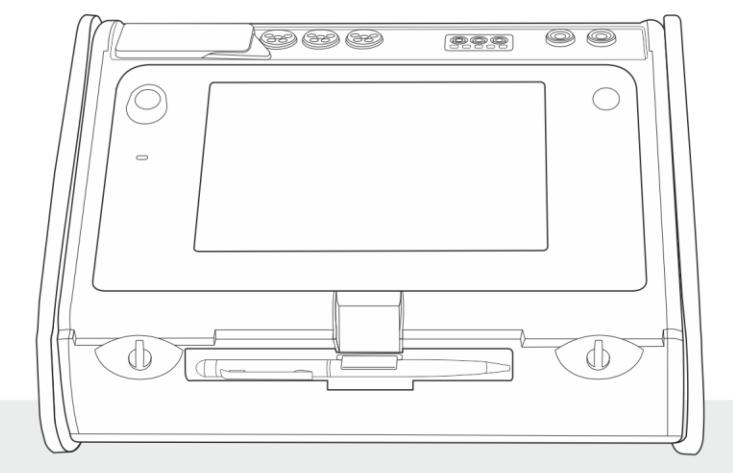

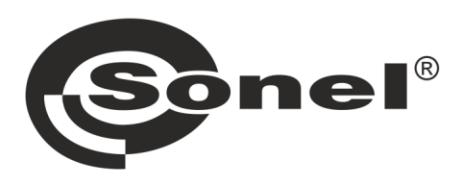

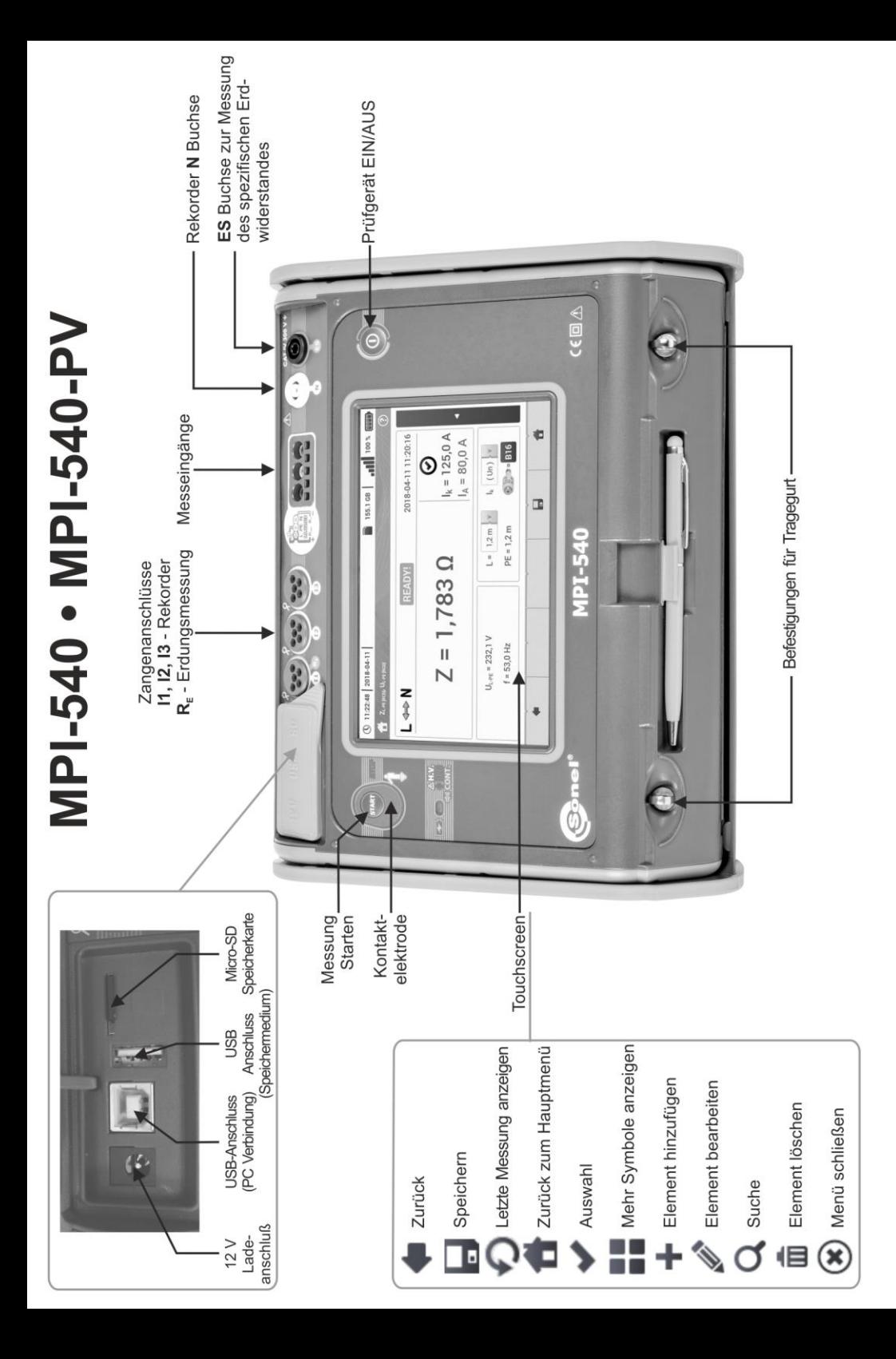

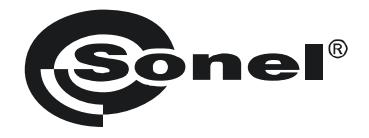

# **KURZBEDIENUNGSANLEITUNG**

# **PRÜFGERÄT ZUR ÜBERPRÜFUNG VON ELEKTRISCHEN INSTALLATIONEN MPI-540 ● MPI-540-PV**

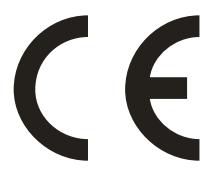

**SONEL S.A. Wokulskiego 11 58-100 Świdnica**

**Die Vollversion dieser Anleitung finden Sie unter: www.sonel.com**

Version 2.01 19.01.2021

#### **INHALT**

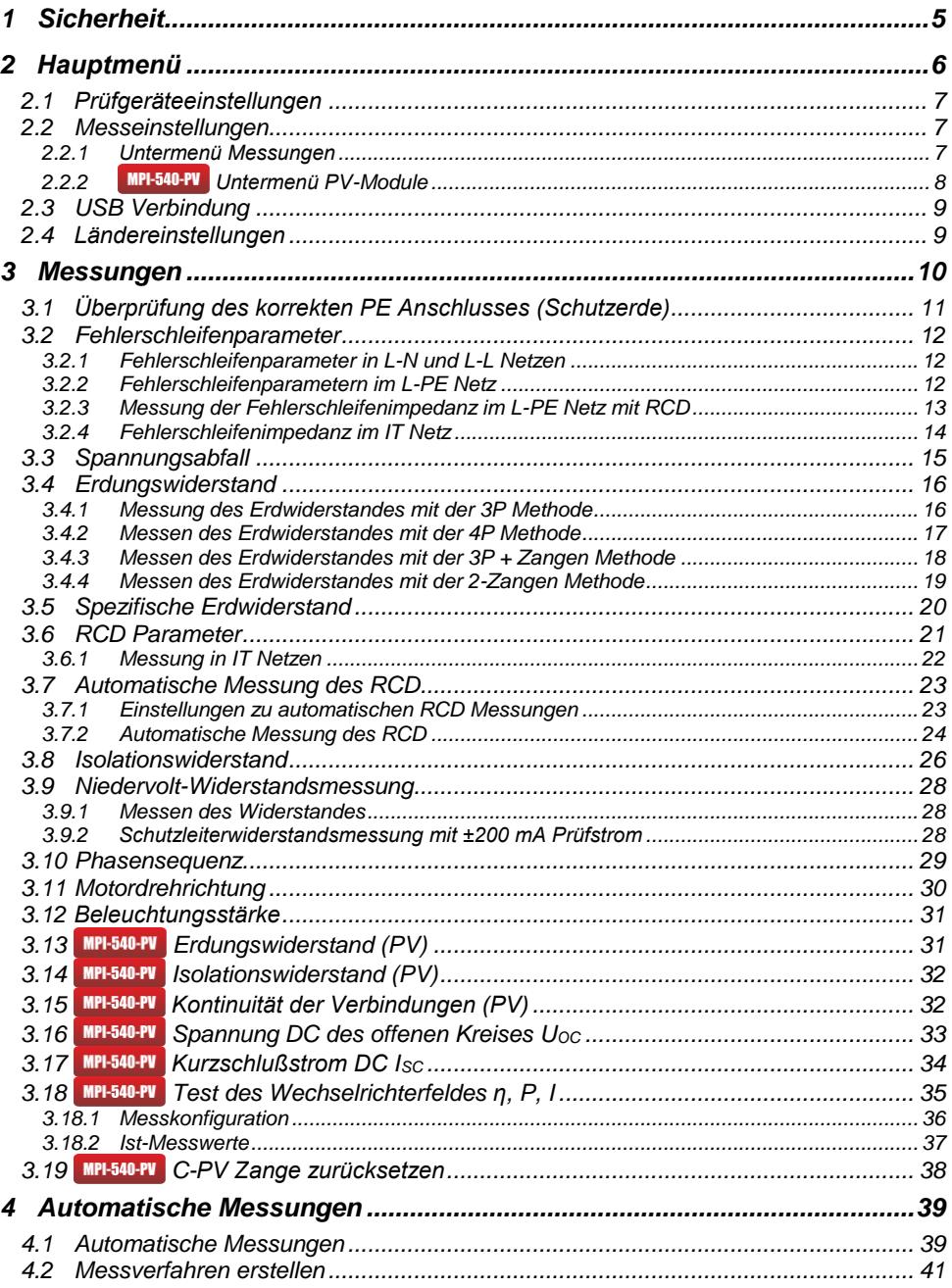

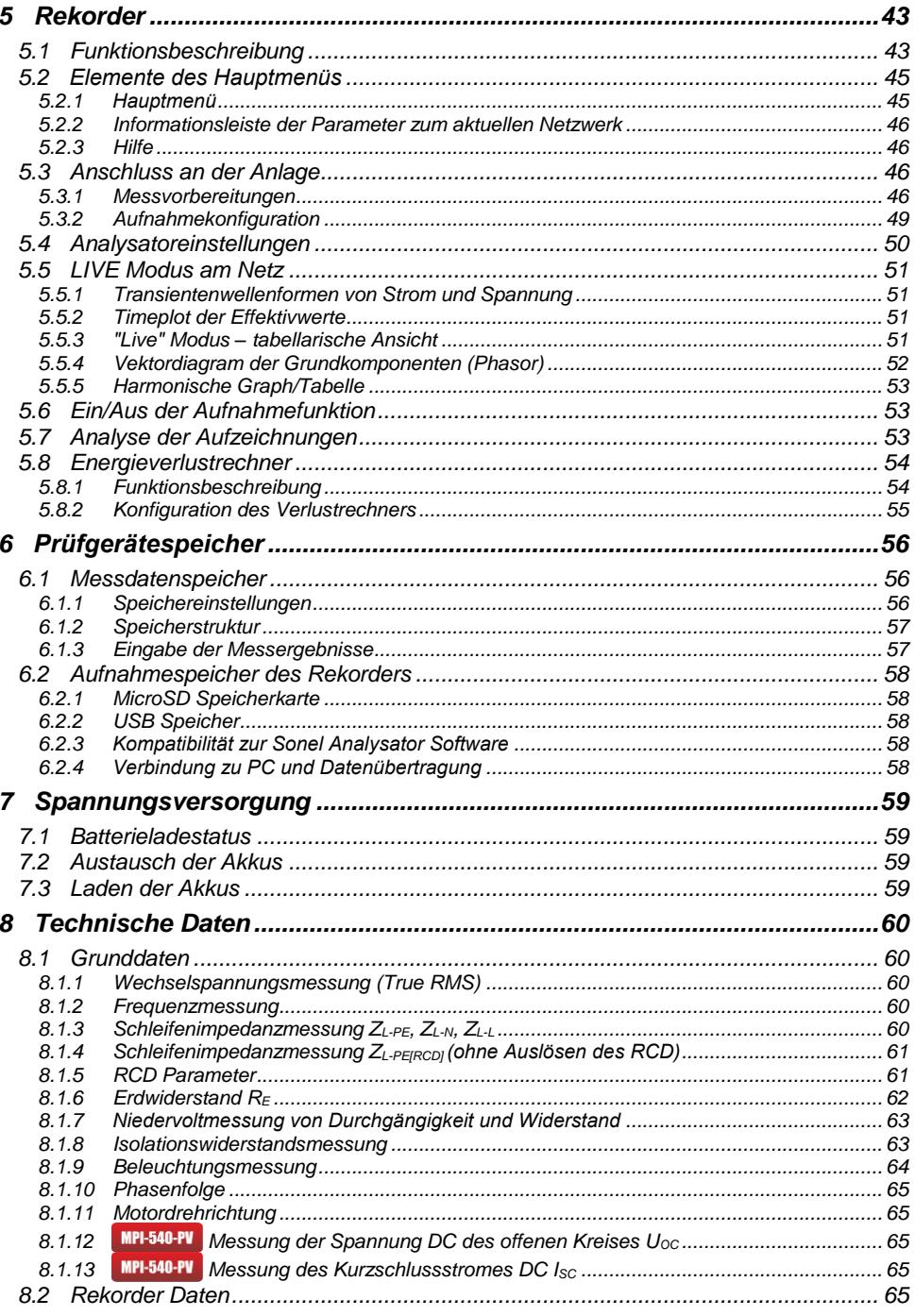

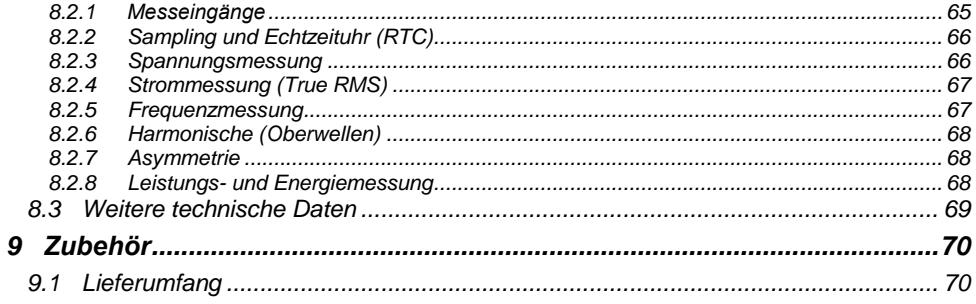

# **1 Sicherheit**

<span id="page-6-0"></span>Der Installationstester MPI-540 wurde entwickelt, um Überprüfungen zum Schutz gegen elektrischen Schlag in Stromnetzen durchzuführen. Es werden Messungen durchgeführt, deren Ergebnisse die Sicherheit elektrischer Installationen ermitteln und beurteilen. Um die optimalen Funktionen zu gewährleisten, müssen die folgenden Punkte berücksichtigt werden:

- Bevor Sie eines der Messgeräte der MPI-Serie in Gebrauch nehmen, machen Sie sich ausführlich mit dieser Bedienungsanleitung vertraut und halten Sie sämtliche Sicherheitsvorschriften des Herstellers ein.
- Jegliche andere Verwendung, als in dieser Anleitung beschrieben, kann das Gerät zerstören oder eine Gefahr für den Anwender darstellen.
- Das MPI-540 darf nur von durch Zertifikate ausreichend qualifiziertem Personal an elektrischen Systemen verwendet werden. Unautorisierter Gebrauch des Gerätes, kann zur Beschädigung des Gerätes führen und ein ernsthaftes Risiko für den Nutzer darstellen.
- Die Anwendung dieser Anleitung schließt nicht die Einhaltung der nötigen Gesundheits- und Sicherheitsbestimmungen des Arbeitsschutzes sowie Feuerschutzmaßnahmen bei bestimmten Arbeiten ein. Vor Beginn der Arbeit in explosiver oder feuergefährlicher Umgebung ist es unumgänglich, mit dem Beauftragten für Arbeitssicherheit und Gesundheit Kontakt aufzunehmen.
- Es ist verboten, das Gerät unter folgenden Bedingungen zu betreiben:
	- $\Rightarrow$  Es ist beschädigt und teilweise oder komplett außer Betrieb
	- $\Rightarrow$  Die Isolierung der Kabel und Leitungen ist beschädigt
	- $\Rightarrow$  Das Gerät wurde für einen sehr langen Zeitraum in unnatürlicher Umgebung, z.B. unter sehr hoher Luftfeuchtigkeit gelagert. Wurde das Gerät von kalter in warme Umgebung mit hoher Luftfeuchtigkeit gebracht, schalten Sie das Prüfgerät nicht ein, bevor es sich nicht für mind. 30 Minuten akklimatisiert und auf Umgebungstemperatur erwärmt hat.
- Ist der Akku auf eine bestimmte Tiefe entladen, so werden weitere Messungen blockiert, es erscheint eine entsprechende Meldung am Display und das Prüfgerät wird abgeschaltet.
- Ausgelaufene Batterien und Beschädigungen des Messgerätes selbst, können Auftreten, wenn sich entladene Batterien für längere Zeit im Gerät befinden.
- Bevor die Messungen durchgeführt werden können, stellen Sie sicher, dass die Messleitungen an den richtigen Messbuchsen angeschlossen sind.
- Betreiben Sie das Messgerät nie mit offenem oder nicht ganz geschlossenem Batteriefach oder an anderen Versorgungsspannungen als in dieser Anleitung erwähnt.
- R<sub>ISO</sub> Messeingänge sind elektronische gegen Überlast (verursacht durch Anschluss an unter Spannung stehende Teile) bis zu 463 V RMS für 60 Sekunden.
- Reparaturen dürfen nur durch autorisierte Servicestellen durchgeführt werden.

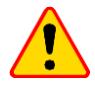

#### **ACHTUNG!**

Es dürfen nur Zubehör des entsprechenden Gerätes verwendet werden. Zu finden sind diese im **Abschnitt [9](#page-71-2)**. Die Verwendung anderer Accessoires kann zur Beschädigung der Messeingänge, zusätzlichen Messungenauigkeiten führen und ein Gefahr für den Benutzer darstellen.

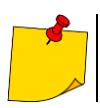

Aufgrund ständiger Weiterentwicklung der Gerätesoftware können die aktuelle Darstellung und Funktionen am Display leicht variieren.

# **2 Hauptmenü**

<span id="page-7-0"></span>In das Hauptmenü gelangen Sie:

- Nachdem das Prüfgerät eingeschaltet und gestartet ist
- Immer wenn das Symbol am Display ausgewählt wurde (gilt nicht für den Rekorder).

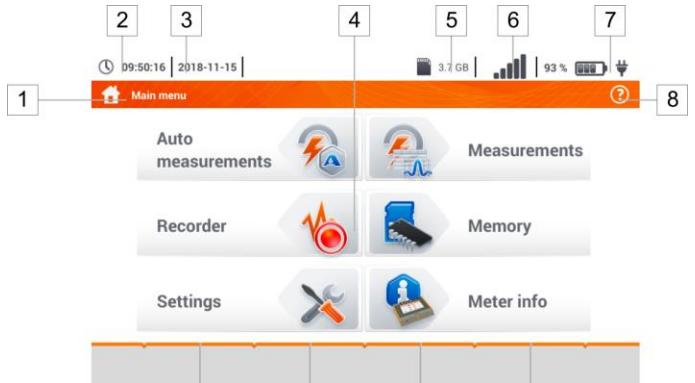

**Abb. 2.1 Auswahlmöglichkeiten im Hauptmenü**

#### $\overline{1}$ **Bezeichnung des aktiven Menüs**

Durchgeführte Änderung in einem Untermenü, welche noch nicht gespeichert sind, werden durch ein **\*** Symbol neben der Menüüberschrift angezeigt.

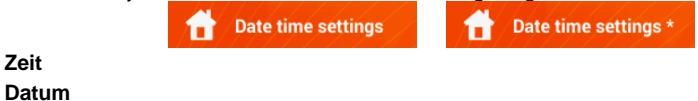

 $\overline{4}$ **Hauptmenü**

 $\overline{2}$ 3

#### $\overline{5}$ **Verfügbarer Speicherplatz der Speicherkarte**

Ist keine Speicherkarte eingesetzt, ist das Symbol durchgestrichen

- $6$ **WLAN Signalstärke**
- $\overline{7}$ **Akkuladezustandsanzeige**
- 8 **Aktives Hilfemenü**

Antippen eines der Hauptmenüelemente am Touchscreen führt in das entsprechende Untermenü dieses. Verfügbare Optionen:

- **Rekorder** Messung der elektrischen Parameter des zu testenden Netzes (Beschrieben in **Abschnitt [5](#page-44-0)**)
- **Einstellungen** Parametereinstellungen der Hauptfunktionen und Geräteinstellungen
- **Messungen** Auswahl der Messfunktionen. Die Beschreibung der einzelnen wird im **Abschnitt [3](#page-11-0) der** Anleitung beschrieben
- **Speicher** Ansicht und Management der gespeicherten Messergebnisse (beschrieben in **Absch. [6\)](#page-57-0)**
- **Prüfgeräteinformationen**

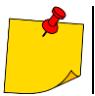

Eine detaillierte Beschreibung der einzelnen Funktionen wird in der Vollversion der Bedienungsanleitung auf der Webseite [www.sonel.com](http://www.sonel.com/) beschrieben.

### <span id="page-8-0"></span>*2.1 Prüfgeräteeinstellungen*

In den **Prüfgeräteinstellungen** können **Datum**, **Zeit** und die **Displayhelligkeit** eingestellt werden.

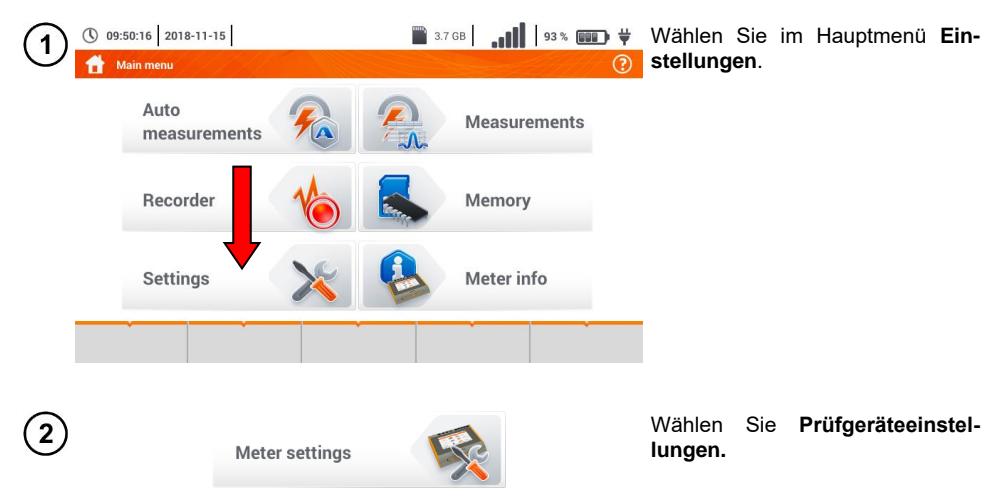

#### <span id="page-8-1"></span>*2.2 Messeinstellungen*

Über das Menü **Messeinstellungen** können folgende Einstellungen geändert werden:

- Messeinstellungen Netzparameter,
- Datenbank für Sicherungen,
- **MPI-540-PV** Parameter Photovoltaik-Anlage
- Datenbanken für Photovoltaik-Module.

#### <span id="page-8-2"></span>**2.2.1 Untermenü Messungen**

In diesem Untermenü der **Messungen** sind folgende Elemente enthalten:

- Nominale Netzspannung,
- Netzfrequenz,
- Darstellung des Fehlerschleifenergebnisses,
- Netzform des zu testenden Netzes,
- Systemeinheit,
- Speichereinstellungen (automatisches Hochzählen der Speicherzellen),
- Zeitzähler für automatische Messungen,
- **MIPI-540-PL** Mindestbestrahlungsstärke für Umrechnungen der STC-Bedingungen,
- **MPI-540-PV** Quelle für die Temperaturmessung,
- **Anzahl von Photovoltaikmodulen in Serie.**
- **Anzahl von Photovoltaikmodulen in Reihe.**

Vor der Messung muss die entsprechende **Netzform** des zu testenden Netzes ausgewählt werden. Wählen Sie anschließend die **Spannung U<sup>n</sup>** (110/190 V, 115/200 V, 127/220 V, 220/380 V, 230/400 V oder 240/415 V). Dieser Spannungswert wird dann verwendet um den voraussichtlichen Kurzschlussstrom zu errechnen.

Das Festlegen der **Netzfrequenz f<sup>n</sup>** welche die Quelle für potentielle Störungen ist, ist notwendig, um die passende Messfrequenz bei Erdungsmessungen auszuwählen. Diese Auswahl gewährleistet dann eine optimale Störungsfilterung. Das Prüfgerät ist in der Lage diese vorkommenden Störungen in 50 Hz und 60 Hz Netzen herauszufiltern.

Ist die Einstellung **Auto-increment** aktiviert (  $\rightarrow$  **w**) wird jedes gespeicherte Messergebnis automatische einem neuen Messpunkt hinterlegt.

**Der Zeitzähler** bestimmt im Rahmen automatischer Messungen das Zeitintervall, in dem die nächsten Schritte des Messvorgangs erfolgen.

#### <span id="page-9-0"></span>**2.2.2 Untermenü PV-Module**

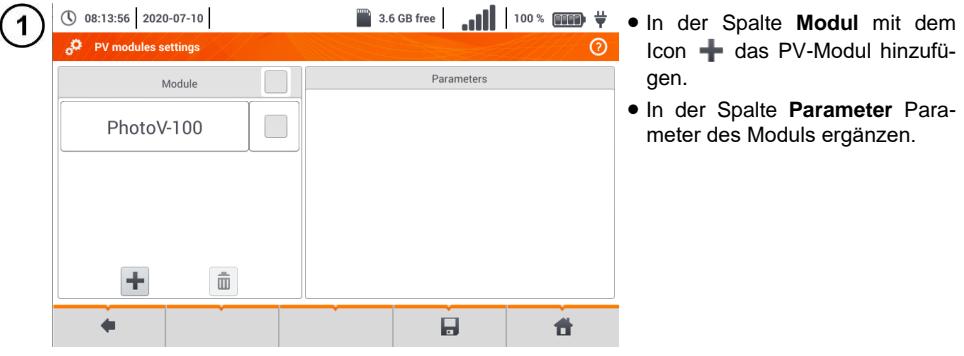

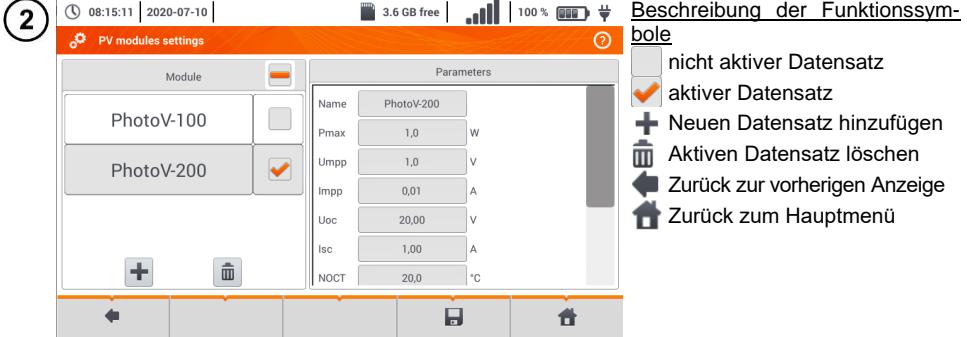

Liste der Parameter

**Nazwa** – Name des Moduls

**Pmax** – Leistung am Punkt MPP\*

**Umpp** – Spannung am Punkt MPP\*

**Impp** – Strom am Punkt MPP\*

**Uoc** – Leerlaufspannung

**Isc** – Kurzschlussstrom

**NOCT** – Zelltemperatur bei Nennbetrieb

**alpha** – Temperaturkoeffizient Strom Isc **beta** – Temperaturkoeffizient Spannung Uoc

**gamma** – Temperaturkoeffizient Leistung Pmax

**R<sup>S</sup>** - Reihenwiderstand des PV-Moduls

\* MPP – Maximalleistungspunkt

#### <span id="page-10-0"></span>*2.3 USB Verbindung*

Der im Prüfgerät integrierte USB B-Typ wird benötigt, um eine Verbindung zwischen PC und MPI-540 herzustellen. Es können dann Daten aus dem Speicher auf den PC geladen werden. Dies kann mit einer vom Hersteller bereitgestellten Software durchgeführt werden.

- **Sonel Analysis** Diese Software kann zum Auslesen und Analyse der Daten des Rekorders des MPI-540 sowie aller Geräte der PQM Serie verwendet werden.
- **Sonel Reader**  die Software kann zum Abrufen der gespeicherten Daten aus dem MPI verwendet werden.
- **Sonel Reports PLUS** Ermöglicht ein normkonforme Berichtserstellung der getesteten Installationen. Die Software kann zu allen Sonel Prüfgeräten mit der Funktion der Datenübertragung verwendet werden.

Detaillierte Informationen erhalten Sie über den Hersteller und Ihren Distributoren.

Verbinden Sie das USB-Kabel am Anschluss des PCs und den Typ B Anschluss an der entsprechenden Buchse am Prüfgerät.

 $\blacktriangleleft$ 

Starten Sie die Software

# <span id="page-10-1"></span>*2.4 Ländereinstellungen*

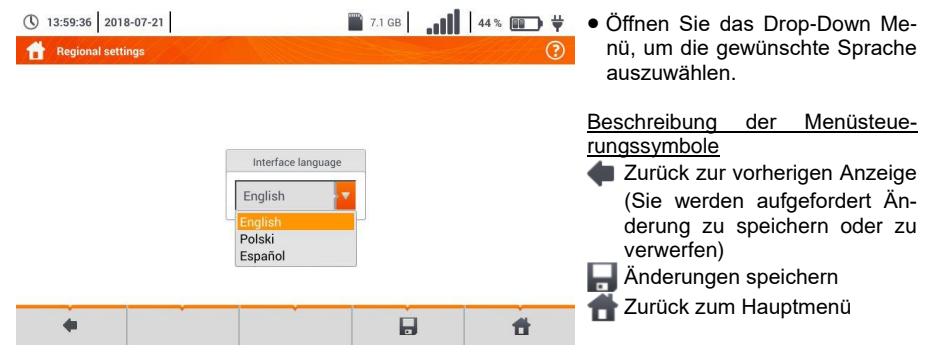

# **3 Messungen**

<span id="page-11-0"></span>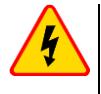

#### **WARNUNG**

**Berühren Sie keine leitenden, erreichbaren Fremdteile während den Messungen (Fehlerschleife, RCD) der zu testenden Installation.**

Die folgenden Tests können aus dem **Messmenü** ausgewählt werden.

#### **LV-Niederspannungsmessungen:**

- Fehlerschleifenimpedanz (**ZL-N, L-L**, **ZL-PE**, **ZL-PE[RCD]** für Netze mit vorhandenem RCD),
- Spannungsabfall **ΔU**,
- **ISOlationswiderstand R<sub>ISO</sub>,**
- RCD Überprüfung (Auslösestrom RCD **I<sub>A</sub>**, Auslösezeit RCD  $t_A$ , automatische Messungen),
- Widerstand **RX**,
- $\bullet$  Durchgängigkeit von Verbindungen R<sub>CONT</sub>,
- Phasensequenz **1-2-3**,
- Motordrehrichtung **U-V-W**,
- **e** Erdwiderstand **R**<sub>E</sub>,
- Spezifischer Erdwiderstand **Ωm**,
- Beleuchtungsstärke **Lux**.

#### **Messungen von PV-Anlagen:**

- Kontinuität der Schutz- und Ausgleichsverbindungen R<sub>CONT</sub>,
- **Erdungswiderstand R<sub>E</sub>**,
- **•** Isolationswiderstand **R**<sub>ISO</sub> PV,
- **Spannung des offenen Kreises U<sub>oc</sub>**,
- **•** Kurzschlußstrom **I**<sub>SC</sub>,
- Strom und Leistung auf AC- und DC-Seite des Inverters und sein Wirkungsgrad **η, P, I**.

# <span id="page-12-0"></span>*3.1 Überprüfung des korrekten PE Anschlusses (Schutzerde)*

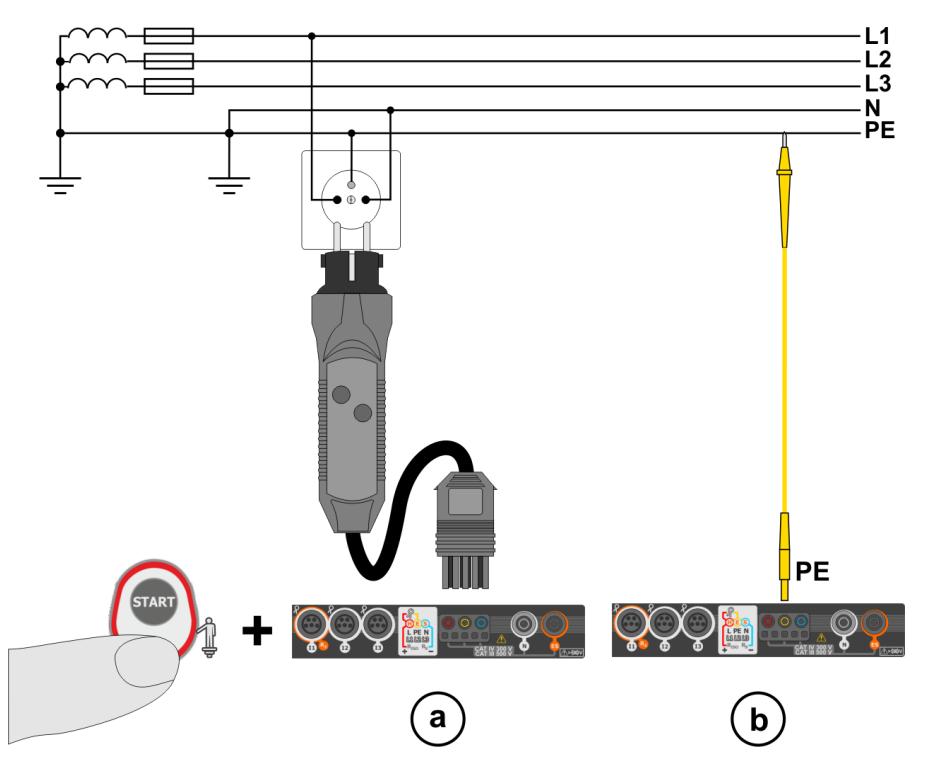

Ist das Prüfgerät wie in der Zeichnung angeschlossen, berühren Sie die Kontaktelektrode und warten für ca. **1 Sekunde**. Wird Spannung am PE Anschluss erkannt gibt es folgende Rückmeldung vom Prüfgerät:

- PE! wird angezeigt. (Installationsfehler, der PE Leiter ist an einer Stelle mit einem phasenführenden Kontakt verbunden **und**
- ein Dauerton wird erzeugt.

Diese Funktion ist für alle Messungen, welche bei RCD- und Fehlerschleifenmessungen durchgeführt werden, **außer der ZL-N Messung,** verfügbar.

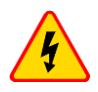

#### **WARNUNG**

**Wird eine Phasenspannung am PE erkannt, müssen die Messungen sofort gestoppt und der Fehler in der Installation behoben werden.**

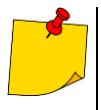

- Stellen Sie sicher, dass Sie während der Messung auf nicht isoliertem Boden stehen. Isolierter Boden, kann eine falsches Messergebnis zur Folge haben.
- Überschreitet die am PE anliegende Spannung den zulässigen Grenzwert von (ca. 50 V), so wird dies am Prüfgerät angezeigt und signalisiert.

<span id="page-13-1"></span><span id="page-13-0"></span>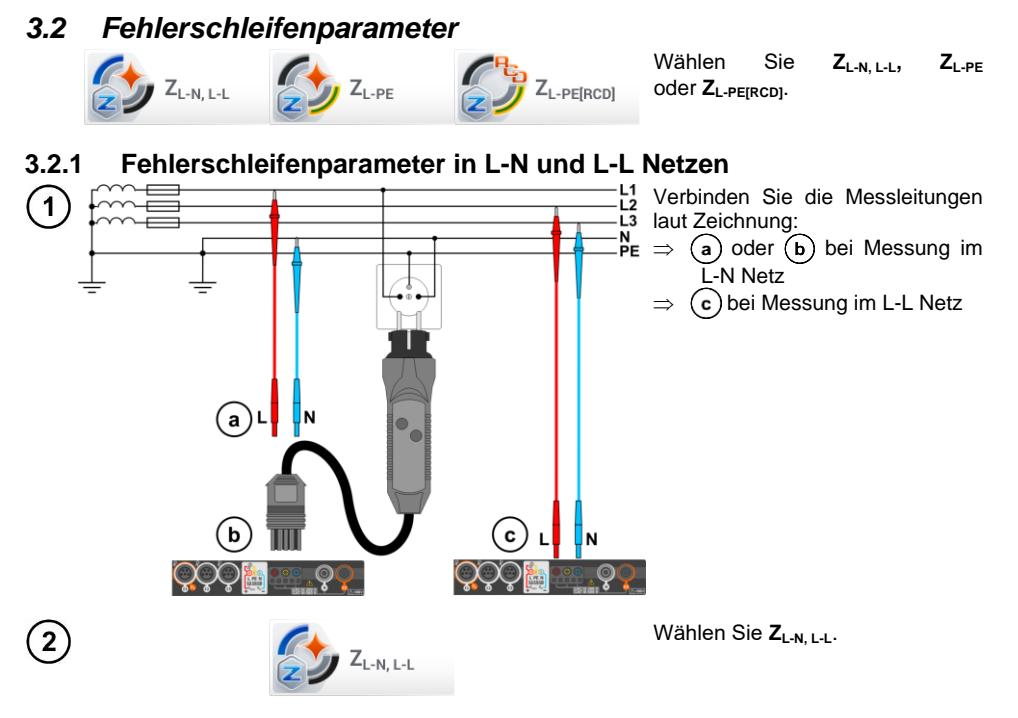

Wählen Sie andere Einstellungen und führen Sie die Messung durch betätigen der **START** Tas- $\overline{\mathbf{3}}$ te am Gerät aus.

#### <span id="page-13-2"></span>**3.2.2 Fehlerschleifenparametern im L-PE Netz**

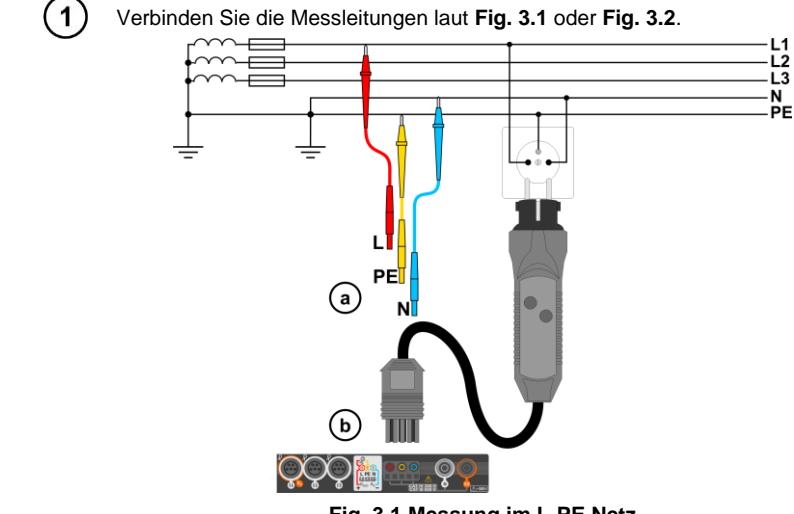

<span id="page-13-3"></span>**Fig. 3.1 Messung im L-PE Netz**

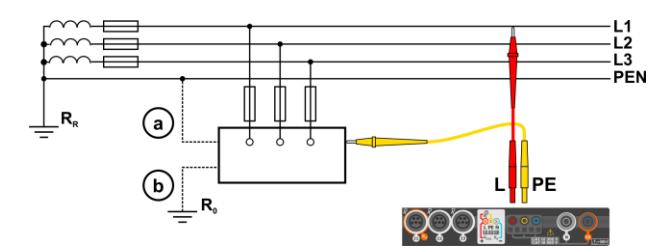

<span id="page-14-1"></span>**Fig. 3.2 Überprüfung der Wirksamkeit des Schutzes gegen elektrischen Schlag des Prüfgerätegehäuses bei:** (a) TN Netz oder (b) TT Netz

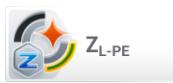

 $\binom{2}{3}$ 

<span id="page-14-3"></span><span id="page-14-2"></span>Wählen Sie **ZL-PE**.

Wählen Sie andere Einstellungen und führen Sie die Messung durch betätigen der **START** Tas-3 te am Gerät aus.

#### <span id="page-14-0"></span>**3.2.3 Messung der Fehlerschleifenimpedanz im L-PE Netz mit RCD**

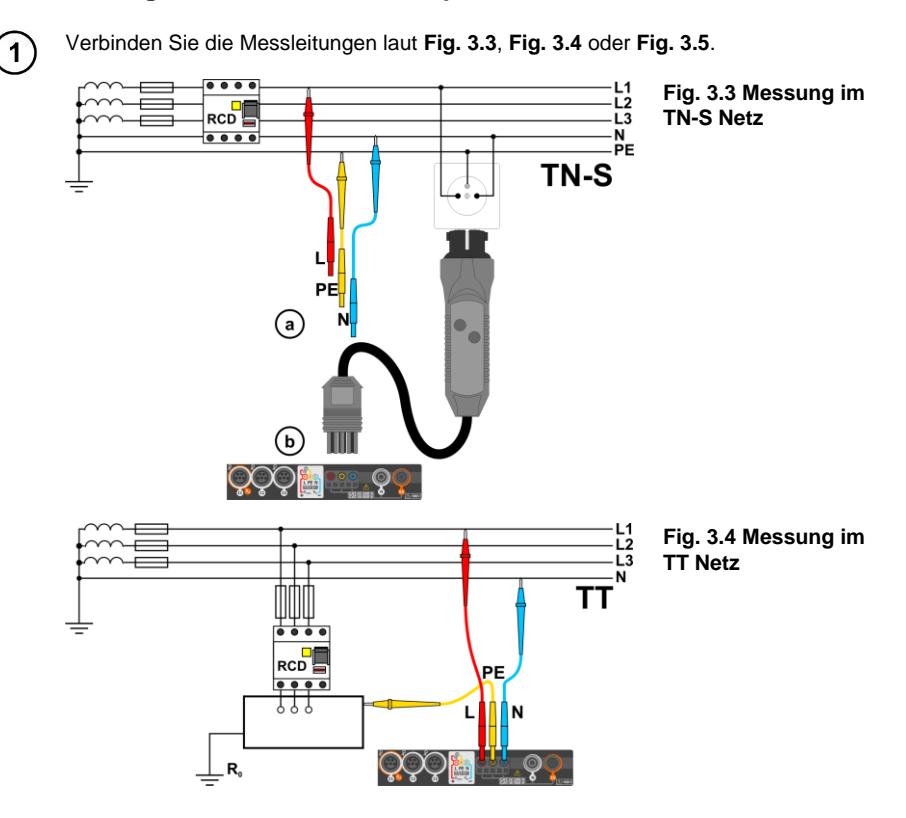

<span id="page-15-1"></span>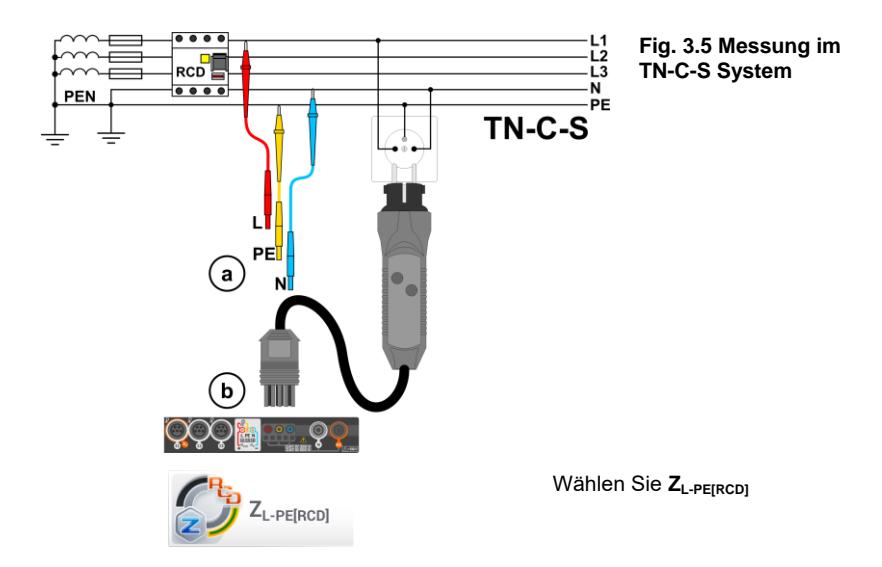

Wählen Sie andere Einstellungen und führen Sie die Messung durch betätigen der **START** Tas- $\overline{3}$ te am Gerät aus.

#### <span id="page-15-0"></span>**3.2.4 Fehlerschleifenimpedanz im IT Netz**

Vor Durchführung der Messung, wählen Sie in den **Messeinstellungen** die Netzform aus, welche Ihrer Installation entspricht.

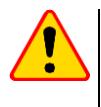

 $\overline{2}$ 

#### **ACHTUNG!**

- Nach Auswahl des IT Netzes, ist die Funktion der Kontaktelektrode **inaktiv**.
- Wird versucht die Messung **ZL-PE** and **ZL-PE[RCD]** durchzuführen, wird die Meldung angezeigt, dass dies nicht möglich ist.

In welche Weise das Prüfgerät an die Installation angeschlossen werden muss, ist in **[Fig. 3.6](#page-15-2)** dargestellt.

In welcher Art die Fehlerschleifenmessungen durchgeführt werden, wird in **Abschnitt [3.2.1](#page-13-1)** beschrieben. Betriebsspannungsbereich: **95 V … 440 V**.

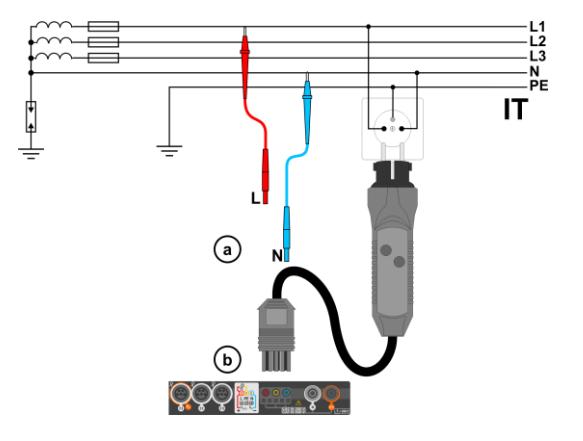

<span id="page-15-2"></span>**Fig. 3.6 Messung im IT Netz**

#### <span id="page-16-0"></span>*3.3 Spannungsabfall*

Diese Funktion bestimmt den Spannungsabfall zwischen zwei vom Benutzer ausgewählten Punkten des zu prüfenden Netzes. Die Prüfung basiert auf der Messung der Impedanz der L-N Kurzschlussschleife an diesen Punkten. In einem Standard-Netz wird der Spannungsabfall normalerweise zwischen der Buchse und der Schaltanlage (Referenzpunkt) geprüft.

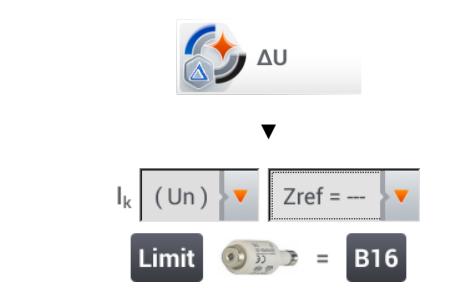

- Die Position **ΔU** auswählen.
- Die frühere Messung mit **Zref= ---** zurücksetzen, wenn das noch nicht getan wurde.
- Den **Grenzwert** für den Spannungsabfall **ΔUMAX** eingeben.
- Die **Art der Sicherung** der zu prüfenden Schaltung eingeben.

• Das Messgerät vom Referenzpunkt des geprüften Netzes wie bei der Messung von Z<sub>L-N</sub> trennen.  $\mathbf{2}$ **START** drücken.

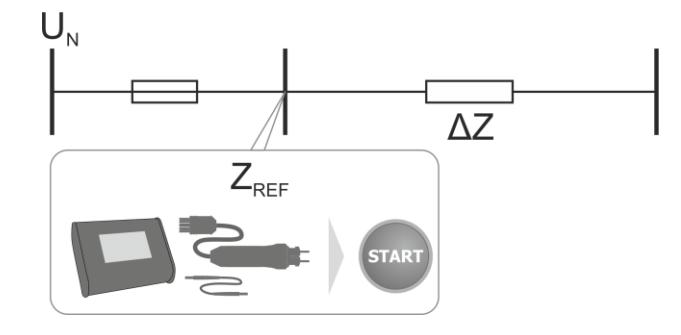

- Die Einstellung von **Zref** auf **Z** ändern. 3
	- Das Messgerät an den Zielpunkt wie bei der Messung von ZL-N anschließen.
	- **START** drücken.

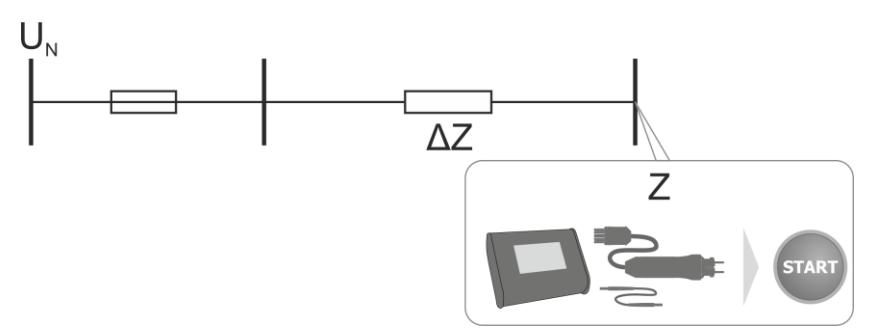

#### <span id="page-17-0"></span>*3.4 Erdungswiderstand*

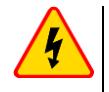

#### **WARNUNG**

- **Die Messung des Erdwiderstandes kann durchgeführt werden, wenn keine Störspannungen größer 24 V auftreten. Es können Störspannungen bis zu 100 V gemessen werden.**
- **Über 50 V, wird dies am Prüfgerät als Gefahr signalisiert. Das Prüfgerät darf nicht an Spannungen größer 100V angeschlossen werden.**

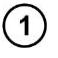

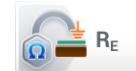

Wählen Sie R<sub>E</sub>.

#### <span id="page-17-1"></span>**3.4.1 Messung des Erdwiderstandes mit der 3P Methode**

Die 3P Messmethode ist die grundlegende Form der Erdungsmessung.

Trennen Sie die Erdung der Installation des Gebäudes auf. 1

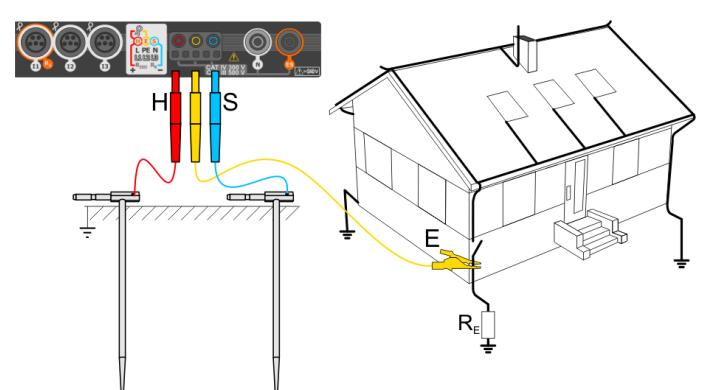

- Schlagen Sie die **Strom**-Elektrode in das Erdreich und schließen Sie diese an der **H** Buchse am Prüfgerät an.
- Schlagen Sie die **Spannungs**-Elektrode in das Erdreich und schließen Sie diese an der **S** Buchse am Prüfgerät an.
- Die zu testende Erdungselektrode muss an der Buchse **E** angeschlossen werden.
- Es wird empfohlen, die zu testende **Erdungselektrode,** sowie **H** und **S** gerade und in den entsprechenden Abständen, gemäß den Regeln der Erdungsmessung, zu einander auszurichten.

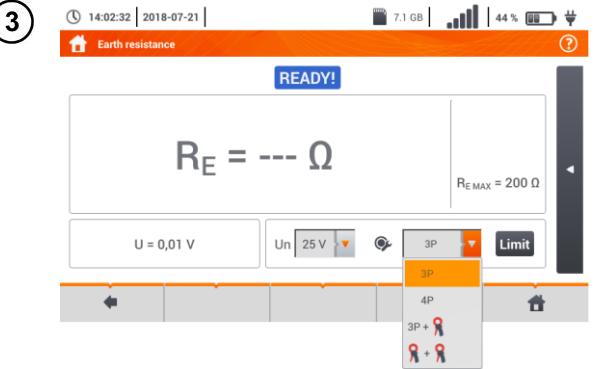

- Wählen Sie die **3P** Option im Messmenü.
- Wählen Sie andere Einstellungen und führen Sie die Messung durch betätigen der **START** Taste am Gerät aus.

#### <span id="page-18-0"></span>**3.4.2 Messen des Erdwiderstandes mit der 4P Methode**

Trennen Sie die Erdung der Installation des Gebäudes auf.

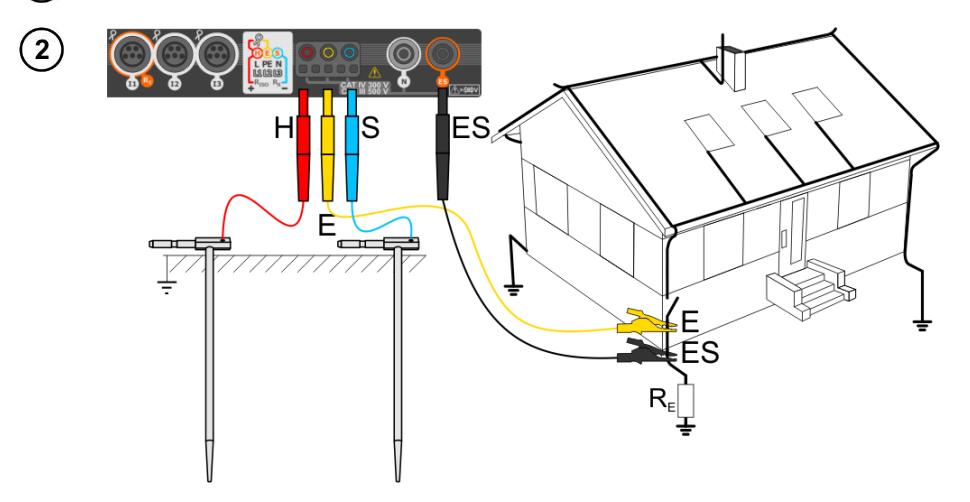

- Schlagen Sie die **Strom**-Elektrode in das Erdreich und schließen Sie diese an der **H** Buchse am Prüfgerät an.
- Schlagen Sie die **Spannungs**-Elektrode in das Erdreich und schließen Sie diese an der **S** Buchse am Prüfgerät an.
- Die zu testende Erdungselektrode muss an der Buchse **E** angeschlossen werden.
- Die **ES** Buchse muss unterhalb der **E** Elektrode der zu testenden Erde angeschlossen werden.
- Es wird empfohlen, die zu testende **Erdungselektrode** sowie **H** und **S** gerade und in den entsprechenden Abständen, gemäß den Regeln der Erdungsmessung, zu einander auszurichten.

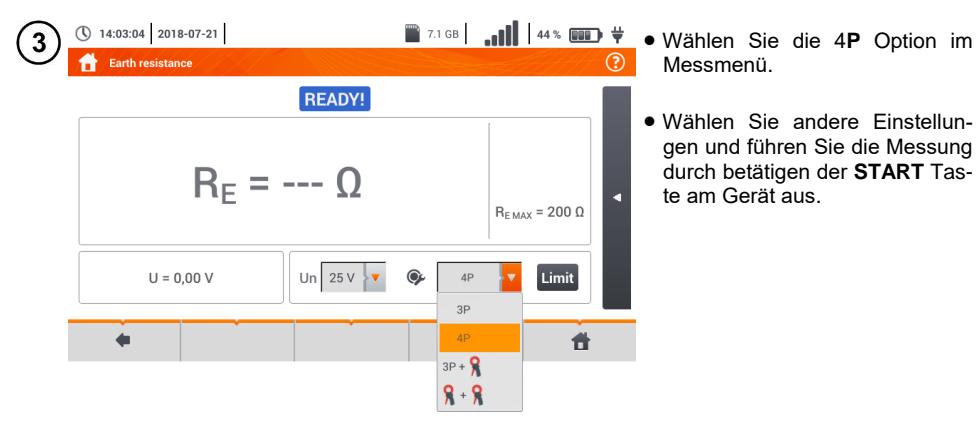

#### <span id="page-19-0"></span>**3.4.3 Messen des Erdwiderstandes mit der 3P + Zangen Methode**

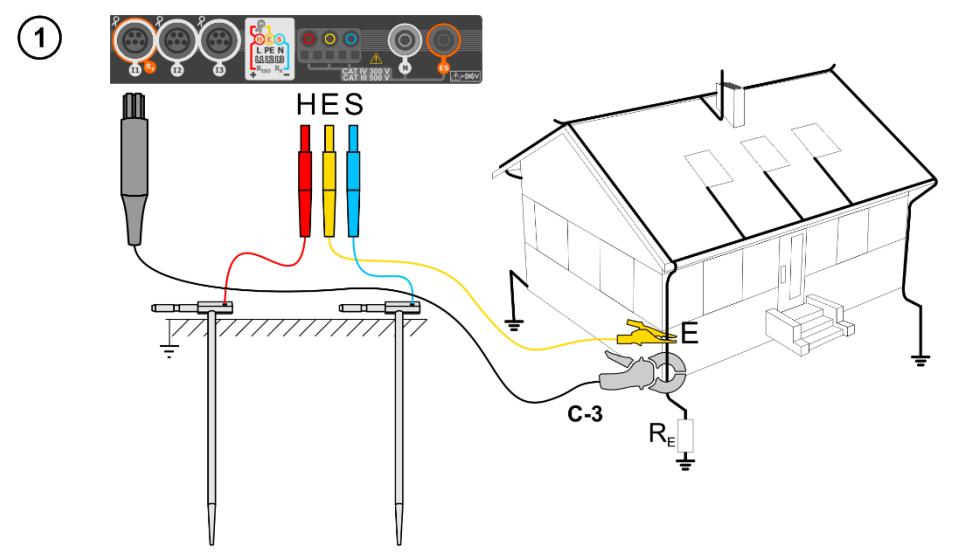

- Schlagen Sie die **Strom**-Elektrode in das Erdreich und schließen Sie diese an der **H** Buchse am Prüfgerät an.
- Schlagen Sie die **Spannungs**-Elektrode in das Erdreich und schließen Sie diese an der **S** Buchse am Prüfgerät an.
- Es wird empfohlen, die zu testende **Erdungselektrode** sowie **H** und **S** gerade und in den entsprechenden Abständen, gemäß den Regeln der Erdungsmessung, zu einander auszurichten.
- Die **Messzange** sollte an der zu messenden Erde unterhalb des Anschlusspunktes von **E** angebracht werden.
- **Der Pfeil auf der Zange** kann in jede Richtung gerichtet werden.

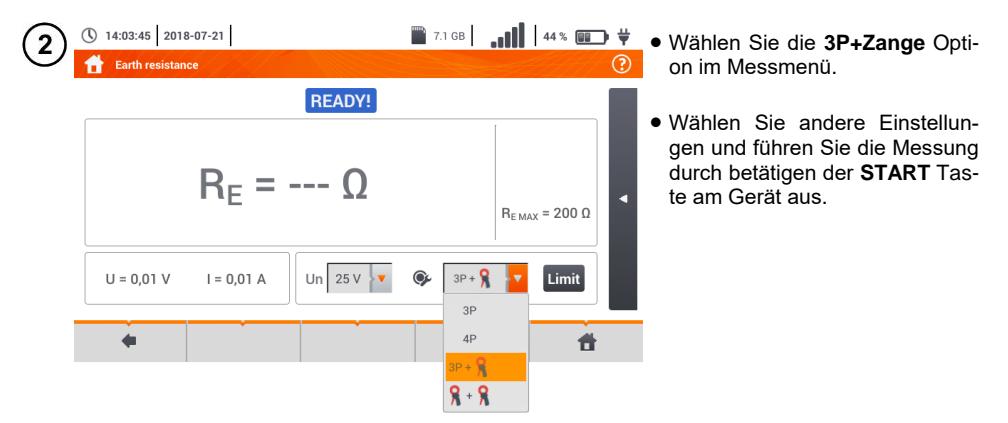

<span id="page-20-0"></span>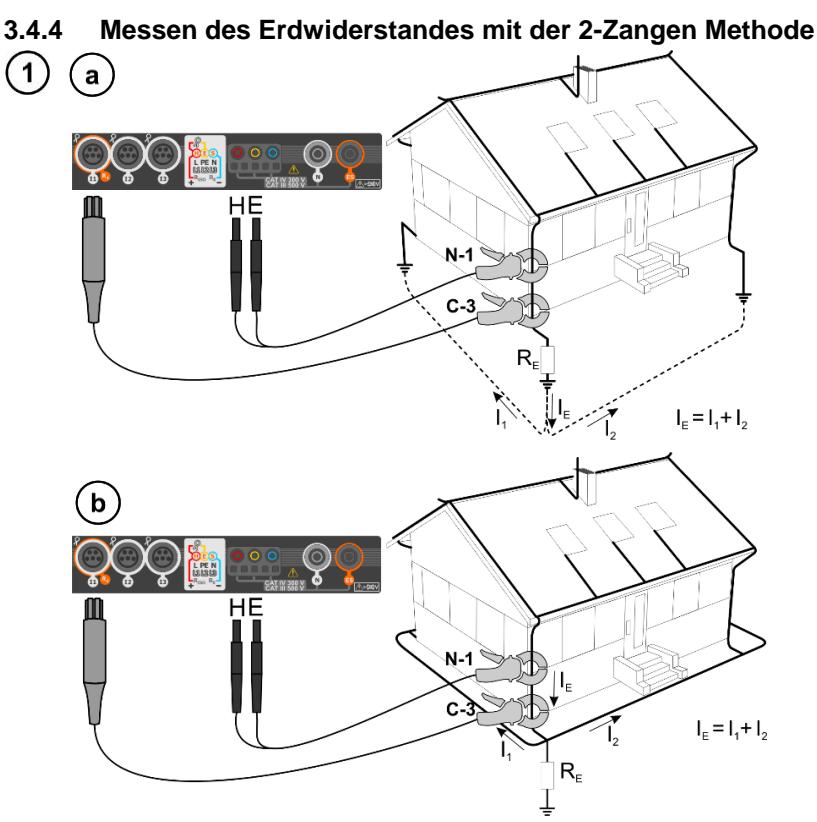

- Die Sende- und Messzange sollten in einem **Abstand von mindesten 30 cm zueinander** an der zu messenden Erde angebracht werden.
- **Der Pfeil auf der Zange** kann in jede Richtung gerichtet werden.
- Verbinden Sie die **Sendezangen N-1** an die **H** und **E** Buchse
- Verbinden Sie die **Messzange C-3** mit der Zangenbuchse.

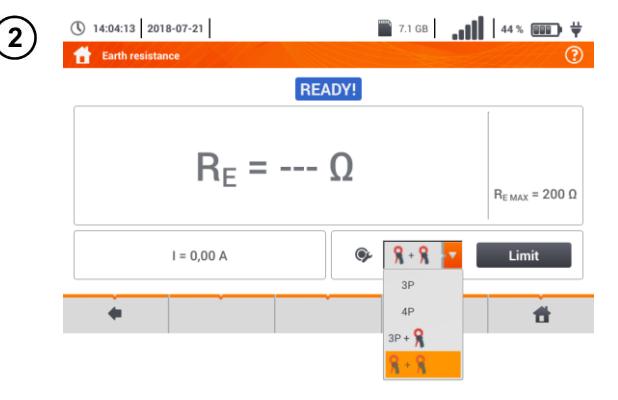

- Wählen Sie die **Zange + Zange** Option im Messmenü.
- Wählen Sie andere Einstellungen und führen Sie die Messung durch betätigen der **START** Taste am Gerät aus.

#### <span id="page-21-0"></span>*3.5 Spezifische Erdwiderstand*

Die spezifische Erdwiderstandsmessung, wird bei der Planung und Erstellung von Erdungsanlagen oder geologischen Messungen verwendet: Die Messung des spezifischen Erdwiderstandes o ist bis auf die Eingabe der Entfernung zwischen den Elektroden identisch. Das Messergebnis ist der spezifische Widerstand, dies wird automatisch nach der Formel der Wenner Methode berechnet:

wobei:

 $\rho = 2\pi LR_F$ 

L – Entfernung zwischen den Elektroden (alle Entfernungen müssen gleich sein),  $R<sub>E</sub>$  – Gemessener Widerstand.

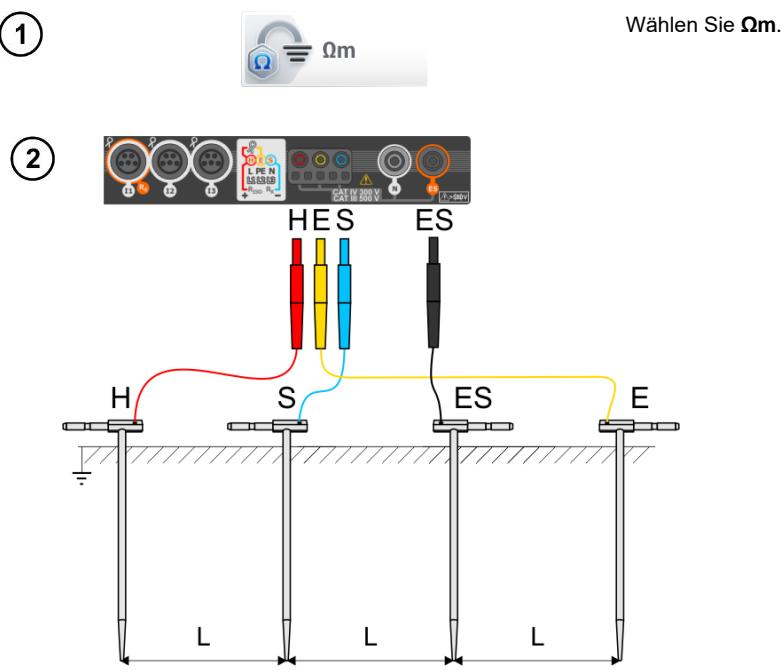

- Schlagen Sie die 4 Sonden **in einer Linie** und **gleichen** Abständen in die Erde
- Verbinden Sie die Sonden gemäß der obigen Zeichnung

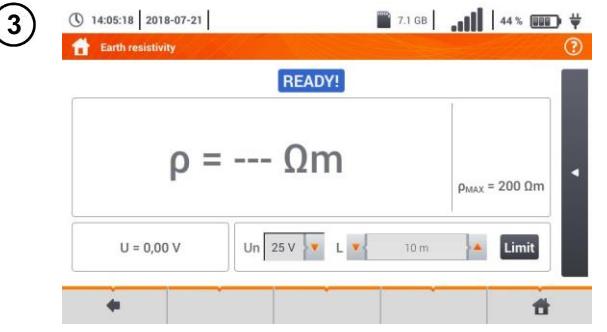

- Rufen Sie das Messmenü auf
- Wählen Sie andere Einstellungen und führen Sie die Messung durch betätigen der **START** Taste am Gerät aus.

### <span id="page-22-0"></span>*3.6 RCD Parameter*

 $\mathbf{2}$ 

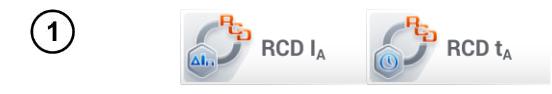

Wählen Sie **RCD I<sup>A</sup>** oder **RCD tA**.

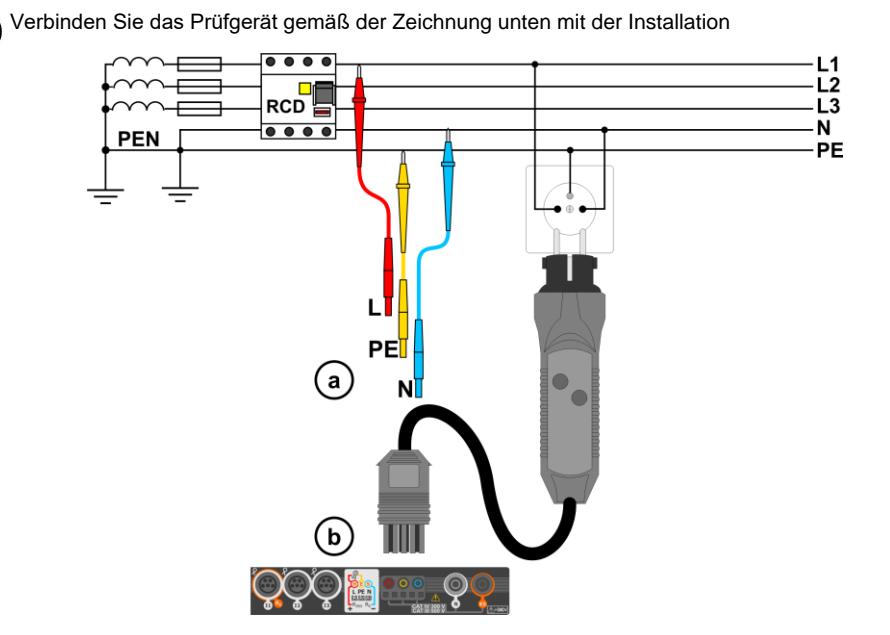

Wählen Sie andere Einstellungen und führen Sie die Messung durch betätigen der **START** Tas- $\mathbf{3}$ te am Gerät aus.

#### <span id="page-23-0"></span>**3.6.1 Messung in IT Netzen**

Wählen Sie vor den Messungen die entsprechende Netzform im Hauptmenü (Menü **Messeinstellungen**, **Abschnitt [2.2.1](#page-8-2)**).

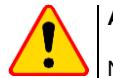

#### **ACHTUNG!**

Nach Auswahl des **IT Netzes**, ist die Funktion der **Kontaktelektrode inaktiv**.

Die Art und Weise das Prüfgerät an der Installation anzuschließen wird in **[Fig. 3.7](#page-23-1)** und **[Fig. 3.8](#page-23-2)** gezeigt.

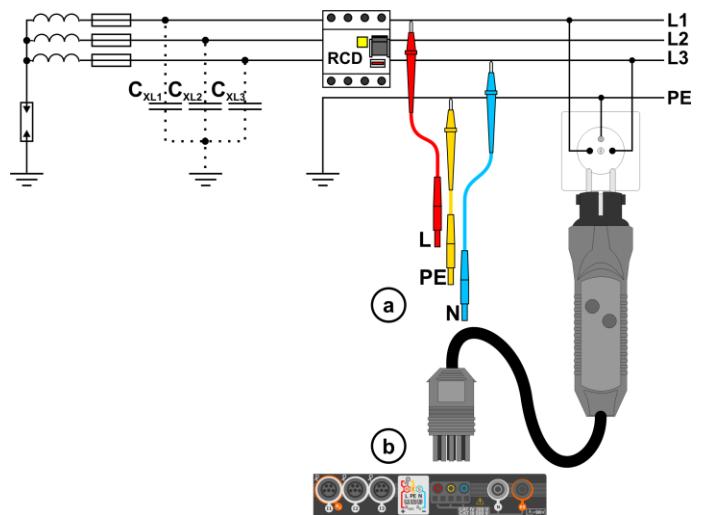

<span id="page-23-1"></span>**Fig. 3.7 RCD Messung im IT Netz. Der Stromkreis wird durch die parasitären Kapazitäten C<sup>x</sup> geschlsossen**

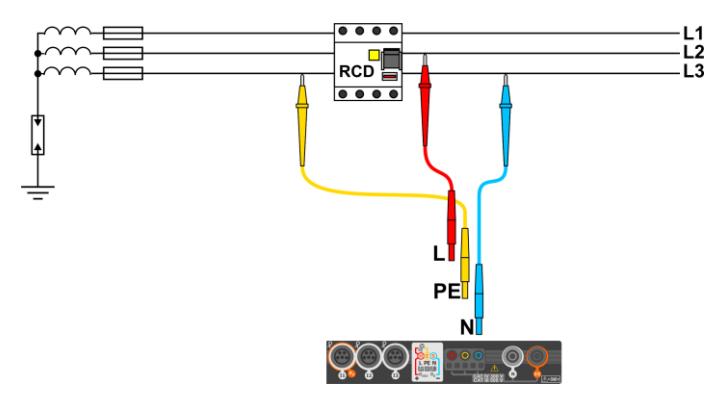

**Fig. 3.8 RCD Prüfung ohne PE Anschluss**

<span id="page-23-2"></span>Bereich der Betriebsspannung: **95 V … 270 V.**

### <span id="page-24-0"></span>*3.7 Automatische Messung des RCD*

Das Prüfgerät ermöglicht dem Benutzer folgende automatische Messungen durchzuführen: RCD Auslösezeit (t<sub>A</sub>), Auslösestrom (I<sub>A</sub>), Berührungsspannung (U<sub>B</sub>) und Erdwiederstand (R<sub>E</sub>). In diesem Modus ist es nicht notwendig jede Messung einzeln durch die **START** Taste zu starten. Es muss lediglich einmal die **START** Taste betätigt und nach jedem Auslösen der RCD wieder aktiv geschalten werden.

<span id="page-24-1"></span>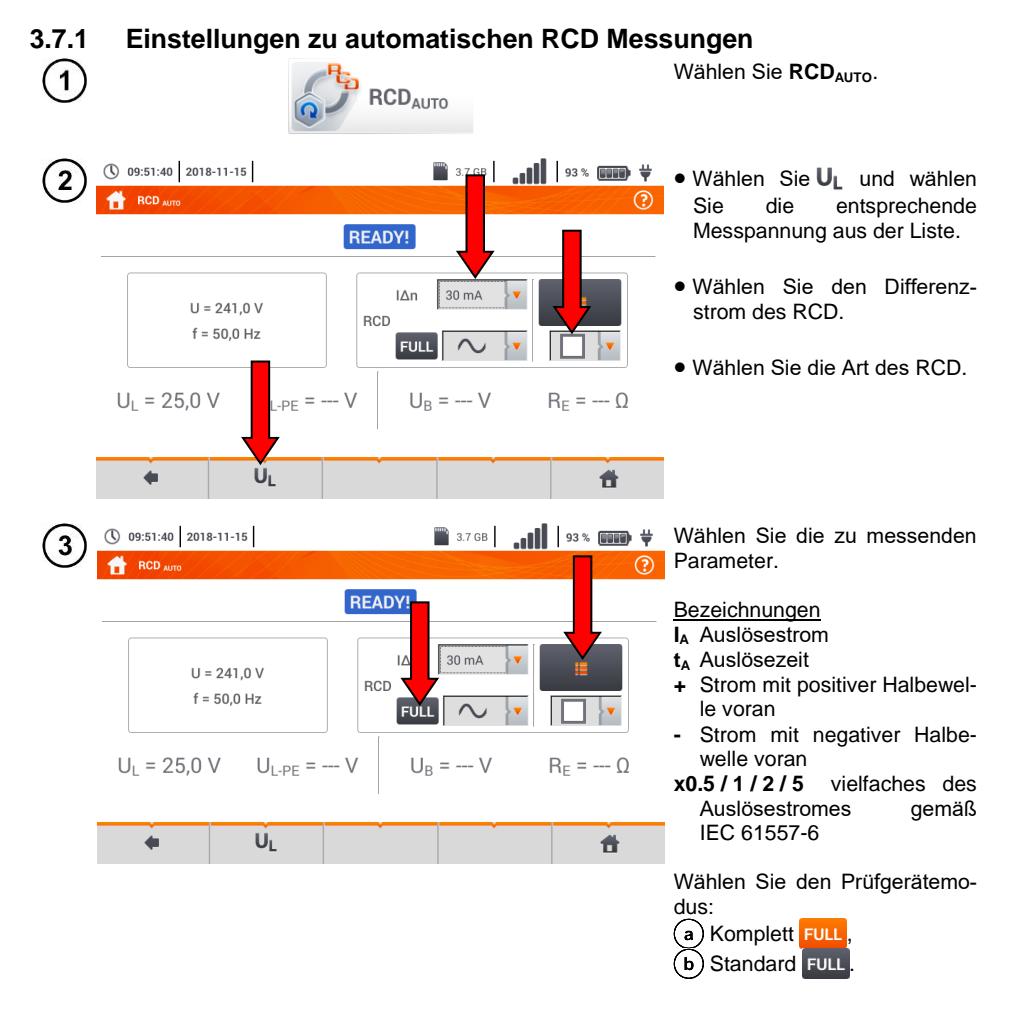

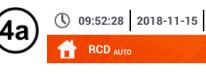

**Wird der full Modus gewählt, O** wählen Sie dazu den Typ des zu testenden RCDs.

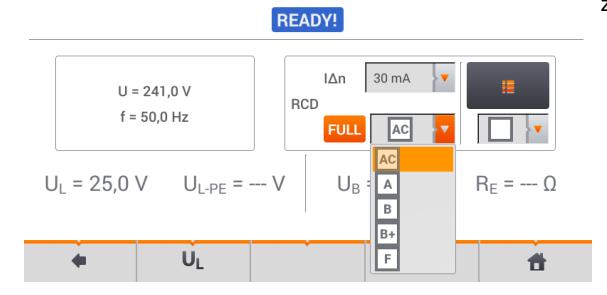

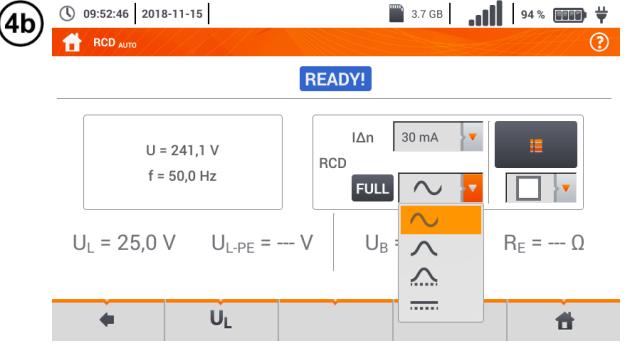

**Wird der standard Modus ge**wählt, wählen Sie die Wellenform des Prüfstromes.

#### <span id="page-25-0"></span>**3.7.2 Automatische Messung des RCD**

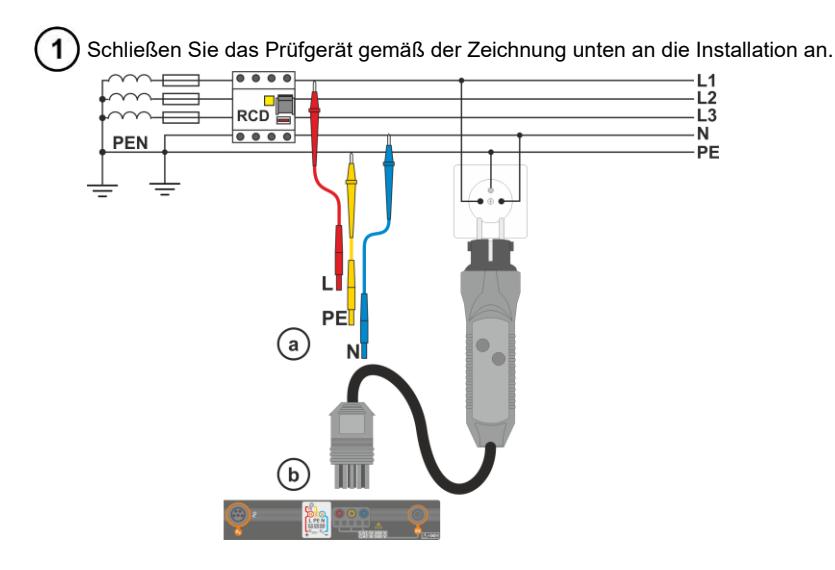

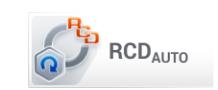

 $\mathbf{r}$ 

Wählen Sie die Messparameter wie in **Abschnitt [3.7.1](#page-24-1)** beschrieben aus. 3

<sup>4</sup>) Betätigen Sie START um den Messvorgang zu starten.

# **Kriterien zu Beurteilung der Messergebnisse auf Richtigkeit**

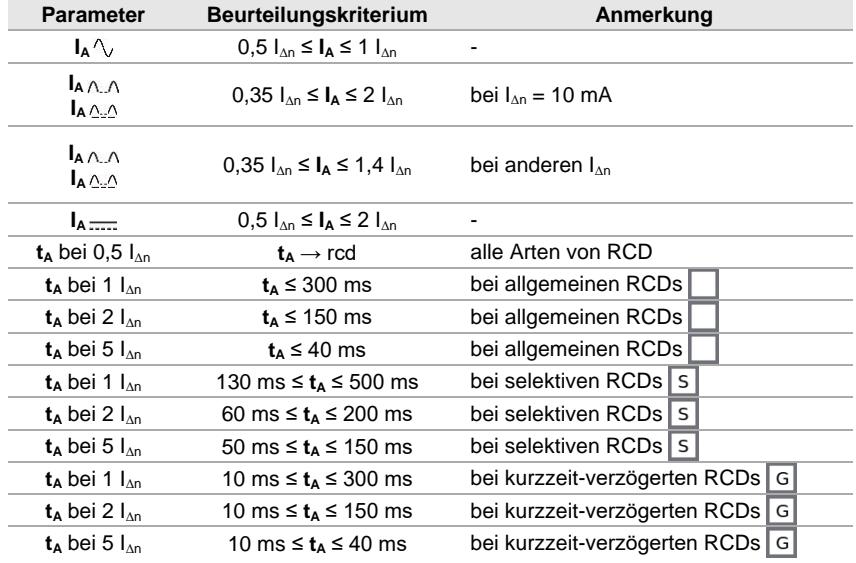

#### <span id="page-27-0"></span>*3.8 Isolationswiderstand*

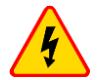

 $\mathbf{1}$ 

#### **WARNUNG**

- **Das zu prüfende Objekt darf nicht unter Spannung stehen**
- **Während der Messung wird eine gefährliche Spannung von bis zu 1 kV an den Enden der Prüfspitzen ausgegeben.**
- **Es ist verboten, die Prüfleitungen vom Objekt zu trennen bevor die Messung beendet ist. Nicht einhalten der obigen Anweisungen führen zu einem elektrischen Schlag durch Hochspannung und auch zu keiner Entladung des geprüften Objektes.**

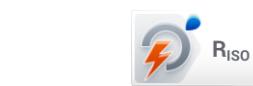

Wählen Sie R<sub>ISO</sub>.

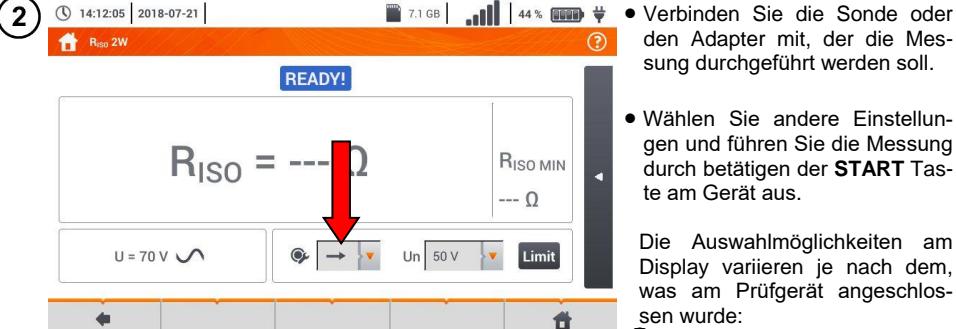

- a) Sonden
- b) UNI-Schuko Adapter
- c) AutoISO-1000C Adapter.

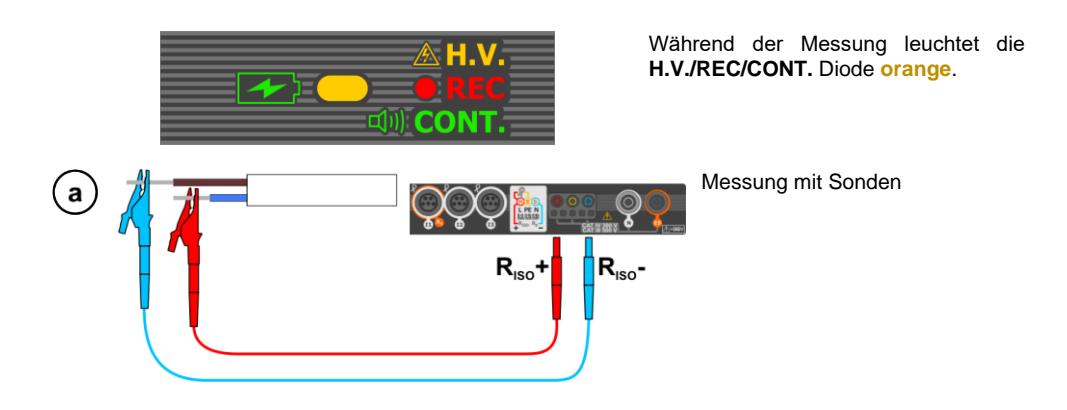

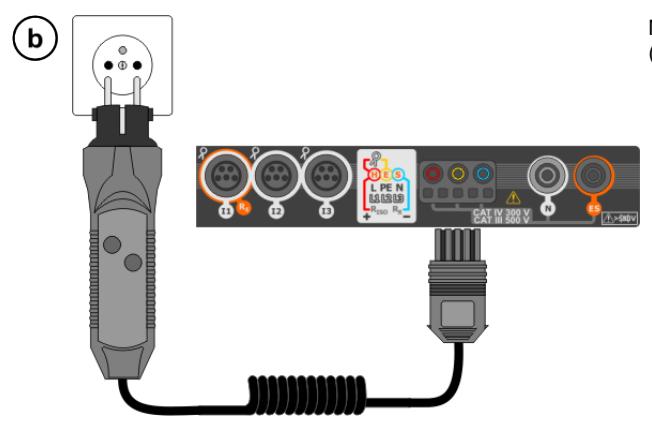

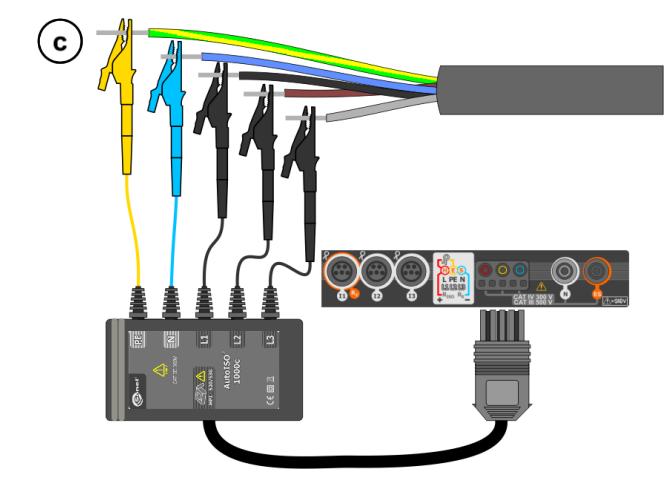

Messung mit UNI-Schuko Adapter (WS-03 und WS-04).

Messung mit AutoISO-1000c Adapter.

#### <span id="page-29-0"></span>*3.9 Niedervolt-Widerstandsmessung*

<span id="page-29-1"></span>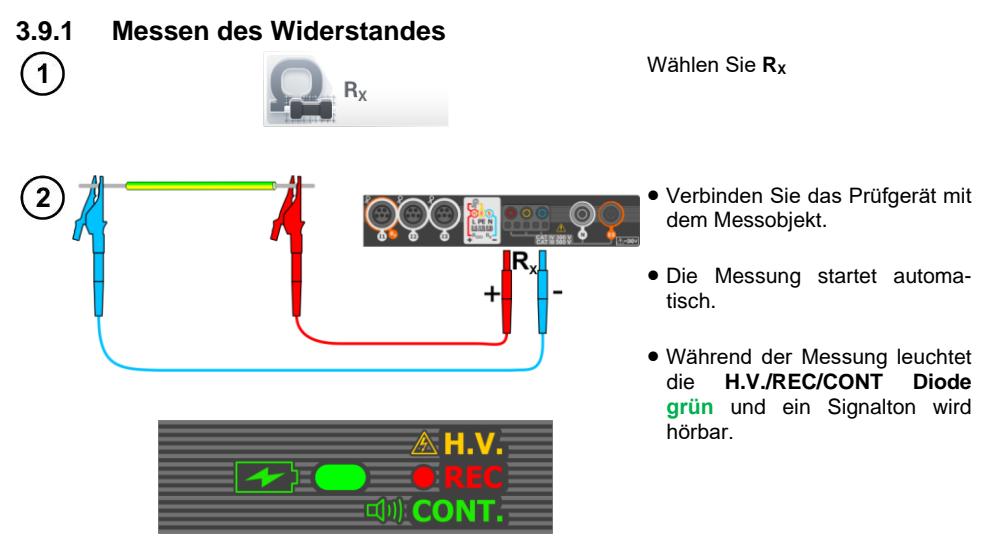

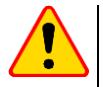

#### **ACHTUNG!**

Werden die Symbole **AN VOLTAGE!** angezeigt, so steht das Testobjekt unter Spannung. Die Messung wird blockiert. **Das Prüfgerät muss sofort vom Objekt getrennt werden.**

#### <span id="page-29-2"></span>**3.9.2 Schutzleiterwiderstandsmessung mit ±200 mA Prüfstrom**

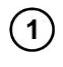

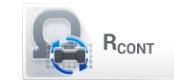

**Wählen Sie R<sub>CONT</sub>** 

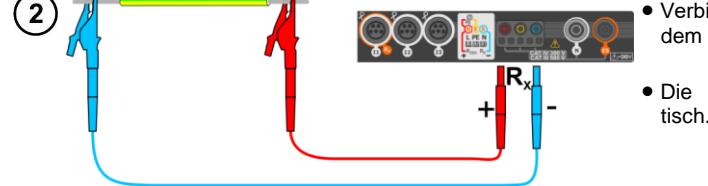

- Verbinden Sie das Prüfgerät mit dem Messobjekt.
- Die Messung startet automatisch.

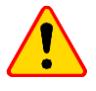

#### **ACHTUNG!**

Werden die Symbole 47 VOLTAGE! angezeigt, so steht das Testobjekt unter Spannung. Die Messung wird blockiert. **Das Prüfgerät muss sofort vom Objekt getrennt werden**.

#### <span id="page-30-0"></span>*3.10 Phasensequenz*

 $\blacklozenge$ 

 $\sqrt{1}$ 

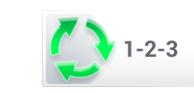

Wählen Sie **1-2-3**

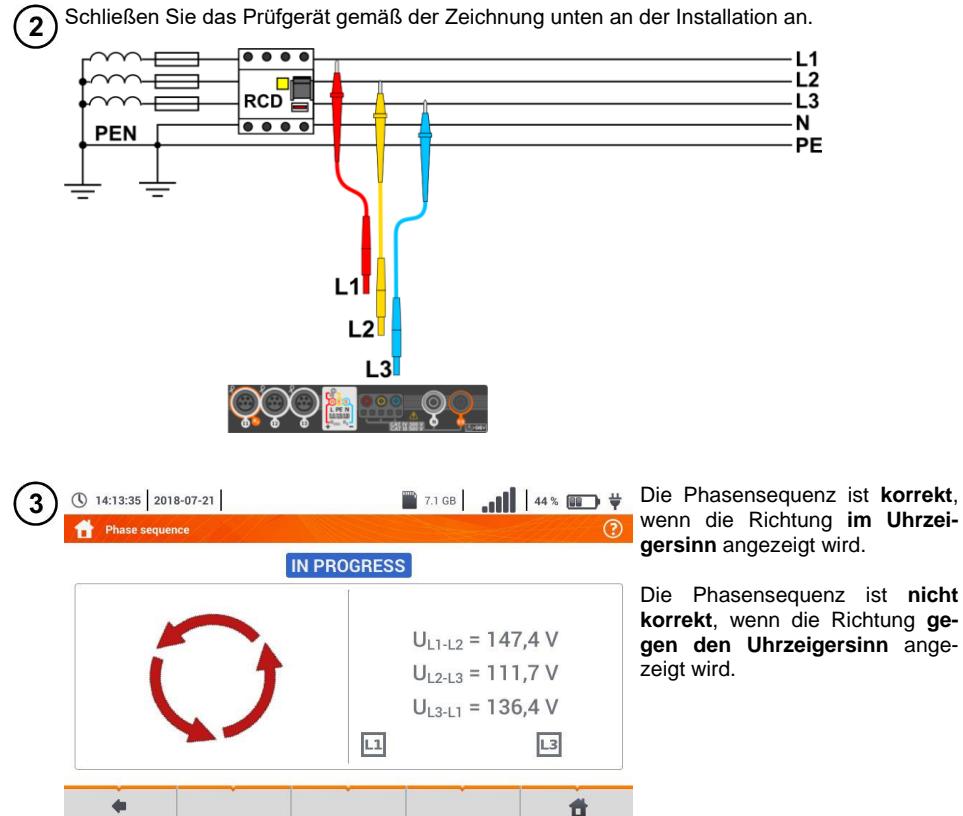

#### <span id="page-31-0"></span>*3.11 Motordrehrichtung*

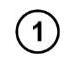

 $\Omega$ 

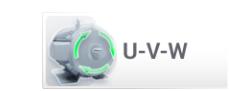

 $L1$  $L<sub>2</sub>$ 

eco.<br>Liber

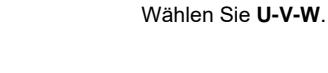

 Schließen Sie das Prüfgerät am Motor gemäß der Zeichnung an.

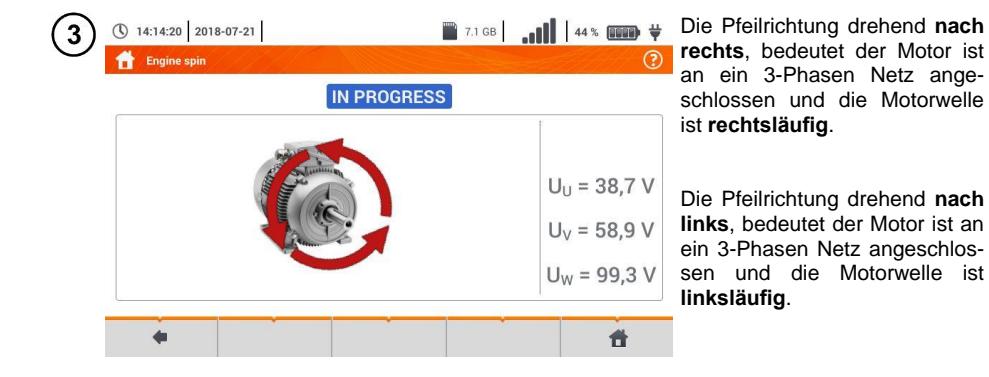

# <span id="page-32-0"></span>*3.12 Beleuchtungsstärke*

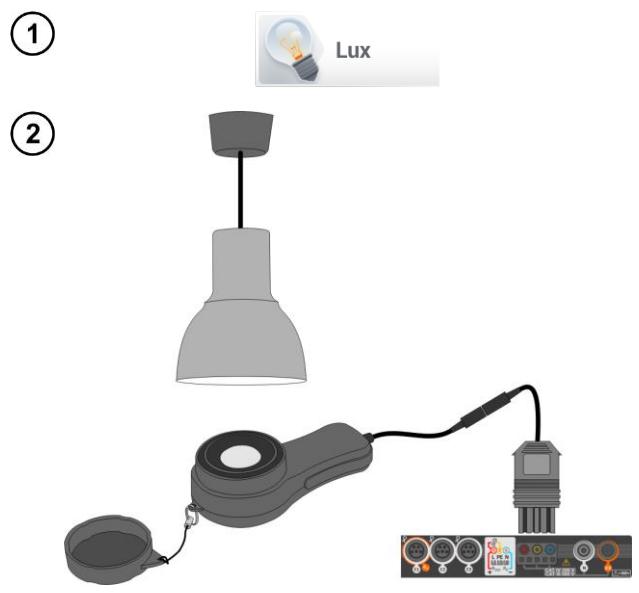

Wählen Sie **Lux**.

Schließen Sie die optische Sonde an und halten Sie diese gegen das Messfeld zur Lichtquelle. Am Prüfgerät wird das Messergebnis angezeigt.

# <span id="page-32-1"></span>*3.13 Erdungswiderstand (PV)*

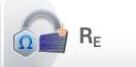

Das Messsystem anschließen. Die Messung wird analog wie in **Kap. [3.4](#page-17-0)** beschrieben durchgeführt.

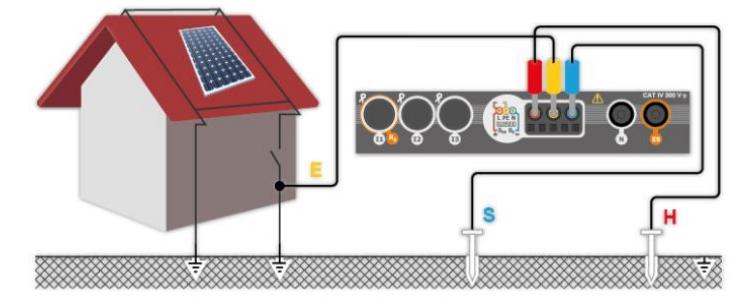

### <span id="page-33-0"></span>*3.14 Isolationswiderstand (PV)*

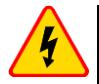

#### **WARNUNG**

 **Während der Messung wird eine gefährliche Spannung von bis zu 1 kV an den Enden der Prüfspitzen ausgegeben.**

 **Es ist verboten, die Prüfleitungen vom Objekt zu trennen bevor die Messung beendet ist. Nicht einhalten der obigen Anweisungen führen zu einem elektrischen Schlag durch Hochspannung und auch zu keiner Entladung des geprüften Objektes.**

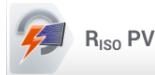

Die Messung wird analog zu **Kap. [3.8](#page-27-0)** durchgeführt. Der Isolationswiderstand muss zwischen dem positiven Pol (DC+) und der Masse sowie zwischen dem negativen Pol (DC-) und Masse gemessen werden. Für diesen Zweck:

- Die Erdung mit der Buchse R<sub>ISO</sub>. des Messgerätes, die DC+-Linie mit der Buchse RISO+ verbinden, im Gerät die Methode **RISO+** auswählen und die Messung starten,
- die DC--Linie mit der Buchse R<sub>ISO+</sub> verbinden, im Gerät die Methode R<sub>ISO-</sub> auswählen und die Messung starten.

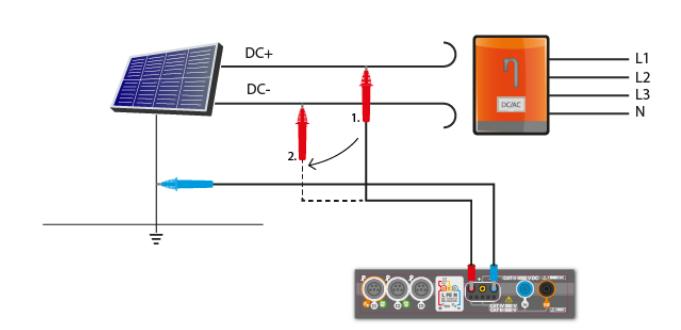

Nach der Anwahl der Leiste auf der rechten Seite des Bildschirmes erscheint ein Menü mit zusätzlichen Messergebnissen.

**UISO L-N** – Messspannung

Nach Anwahl der Leiste wird das Menü ausgeblendet.

#### <span id="page-33-1"></span>*3.15 Kontinuität der Verbindungen (PV)*

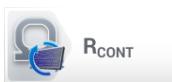

Das Messsystem anschließen. Die Messung wird analog wie in **Kap. [3.9.2](#page-29-2)** beschrieben durchgeführt.

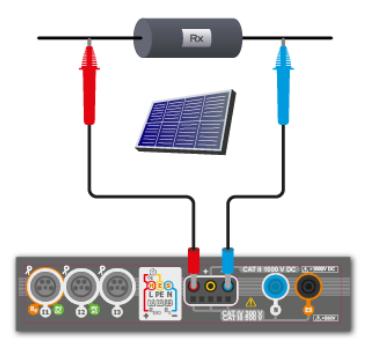

#### <span id="page-34-0"></span>*3.16 Spannung DC des offenen Kreises UOC*

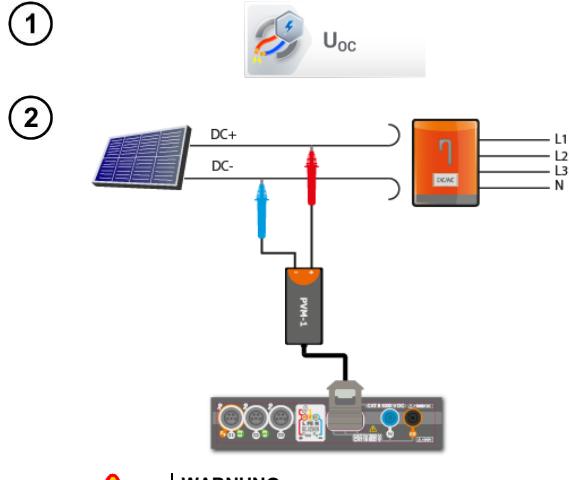

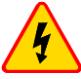

#### **WARNUNG**

dadurch fließt. Dies kann zur Lichtbogenbildung \*STC (Standard Test Conditions) - Bezugs-**MC4 Steckverbinder nicht trennen, wenn der Laststrom des betriebenen Wechselrichters führen und eine Gefahr für den Benutzer darstellen!**

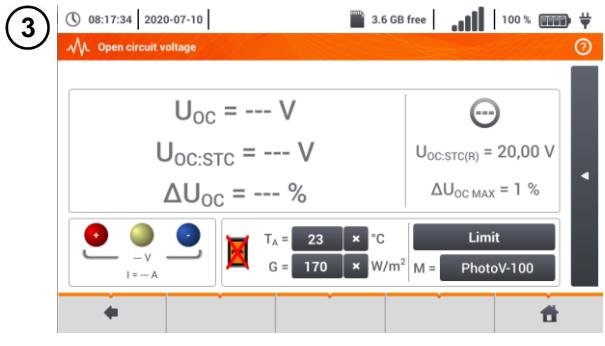

Die Position U<sub>oc</sub> auswählen, um den Messbildschirm aufzurufen.

Den Wechselrichter ausschalten oder das untersuchte Objekt davon trennen. An die PV-Modulkette über den PVM-1 Adapter und die Adapter der MC4 Steckverbinder das Messgerät anschließen. Es werden folgende Parameter gemessen:

**UOC** – Spannung des offenen Kreises,

- **UOC:STC** Spannung des offenen Kreises nach der Umrechnung in STC-Bedingungen\*,
- **ΔUOC** Differenz zwischen der Spannung des offenen Kreises (gemessen und auf STC-Bedingungen umgerechnet) und der durch den Hersteller des Moduls erklärten Spannung, auch auf STC-Bedingungen umgerechnet.

bedingungen, für die der Hersteller alle Modulparameter angibt.

Alle Prüfparameter eingeben:

- **T<sup>A</sup>** Umgebungstemperatur, sofern die Messquelle der Temperatur = Luft (**Kap. [2.2.1](#page-8-2)**),
- **T<sup>C</sup>** Modultemperatur, sofern die Messquelle der Temperatur = Modul (**Kap. [2.2.1](#page-8-2)**),
- **G** Bestrahlungsstärke,
- **Limit** Einstellung des Wertes von ΔUOC MAX,
- **M** Photovoltaik-Modul aus der Datenbank des Messgerätes (**Kap. [2.2.2](#page-9-0)**).
- Darüber hinaus werden auf dem Bildschirm angezeigt:
- **UOC:STC(R)** die vom Hersteller erklärte Spannung des offenen Kreises unter STC-Bedingungen,
- **ΔUOC MAX** eingestellter Grenzwert von ΔU<sub>OC</sub>.

Drücken Sie die **START** Taste.

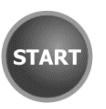

### <span id="page-35-0"></span>*3.17 Kurzschlußstrom DC ISC*

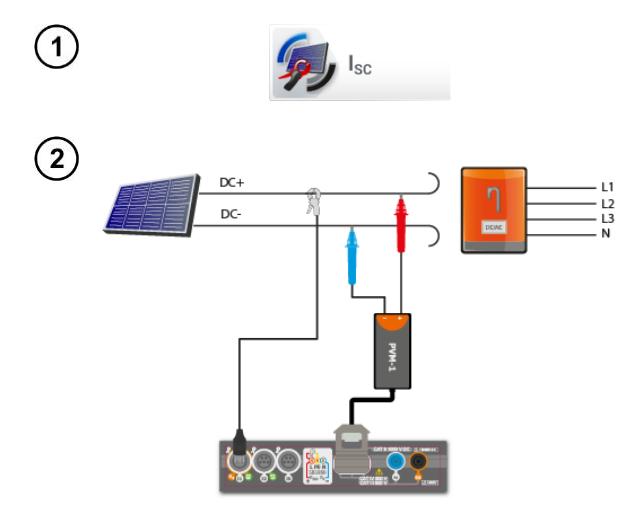

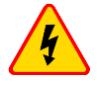

#### **WARNUNG**

MC4 Steckverbinder nicht trennen, wenn der \*STC (Standard Test Conditions) - Bezugs-**Laststrom des betriebenen Wechselrichters dadurch fließt. Dies kann zur Lichtbogenbildung führen und eine Gefahr für den Benutzer darstellen!**

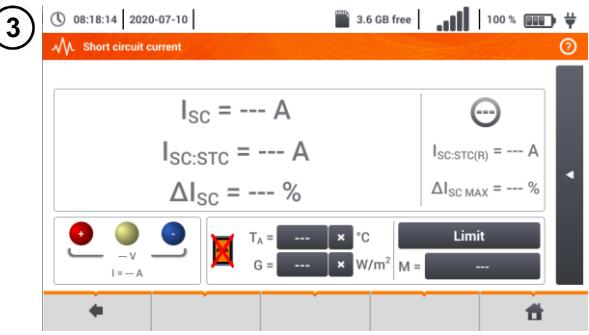

Die Position **I<sub>SC</sub>** auswählen, um den<br>Messbildschirm aufzurufen. An-Messbildschirm schließend die Zange zurücksetzen (**Kap. [3.19](#page-39-0)**).

Den Wechselrichter ausschalten oder das untersuchte Objekt davon trennen. An die PV-Modulkette über den PVM-1 Adapter und die Adapter der MC4 Steckverbinder das Messgerät anschließen. Es werden folgende Parameter gemessen:

**ISC** – Kurzschlussstrom

- **Isc:STC** Kurzschlussstrom nach Umrechnung auf STC-Bedingungen\*,
- **ΔISC** Differenz zwischen dem Kurzschlussstrom (gemessen und auf STC-Bedingungen umgerechnet) und dem durch den Hersteller des Moduls erklärten Strom, auch auf STC-Bedingungen umgerechnet.

bedingungen, für die der Hersteller alle Modulparameter angibt.

Alle Prüfparameter eingeben:

- **T<sup>A</sup>** Umgebungstemperatur, sofern die Messquelle der Temperatur = Luft (**Kap. [2.2.1](#page-8-2)**),
- **T<sup>C</sup>** Modultemperatur, sofern die Messquelle der Temperatur = Modul (**Kap. [2.2.1](#page-8-2)**),
- **G** Bestrahlungsstärke,
- **Limit** Einstellung des Wertes von ΔI<sub>SC</sub> MAX.
- **M** Photovoltaik-Modul aus der Datenbank des Messgerätes (**Kap. [2.2.2](#page-9-0)**).

Darüber hinaus werden auf dem Bildschirm angezeigt:

**ISC:STC(R)** – der vom Hersteller erklärte Kurzschlussstrom unter STC-Bedingungen,

**ΔISC MAX** – eingestellter Grenzwert von ΔISC.

Ggf. die Zange erneut zurücksetzen.. Drücken Sie die **START** Taste.

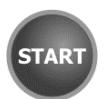

 $\overline{4}$
## <span id="page-36-0"></span>*3.18 Test des Wechselrichterfeldes η, P, I*

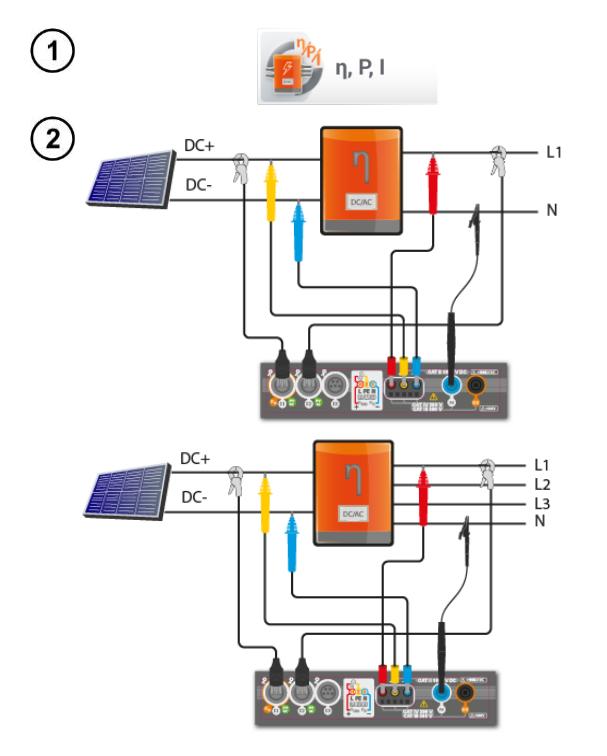

Die Position **η, P, I** auswählen, um den Messbildschirm aufzurufen. Anschließend die Zange zurücksetzen (**Kap[. 3.19](#page-38-0)**).

Messgerät an das Objekt anschließen. Es werden folgende Parameter gemessen:

- am Eingang des Wandlers (DC),
- am Ausgang des Wandlers (AC).

◄ Im Falle eines 3-Phasen-Wandlers wird bei der Messung die Symmetrie der Ausgangsströme und -spannungen auf der AC-Seite angenommen.

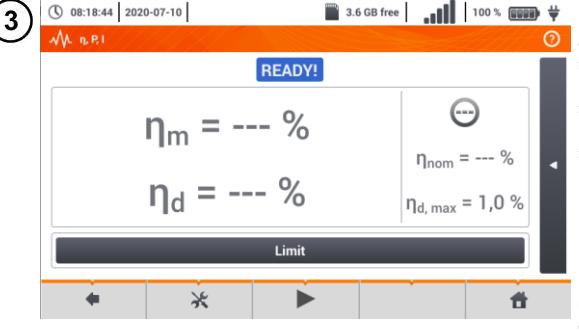

**START** 

 $\overline{4}$ 

- **Mit dem Icon Können die im Bildschirm** angezeigten Daten ausgewählt werden:
	- $\Rightarrow$  Ströme am Eingang ( $I_{DC}$ ) und Ausgang  $(I_{AC})$ ,
	- $\Rightarrow$  Leistungen am Eingang (P<sub>DC</sub>) und Ausgang (PAC),
	- $\Rightarrow$  Wirkungsgrad des Wandlers (n<sub>m</sub>) und Differenz zwischen dem gemessenen und vom Hersteller erklärten Wirkungsgrad des Wechselrichters (η<sub>d</sub>).

**Limit** auswählen, um das Kriterium für die max. Differenz zwischen dem gemessenen und vom Hersteller erklärten Wirkungsgrad des Wechselrichterseinzustellen.

Ggf. die Zange erneut zurücksetzen.

Mit dem Symbol ► zur Konfiguration der Messung wechseln. Siehe **Kapp. [3.18.1](#page-37-0)**, **[3.18.2](#page-38-1)**.

**START** drücken. Die aktuelle Anzeige wird übernommen und auf dem Hauptbildschirm angezeigt.

## <span id="page-37-0"></span>**3.18.1 Messkonfiguration**

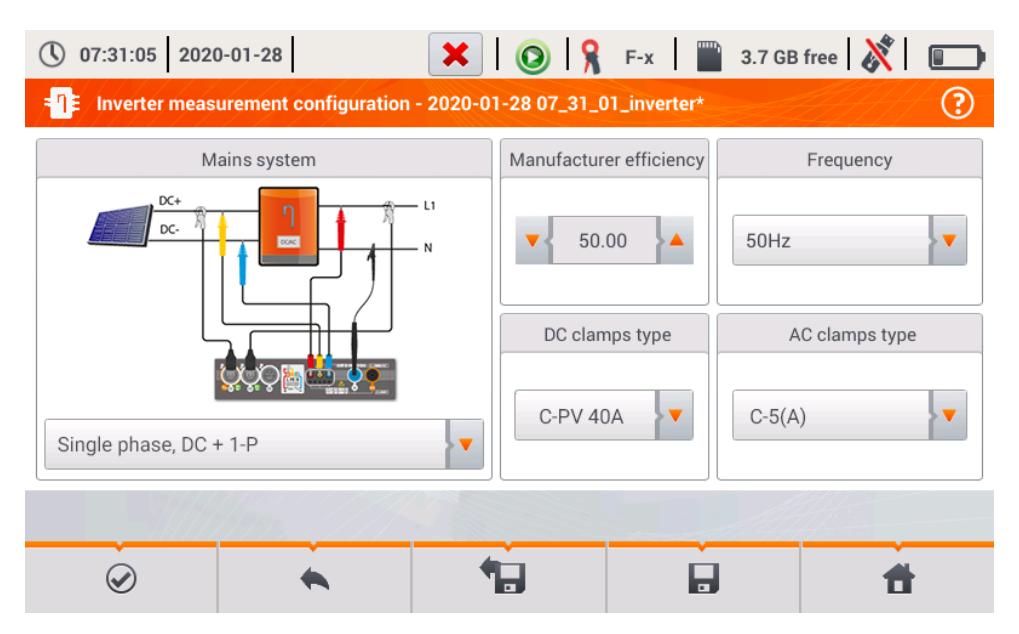

**Abb. 3.9. Setup-Bildschirm zur Wirkungsgradmessung des Wechselrichters**

Stellen Sie die Parameter des geprüften Wechselrichters im Setup-Bildschirm ein:

- **Netzsystem**  es stehen zwei Typen zur Wahl:
	- o **Einphasig, DC + 1-P**
		- Wählen Sie diesen Systemtyp im Falle einphasiger Wechselrichter mit einem Wechselstromausgang aus.
	- o **Dreiphasig, DC + 4-P** Es ist nur möglich, den Wirkungsgrad der dreiphasigen Vierleiter-Wechselrichter zu messen (Sternsystem mit Neutralleiter).
- **Wirkungsgrad des Herstellers**  der vom Hersteller erklärte Wirkungsgrad Dieser Wert wird verwendet, um den gemessenen mit dem erklärten Wirkungsgrad zu vergleichen.
- **Typ DC-Messzange**  die Auswahl der Messzange für die Strommessung auf der DC-Seite des Wechselrichters.
- **Typ AC-Messzange**  die Auswahl der Messzange für die Strommessung auf der AC-Seite des Wechselrichters.
- **AC-Frequenz**  die Nennfrequenz des Wechselstromausgangs vom Wechselrichter.

Nachdem die erforderlichen Parameter eingestellt wurden, können unmittelbar entsprechende Messungen durchgeführt werden.

#### Beschreibung der Funktionssymbole

Wechsel zum Messbildschirm (Ist-Werte in einer tabellarischen Darstellung) mit den eingegebe- $\odot$ nen Einstellungen (ohne Speicherung der Konfiguration).

ы. die Speicherung der Konfiguration für den Wirkungsgrad des Wechselrichters in einer Datei, mit der Möglichkeit, unmittelbar nach der Speicherung zur Messung zu übergehen (Feld **Zu laufenden Anzeigen wechseln** im Dialogfenster, das eingeblendet wird).

Wechsel zur Liste der gespeicherten Konfigurationen für den Wirkungsgrad des Wechselrichters und Erstellung einer neuen Konfiguration. Die Konfigurationen werden ähnlich wie Messkonfigura-

tionen dargestellt, ihnen ist das Icon - $\Box$ - zugeordnet. Ein Doppelklick auf die ausgewählte Konfiguration öffnet sie automatisch; es erfolgt der Wechsel zur Anzeige der Einstellwerte für den Wirkungsrad des Wechselrichters. Die Schaltfläche der Menüleiste - dient zur Hinzufügung neuer Konfigurationen für den Wirkungsgrad des Wechselrichters (es wird ein Fenster wie in **[Abb. 3.10](#page-38-2)** dargestellt, mit Standardeinstellungen eingeblendet). Das Icon dient zur Bearbeitung der ausgewählten Konfiguration.

#### <span id="page-38-1"></span>**3.18.2 Ist-Messwerte**

Nach dem Wechsel zum Bildschirm der Ist-Messwerte werden alle Parameter der gemessenen Wechselrichterschaltung in einer tabellarischen Darstellung präsentiert.

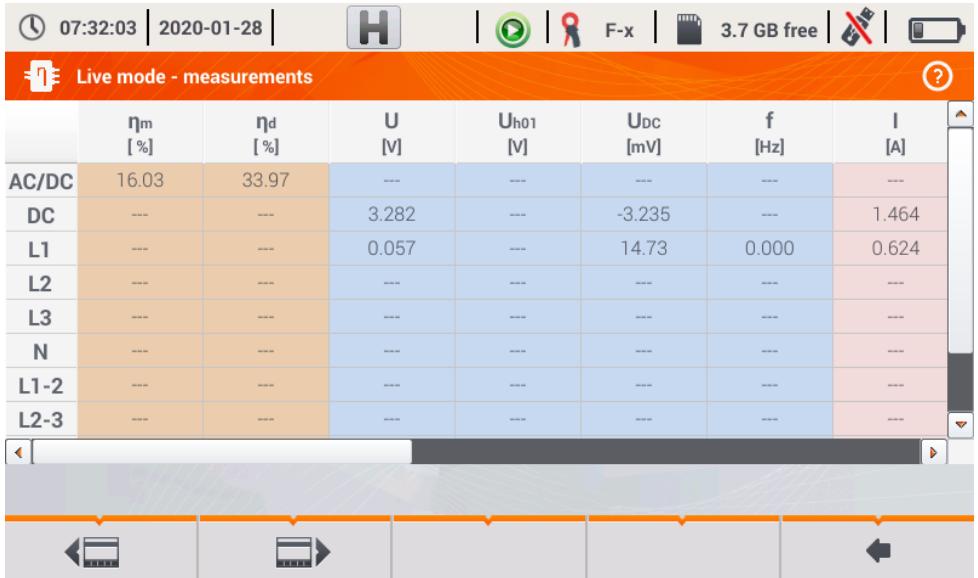

#### <span id="page-38-2"></span><span id="page-38-0"></span>**Abb. 3.10. Ist-Messwerte in der tabellarischen Darstellung im Wirkungsgradmessmodus des Wechselrichters**

## *3.19 C-PV Zange zurücksetzen*

Vor der Messung von I<sub>sc</sub> und Prüfung des Wechselrichters (Kap. [3.17](#page-35-0), [3.18](#page-36-0)) die C-PV Messzange zurücksetzen. Dazu die Messzange an das Messgerät anschließen. Den Drehknopf **DC ZERO** am Gehäuse der Messzange so positionieren, dass die Strom- und Spannungswerte möglichst gleich Null sind. Erst dann kann die Messzange an dem Prüfobjekt angeschlossen werden.

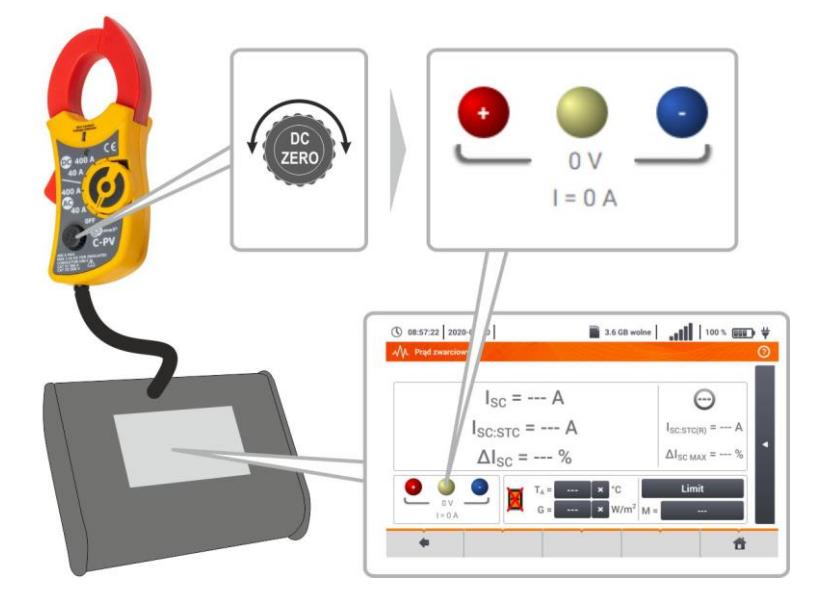

## **4 Automatische Messungen**

Im Messgerät sind automatische Testverfahren enthalten.<br>
<sup>
©</sup> 93×68 (1918-11-15) **CODES** 3768 (1918-11-15) **CODES** 3768 (1918-11-15) (1918-11-15) PS Main menu  $\circledR$ Auto **Measurements** measurements Recorde Memory Meter info **Settings** 

## *4.1 Automatische Messungen*

① 16:07:51 2020-03-26 3.6 GB free | 100 % | 100 % | 100 %  $\ddot{ }$ **Auto measurements** പെ Name Modified TN/TT/IT 2020-03-26 15:35:03 EVSE 2020-03-26 15:35:03

Messsequenzen werden in zwei Ordnern gruppiert:

- $\Rightarrow$  Messungen in TN/TT/IT-Netzen,
- $\Rightarrow$  Messungen für die Elektrofahrzeug-Ladestationen EVSE.

Den gewünschten Ordner und die Sequenz aus der Liste auswählen.

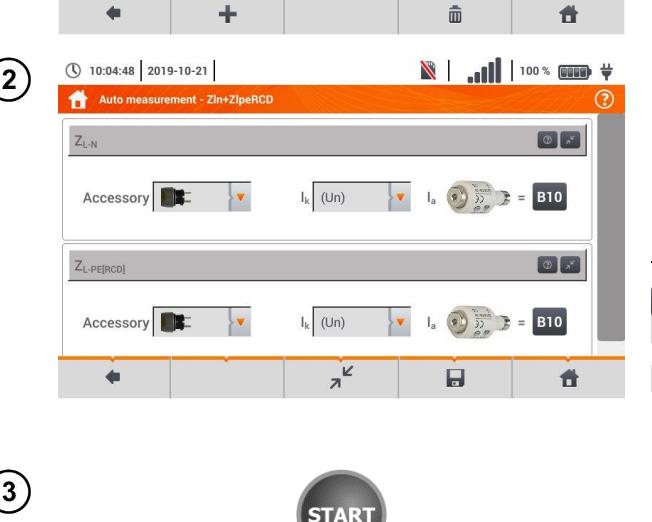

Das Messgerät an das Messsystem anschließen.

In jedem Einstellungsfeld die Art des Messgeräts, die Installationsparameter und andere erforderliche Daten eingeben.

#### Beschreibung der Funktionssymbole

 $\odot$ Hilfe für die Messung

 $\overline{\mathbf{z}}$ 

Einstellungsfelder verstecken

Einstellungsfelder anzeigen

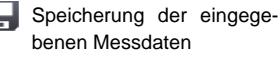

Drücken Sie **START**. Die automatische Messsequenz wird eingeleitet.

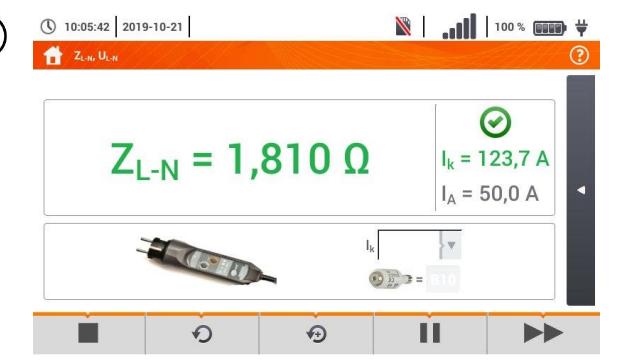

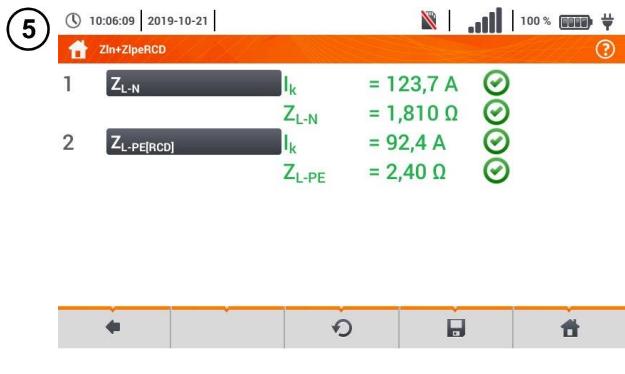

 $\blacksquare$ ① 10:06:55 2019-10-21 Measurement point ര Object 1 / Room 1 /  $\overline{10}$ Name Measurements Socket 1  $Z_{L-N}$  $\bm{\bm\varsigma}$ Description 2019-10-21 10:06:23  $Z_{L\text{-PE[RCDI]}}$  $\bm G$ Producer Model 2019-10-21 10:06:23 Test cycle Serial number  $\blacktriangle$ Ħ

◄ Bildschirm nach der Ausführung einer Messung aus der Sequenz.

Beschreibung der Funktionssymbole

- Verfahren stoppen und zur Übersicht gehen
- **Messung** wiederholen und das Ergebnis überschreiben
- **Messung wiederholen ohne** das vorherige Ergebnis zu verlieren
- **Verfahren stoppen**
- zum nächsten Schritt oder zur Übersicht gehen. Die Zeit des automatischen Übergangs zum nächsten Schritt wird gemäß **Kapitel [2.2.1](#page-8-0)**.
- ◄ Übersichtsbildschirm

Das Verfahren kann mit der Taste **O** erneut gestartet werden.

Jede Messung in der Sequenz enthält Teilergebnisse. Um sie aufzurufen, berühren Sie das Etikett **dieser Messung**. Es wird ein Fenster wie für eine Einzelmessung geöffnet. Das Fenster kann man mit dem Symbol verlassen.

Mit dem Symbol wird die Messung im Messgerät gespeichert. Detaillierte Beschreibung der Speicherverwaltung ist im **Kapitel [6.1.3](#page-58-0)** enthalten.

Alle Messungen der Sequenz werden an einem Messpunkt gespeichert.

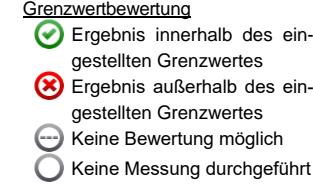

## *4.2 Messverfahren erstellen*

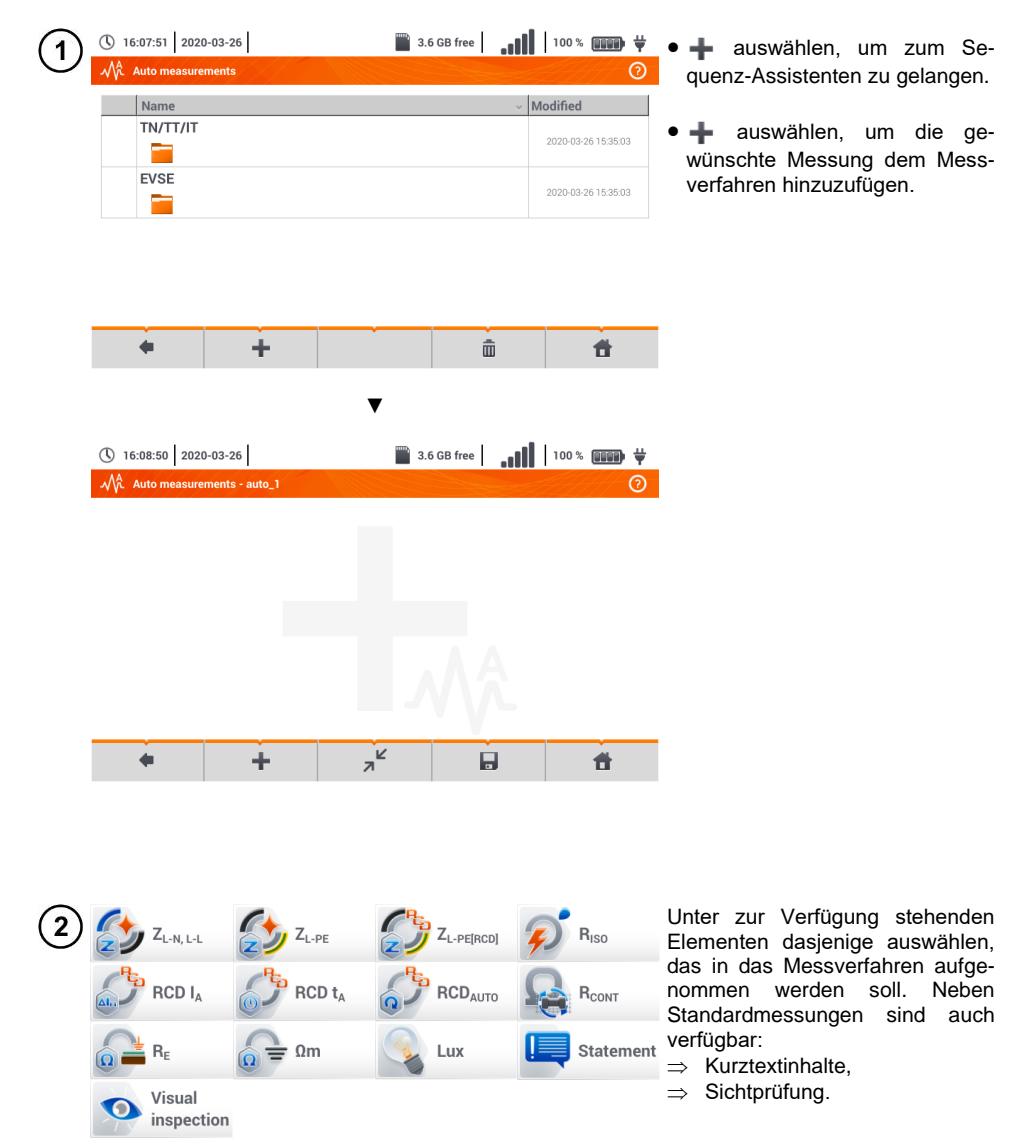

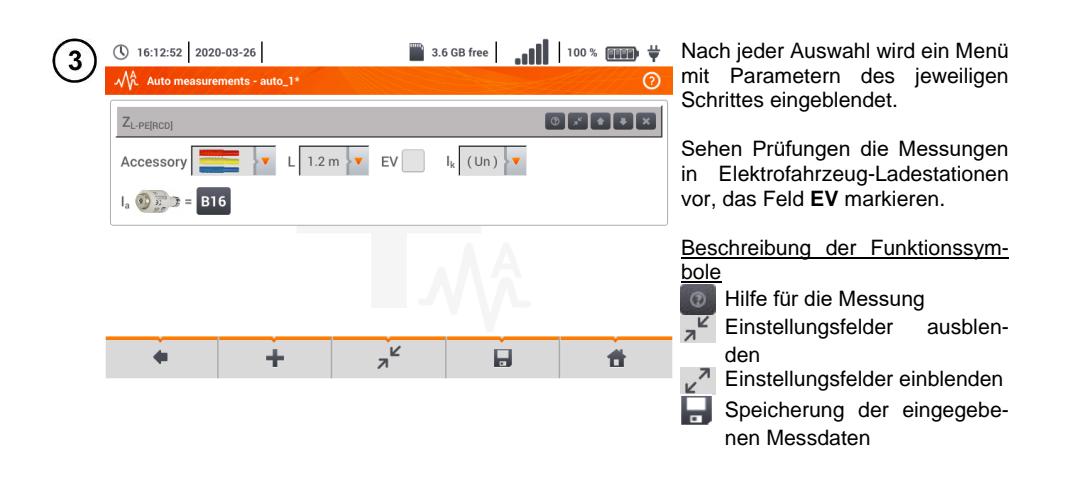

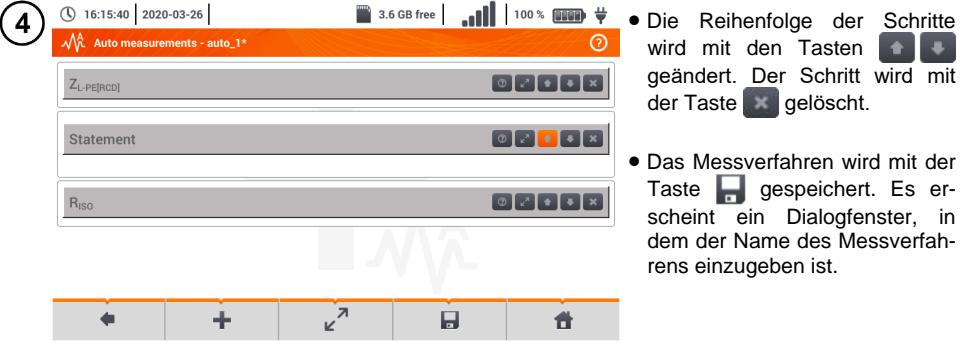

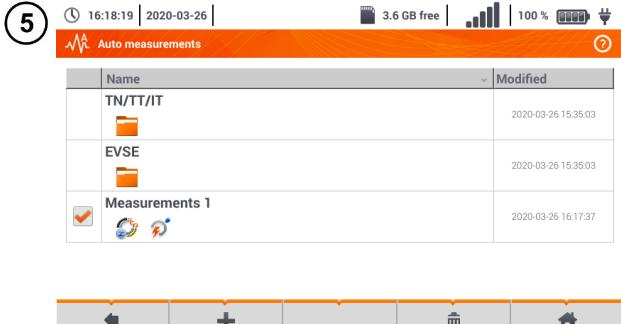

Das Messverfahren steht nun im Hauptmenü der Standardverfahren zur Verfügung. Markieren und  $\overline{\mathbf{m}}$  auswählen, um das Verfahren zu löschen.

# **5 Rekorder**

## *5.1 Funktionsbeschreibung*

Das MPI-540 kann zur Aufnahme von Parameter der Spannungsversorgung verwendet werden. Es können Messungen Parameter wie Spannung, Strom, Leistung und Harmonische im 50/60 Hz gemessen und aufgezeichnet werden. Um den Modus des Leistungsanalysators zu aktivieren, wählen Sie **Rekorder** im Hauptmenü.

In diesem Modus ist es möglich die Stromparameter (z. B. Wellenformen, Komponentenvektoren oder tabellarische Daten) darzustellen. Weiter können Mittelwerte gemäß den Benutzereinstellungen sowie Analysen der aufgezeichneten Daten (Timeplots, Oberwellen, etc.) durchgeführt werden.

Das Analysatormodul verwendet die folgenden Eingangsbuchsen des Prüfgerätes:

- 3 **Stromzangenbuchsen** I1, I2, I3,
- 3 **Spannungsbananenbuchsen** L1, L2, L3 der Multifunktionsbuchsen, an welche jede einzelne Phase angeschlossen wird (max. 550 V gemessen gegen Erde)
- Separate Bananenbuchse, gekennzeichnet mit N

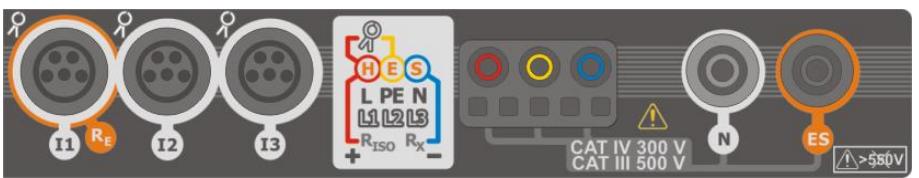

**Fig. 5.1 Messeingänge**

Die 4 Eingänge für die Stromzangen ermöglichen dem Benutzer die folgenden verschiedene Zangentypen zur Strommessung anzuschließen.

- Flexible Zangen F-1A, F-2A, F-3A mit nominalen Strombereich von 3000 A AC (abhängig nur vom Spulenumfang)
- CT Zangen: C-4A (Bereich 1000 A AC), C-5A (Bereich 1000 A AC/DC), C-6A (Bereich 10 A AC) and C-7A (Bereich 100 A AC).

Der Messbereich hier, hängt zusätzlich noch von den eingesetzten Wandlern ab – z.B. Wandler 10 000 A / 5 A mit C-6A Zangen können Ströme bis zu 10 000 A gemessen werden.

Die Aufnahmedaten werden auf der herausnehmbaren SD-Karte gespeichert. Im Prüfgerät befindet sich ein zusätzlich ein interner Speicher, um z.B. Konfigurationsdateien zu speichern.

Die Konfiguration des Rekorders besteht darin, nur die Grundparameter einzustellen: Netzform, Zangentyp, Frequenz und Mittelwertsperiode. Alle möglichen zu messenden Daten werden immer aufgezeichnet. Alle möglichen zu messenden Netzversorgungsparameter sind:

- Spannung RMS
- DC Anteile der Spannung
- Ströme RMS
- DC Anteile des Stromes (nur möglich mit C-5A Zangen)
- Netzfrequenz von 40…70 Hz
- Harmonische von Spannung und Strom (bis zur 40.),
- Gesamtverzerrungsfaktor (THD) THD<sub>F</sub> für Spannung und Strom
- Wirk-, Blind-, Schein- und Verzerrungsleistung
- Positive und negative Wirkenergie
- Passive Energie, aufgenommene und abgegebene
- Scheinenergie
- Leistungsfaktor (PF)
- Asymmetrische Faktoren von Spannung und Strom

Einige Parameter sind gemittelt, je nach ausgewählter Zeit, (mögliche Einstellungen: 1 s, 3 s, 10 s, 30 s, 1 min, 10 min, 15 min, 30 min) und werden auf der Speicherkarte abgelegt.

Das Prüfgerät ist mit der PC Software *Sonel Analysis*, welche die Geräte der PQM-Serie ebenfalls unterstützt und die Datenanalyse aufgezeichneter Daten vorsieht, kompatibel. Die Daten können per USB Kabel oder direkt vom Gerät oder über die externe Speicherkarte am PC ausgelesen werden.

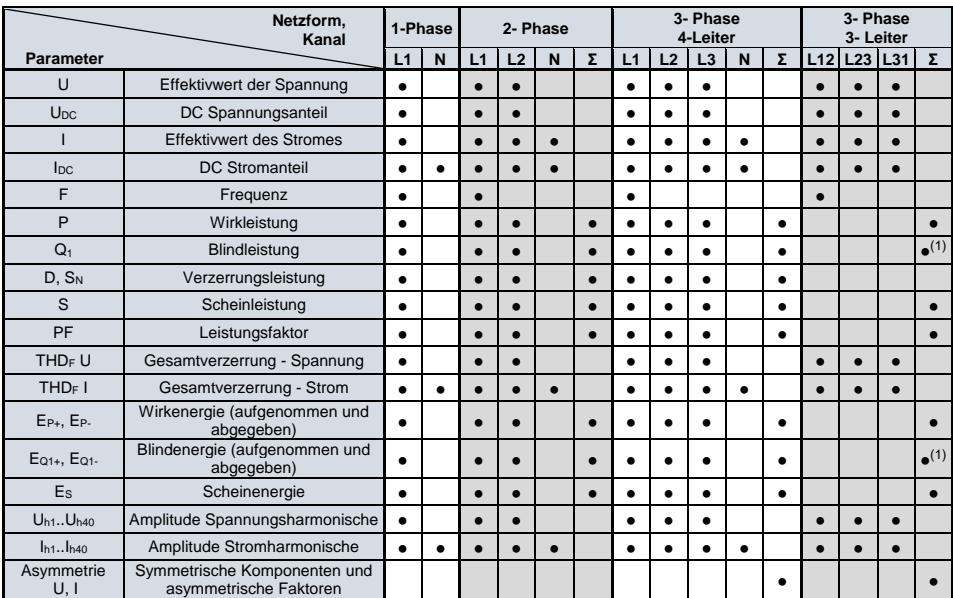

#### <span id="page-45-0"></span>[Tab. 5.1](#page-45-0) Übersicht der Messparameter des MPI-540, abhängig von der Netzform **Tab. 5.1. Messparameter für verschiedene Netzwerkkonfigurationen**

**Erklärungen**: **L1, L2, L3 (L12, L23, L31)** zeigt die Phasenfolge an

**N** Strommessung von I<sub>N</sub> abhängig vom Parametertyp

**Σ** ist der Gesamtwert des Systems.

(1) In 3 Phasen Netzen wird die gesamte Blindleistung als inaktive Leistung N bezeichnet.

 $(2)$  Nur verbrauchte Energie E<sub>P+</sub>

## *5.2 Elemente des Hauptmenüs*

Wird in den Rekordermodus gewechselt, wird zuerst das **Hauptmenü** angezeigt. Dies ist verfügbar:

- Nach dem Einschalten des Prüfgerätes
- Zu jeder Zeit, wenn das **Symbol ausgewählt wird**

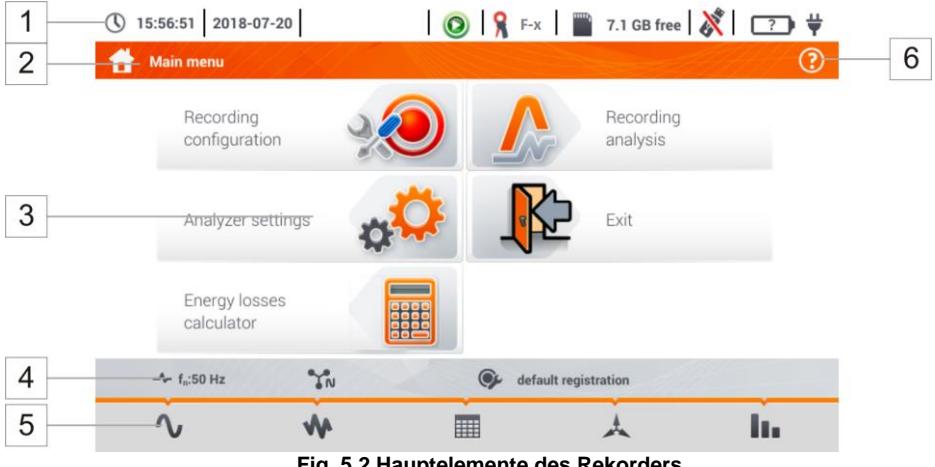

**Fig. 5.2 Hauptelemente des Rekorders**

#### **Kopfleiste**

<span id="page-46-0"></span> $\overline{1}$  $\overline{2}$ 

4 5  $\overline{6}$ 

#### **Bezeichnung des aktiven Menüs**

Durchgeführte Änderung in einem Untermenü, welche noch nicht gespeichert sind, werden durch ein **\*** Symbol neben der Menüüberschrift angezeigt.

```
Analyzer settings - Clamps
                                                              Analyzer settings - Clamps*
Ð
                                                 \overline{\phantom{a}}
```

```
\overline{3}Hauptmenü
```
- **Informationsleiste der aktuellen Netzwerkkonfiguration**
- **Funktionssymbole**

#### **Aktives Hilfsmenü**

- Darstellung des Anschlusses am Netzwerk
- Erklärung der Symbole

### **5.2.1 Hauptmenü**

In der Mitte des Displays wird das Hauptfenster angezeigt. Das Standardmenü (dargestellt i[n Fig. 5.2\)](#page-46-0) enthält:

- **Aufnahmekonfiguration** Hier können alle Konfigurationen der Parameter zu Messungen und Aufnahmen wie: Netzwerktyp (z.B. 1-phasig, 3-phasig) oder Zangentypen vorgenommen werden.
- **Aufnahmeanalyse**  Analyse der aufgezeichneten Daten sowie "live" Ansicht des Aufnahmeprozesses
- **Analysatoreinstellungen** Eine Vielzahl von Optionen zur Aufnahmekonfiguration können hier ausgewählt werden
- **Energieverlustrechner** Hier kann der Benutzer den zu erwartenden finanziellen Verlust auf Grund einer schlechten Qualität der Netzversorgung ermitteln
- **EXIT** Hier gelangen Sie zurück ins Hauptmenü

### **5.2.2 Informationsleiste der Parameter zum aktuellen Netzwerk**

Unterhalb der Hauptansicht zeigt die Leiste die Parameter des aktuell gemessenen [\(Fig. 5.2,](#page-46-0) Element ) Netzes:

- Nominalspannung
- Netzfrequenz
- Graphische Darstellung des Netzes
- Bezeichnung der aktuellen Aufnahmekonfiguration

Das Netzwerk wird durch folgende Symbole dargestellt:

- ៓៓៷ 1-Phasen System
- $\mathbb{Z}^n$ 2- Phasen System
- YN 3-Phasen 4-Leiter System
- A. 3-Phase 3-Leiter System
- $\Delta'$ 3-Phasen 3-Leiter System mit Strommessung nach der Aron Methode

## **5.2.3 Hilfe**

An der rechten Seite wird das Hilfesymbol  $\odot$  angezeigt [\(Fig. 5.2,](#page-46-0) Element 6). Nach anwählen des Hilfemenüs erscheint ein Kontextmenü, welche die sichtbaren Elemente am Display beschreibt und erklärt.

## *5.3 Anschluss an der Anlage*

## **5.3.1 Messvorbereitungen**

Der Rekorder kann direkt an die folgenden AC Netze angeschlossen werden:

- $-1$ -Phase [\(Fig. 5.3\)](#page-48-0)
- 2-Phasen (Hilfsphase) mit Hilfswindung des Transformers) [\(Fig. 5.4\)](#page-48-1)
- 3-Phasen 4-Leiter [\(Fig. 5.5\)](#page-49-0),
- 3-Phasen 3-Leiter [\(Fig. 5.6,](#page-49-1) [Fig. 5.7\)](#page-50-0)

In 3-Leiter AC Netzen wird der Strom mittels der Aron [\(Fig. 5.7\)](#page-50-0) gemessen, wobei nur 2 Zangen zum Messen von linearen Strömen  $I_{11}$  und  $I_{13}$  verwendet werden.  $I_{12}$  wird durch die folgende Formel berechnet:

$$
I_{L2} = -I_{L1} - I_{L3}
$$

Beachten Sie unbedingt die Richtung der angelegten Zangen (flexibel und feste). Legen Sie die Zangen mit dem Pfeil in Lastrichtung an. Dies kann durch eine Wirkleistungsmessung überprüft werden – bei den meisten Arten der passiven Empfänger ist die Wirkleistung positiv. Sind die Zangen in falscher Richtung angeschlossen, kann die Polarität durch die Software (**Analysatoreinstellungen Zangen**) geändert werden.

Die folgende Darstellung zeigt schematisch, wie der Analysator abhängig vom Netzwerk angeschlossen wird.

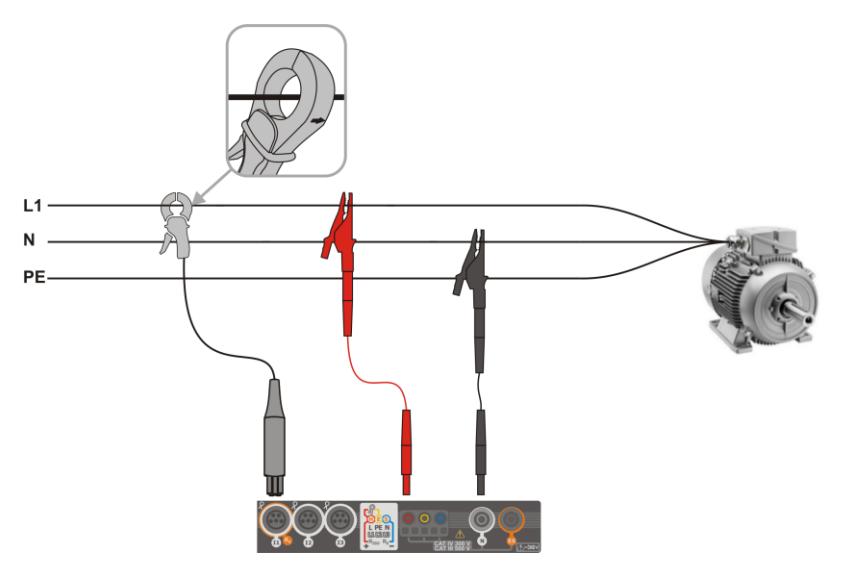

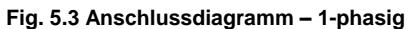

<span id="page-48-0"></span>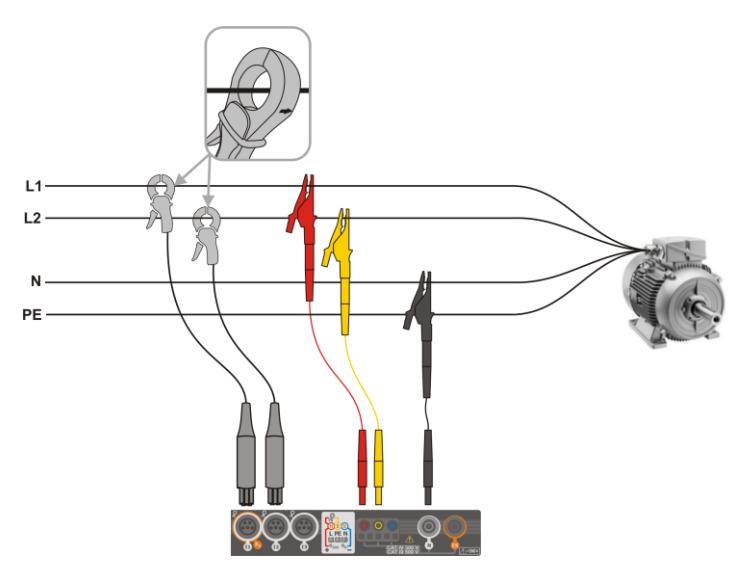

<span id="page-48-1"></span>**Fig. 5.4 Anschlussdiagramm – 2-phasig**

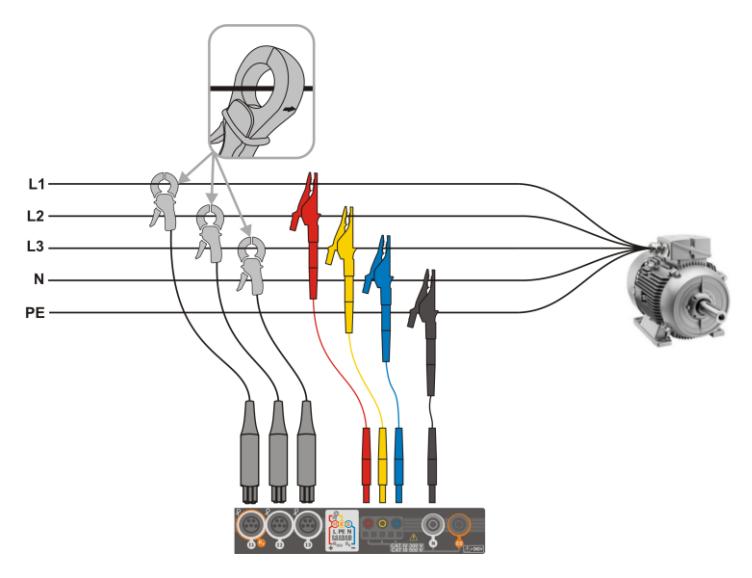

**Fig. 5.5 Anschlussdiagramm – 3-phasig 4-Leiter**

<span id="page-49-0"></span>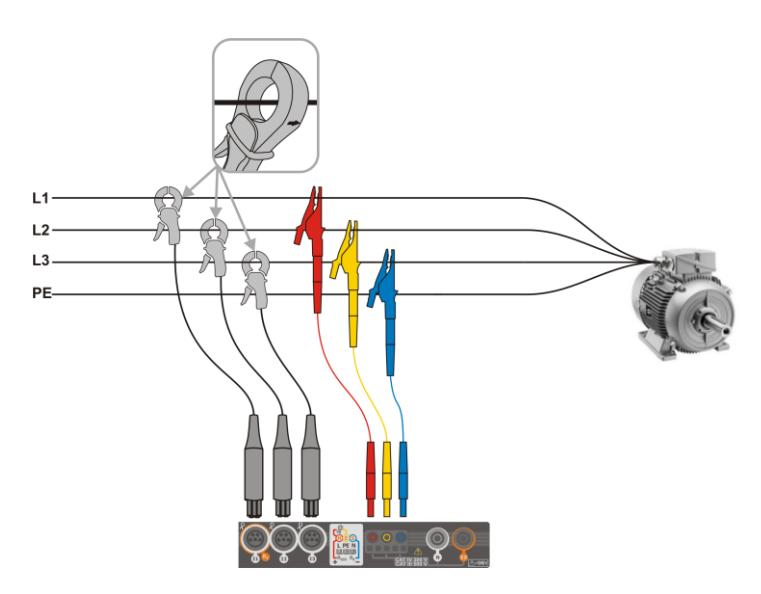

<span id="page-49-1"></span>**Fig. 5.6 Anschlussdiagramm – 3-phasig 3-Leiter**

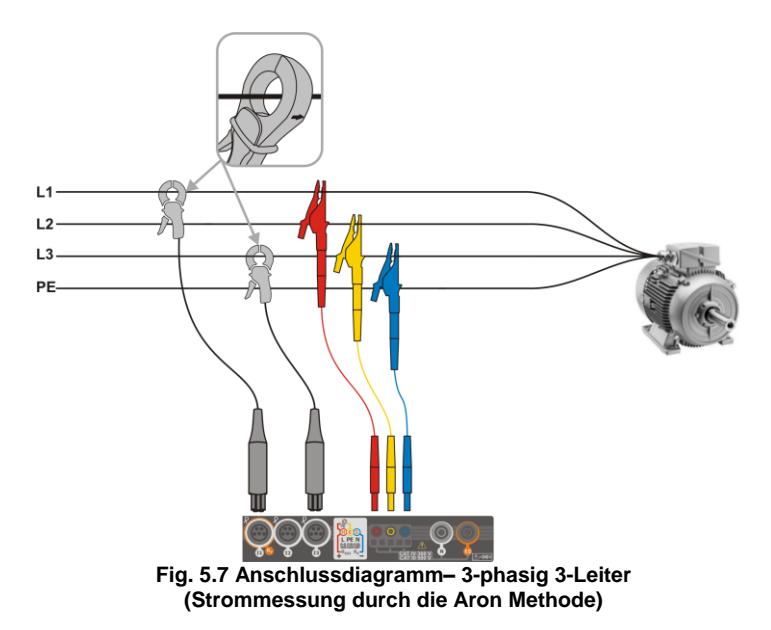

### <span id="page-50-0"></span>**5.3.2 Aufnahmekonfiguration**

Durch das **Symbol, wird ein neues Fenster wie in [Fig. 5.8](#page-50-1) dargestellt. Die Standardbezeichnung** der neuen Konfiguration wird in der Titelleiste angezeigt. Diese setzt sich zusammen aus dem aktuellen Datum und Uhrzeit *"JJJJ-MM-TT hh\_mm\_ss\_settings".*

<span id="page-50-1"></span>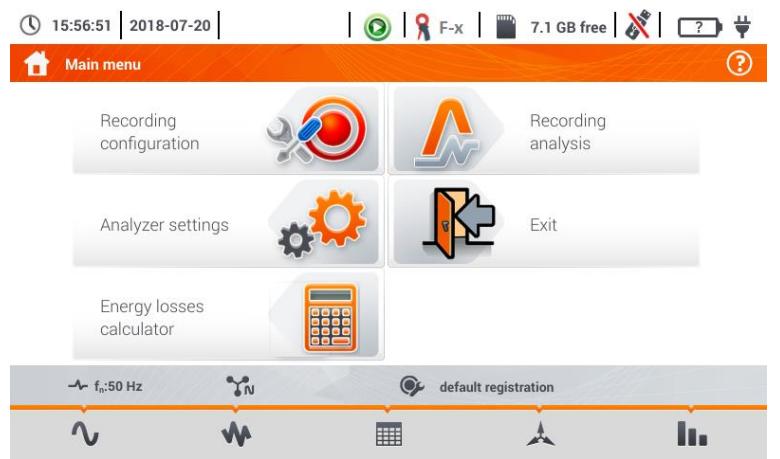

**Fig. 5.8. Aufnahmekonfiguration – Allgemeine Einstellungen**

Hier kann festgelegt werden:

- Netzform durch Auswahl aus der Drop-down Liste voder der Netzwerkbezeichnung:
	- **1-Phase**
	- **Hilfsphase**
	- **3-Phasen 4-Leiter** Netz mit Neutralleiter, z.B. Sternschaltung mit N
	- **3-Phasen 4-Leiter** Netz ohne Neutralleiter Sternschaltung ohne N und Dreieck
	- **3- Phasen 3- Leiter Aron** wie Standard 3-Leiter System, jedoch Strommessung nur mit 2 Zangen ( $I_1$  i  $I_3$ ). Der dritte Strom ( $I_2$ ) wird aus der Formel ermittelt:

 $I_2 = -I_1 - I_3$ .

- **Frequenz** Netznennfrequenz. Folgende zwei Auswahlen stehen zur Verfügung: **50 Hz, 60 Hz**
- **Nennspannung** Die folgenden Einstellungen stehen zur Auswahl: 58/100, 64/110, 110/190, 115/200, 120/208, 127/220, 133/230, 220/380, 230/400, 240/415, 254/440, 290/500, 400/690 V
- **Periodenzeit** legt die Zeit für die durchschnittlich aufgezeichneten Parameter sowie die Zeit zwischen aufeinanderfolgenden Aufnahmen auf der Speicherkarte fest (außer Ereignisse). Die folgenden Einstellungen stehen zur Auswahl: 1 s, 3 s, 10 s, 30 s, 1 min, 10 min, 15 min, 30 min
- **Zangentypen**  hier kann die Messung von Strömen aktiviert oder deaktiviert sowie der Zangentyp festgelegt werden. Ist eine Strommessung nötig, kann folgendes angezeigt werden
	- ⇒ **No** keine Zange angeschlossen
	- **F-x** flexible Zange (Rogowski Spule) mit Nennbereich von 3000 A AC
	- $\Rightarrow$  **C-4** Zangen CT (mit Kern) mit Bereich von 1000 A AC
	- **C-5** Zangen mit Hallsensor mit Bereich von 1000 A AC/DC
	- $\Rightarrow$  **C-6** Zangen CT (mit Kern) mit Bereich von 10 A AC
	- $\Rightarrow$  **C-7** Zangen CT (mit Kern) mit Bereich von 100 A AC

## *5.4 Analysatoreinstellungen*

In der Ansicht der **Analysatoreinstellungen** kann:

- Ändern des Zangenanschlusses
- Ändern der Phasenidentifikation
- Ansicht der abgespeicherten Dateien im Rekorder Modus

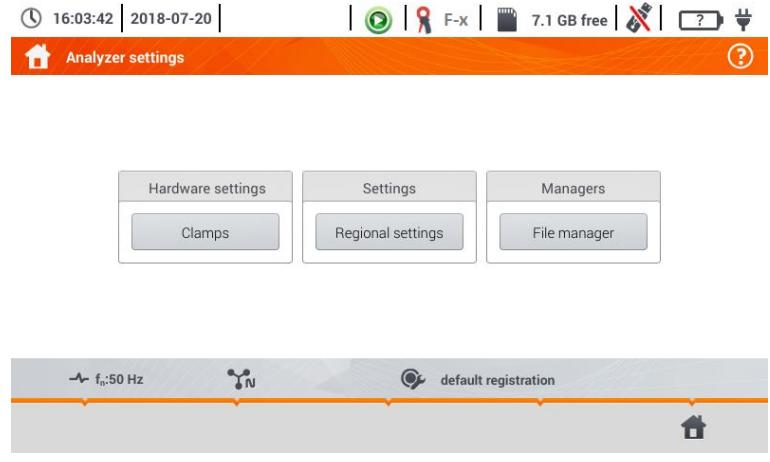

# *5.5 LIVE Modus am Netz*

Der Rekorder ermöglicht dem Benutzer die Vorschau der Netzwerkparameter in Echtzeit (LIVE Modus). Die Symbole zu den möglichen Parametern finden Sie in der unteren Menüleiste des Aufnahmemenüs:

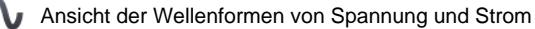

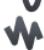

Ansicht Timeplot

Tabellarische Ansicht der Messungen

Ansicht des Phasordiagramms

Ansicht der Harmonischen

Eine Aktualisierung der Ansicht im LIVE Modus kann zwischenzeitlich durch die **HALTEN** Funktion blockiert werden.

- Zum Blockieren wählen Sie das Symbol in der Kopfleiste (die Farbe des Symbols wechselt zu **rot**).
- Um die Aktualisierungsfunktion wieder zu aktivieren, wählen Sie das Symbol erneut (die Farbe des Symbols wechselt wieder zu **schwarz**).

## **5.5.1 Transientenwellenformen von Strom und Spannung**

Nach Auswahl des <a>Symbols, werden die Wellenformen der Ströme und Spannungen angezeigt. Es werden zwei Perioden der Kurven der aktiven Kanäle angezeigt (abhängig von der Messkonfiguration).

**Verwenden Sie die Marken** rechts, um Messkanäle **ein** oder **aus** zu schalten (eine Wellenkurve muss immer sichtbar sein). Jeder Marker wird durch die **Bezeichnung des jeweiligen Kanales** unterschieden (z. B. "U L1"). Es handelt sich hier um den **Effektivwert.**

## **5.5.2 Timeplot der Effektivwerte**

Nach Auswahl des WA Symbols, wird die Ansicht der Timeplots angezeigt. In dieser Ansicht wird ein Graph der Effektivwerte von Spannung und Strom in Relation zur Zeit angezeigt. Das Display deckt einen Bereich von ca. 110 Sekunden ab. Nach dem dieser Bereich abgelaufen ist, wird das Display um 30 Sekunden nach rechts erweitert.

## **5.5.3 "Live" Modus – tabellarische Ansicht**

Nach Auswahl des **III Symboles wird eine Übersichtstabelle mit den** Werten der Netzparameter angezeigt. Diese Tabelle wird in Echtzeit aktualisiert.

Erklärung: **L1** ................................. Phasenwert L1 **L2** ................................. Phasenwert L2 **L3** ................................. Phasenwert L3 **N** .................................. Spannungswert des Stromkanales IN, **L1-2** ............................. Phase-Phase Wert L1-L2, **L2-3** ............................. Phase-Phase Wert L2-L3, **L3-1** ............................. Phase-Phase Wert L3-L1, **Σ** ................................... Gesamtwert

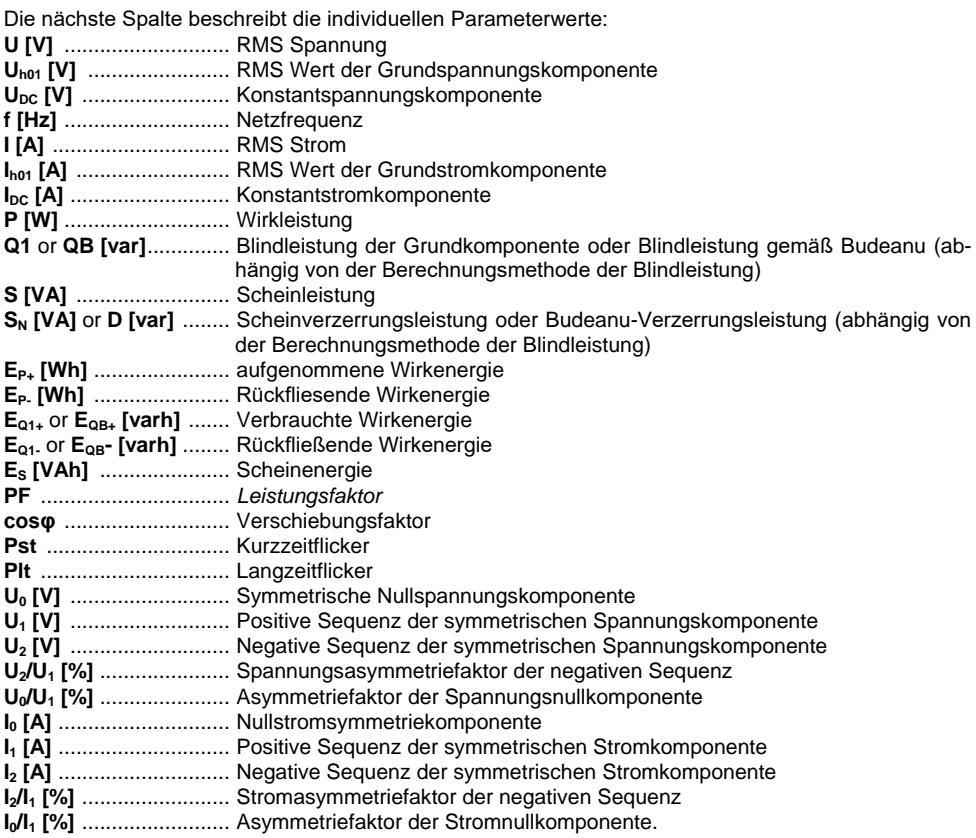

## **5.5.4 Vektordiagram der Grundkomponenten (Phasor)**

Nach Auswahl des Symbols wird das Phasordiagramm angezeigt. Dargestellt werden die Vektoren von Spannung und Strom.

Folgende Tabellen befinden sich neben dem Diagramm:

- o Die erste enthält Informationen zu Werten der Grundkomponente und ihre Winkel
- o Die zweite enthält die Asymmetriekoeffizienten der negativen Komponenten (der Koeffizient wird nur in 3-Phasen Netzen angezeigt)

Die Art der Last wird angezeigt durch die folgenden Symbole:

- Spule (induktive Last), wenn der Winkel zwischen der Grundkomponente zwischen Spannung und Strom (φ<sub>Uh1,Ih1</sub>) größer als Null ist (Spannung ist vor Strom)
- $\left|\left|\cdot\right|\right|$  Kondensator (kapazitive Last), wenn der Winkel φ<sub>Uh1, Ih1</sub> negativ ist (Strom ist vor Spannung).

## **5.5.5 Harmonische Graph/Tabelle**

Nach Auswahl des **Symbols wird die Ansicht der Oberwellen angezeigt. In dieser Ansicht werden** angezeigt: Oberwellen von Spannung und Strom, die Winkel dieser zwischen Spannung und Strom, cosφ Faktor dieser Ströme und der THD Faktor. Die Oberwellen werden standardmäßig als Säulendiagramm oder Tabelle dargestellt.

## *5.6 Ein/Aus der Aufnahmefunktion*

Nach korrekter Konfiguration kann die Aufnahme durch die **START** Taste **ausgelöst** werden. Eine laufende Aufnahme wird durch das Symbol (b) und der blinkenden roten LED angezeigt.

Um die **Aufnahme** zu **stoppen**, drücken Sie erneut die **START** Taste und bestätigen Sie anschließend diese Aktion im Pop-up Fenster. Der Stopp der Aufnahme wird durch drei lange und 3 Kurze Signaltöne **bestätigt.** Die Farbe des Aufnahmesymbols wird grün und die rote LED blinkt nicht mehr.

## *5.7 Analyse der Aufzeichnungen*

Die Analyse der aufgezeichneten Daten ist ohne zusätzliche Software, direkt über das Prüfgerät möglich. Folgende Analysen können durchgeführt werden:

- Allgemeine Vorschau der Aufnahme Start- und Endzeit, Mittelwerte von Spannung und Strom
- Vorschau der Spannungsmittelwerte über den gesamten Aufnahmezeitraum
- Zeitleisten für jeden Aufnahmeparameter (begrenzt auf 1100 Punkte and 4 Parameter pro einzelnen Graphen) mit Zoom-in Option und Zeitpunktmarker.
- Vorschau des Säulendiagrammes der Harmonischen (Mittelwert des gesamten Aufnahmezeitraumes).

Es besteht die Möglichkeit, während laufender Aufzeichnungen, gespeicherte Aufnahmen zu analysiere.

Die Liste der im Prüfgerätespeicher hinterlegten Aufzeichnungen (A) können unter Aufnahmeana**lyse – Aufnahmeliste** dargestellt werden. Durch wischen mit dem Finger am Display kann diese nach oben und unten verschoben werden. Eine detaillierte Beschreibung finden Sie in der Vollversion dieser Anleitung unter: [www.sonel.com.](http://www.sonel.com/)

## *5.8 Energieverlustrechner*

### **5.8.1 Funktionsbeschreibung**

In diesem Modus können Sie den finanziellen Verlust auf Grund schlechter Netzqualität veranschlagen. Die Ansicht der Verlustanalyse finden Sie unter **[Fig. 5.9](#page-55-0)**.

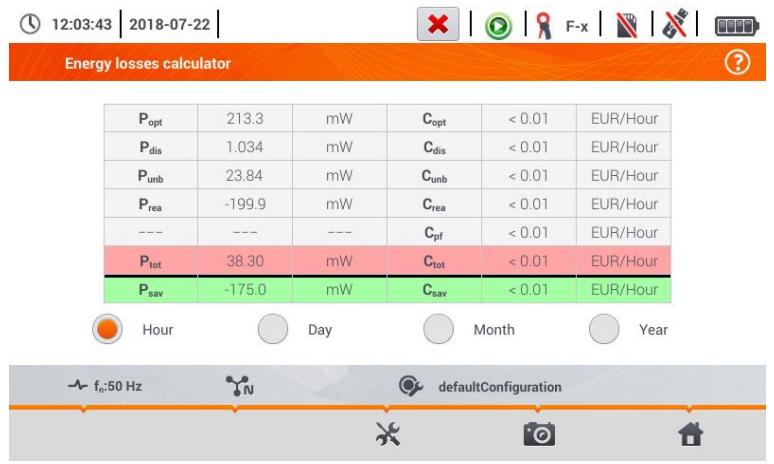

**Fig. 5.9 Energieverlust Analyse**

#### <span id="page-55-0"></span>Parameter der Analyse

- **Popt** Leistungsverlust auf Grund zu großem Leitungswiderstand. fehlende Oberwellen höherer Ordnung, Asymmetrie und Wirkleistung)
- **Pdis** Verlust durch Oberwellen höherer Ordnung
- **Punb** Leistungsverlust durch Netzasymmetrien **Cunb** Kosten in Relation zu Punb Verlust
- **Prea** Leistungsverlust auf Grund eines schlechten Leistungsfaktors (Harmonische)
- **Ptot** Gesamtverlust (Summe aller oben genannten)
- **Psav** Verlust, welcher durch Verbesserung der Qualitätsparameter reduziert werden kann (z.B. Kompensation der Oberwellen, Unterdrückung der Asymmetrien). Wird wie folgt errechnet:

$$
P_{\text{sav}} = P_{\text{tot}} - P_{\text{opt}}
$$

**C**<sub>opt</sub> Kosten in Relation zu P<sub>opt</sub> Verlust

- **C**<sub>dis</sub> Kosten in Relation zu P<sub>dis</sub> Verlust
- 
- **Crea** Kosten in Relation zu Prea Verlust
- **Cpf** Kosten in Relation zu einem kleinen Leistungsfaktor (großer Anteil an Blindleistung)
- **C**<sub>tot</sub> Kosten in Relation P<sub>rea</sub> Verlust
- **C**<sub>sav</sub> Kosten in Relation P<sub>sav</sub> Verlust

Der finanzielle Verlust kann basierend der Livemodus:

 $\rightarrow$  1 Stunde  $\Rightarrow$  1 Tag  $\Rightarrow$  1 Monat veranschlagt werden. Ist eine der obigen Option ausgewählt,  $( \circlearrowright) \rightarrow ( \circledleft)$ ), werden die Daten auf diese Bezogen angezeigt.

### **5.8.2 Konfiguration des Verlustrechners**

Nach Auswahl des Symboles, öffnet sich das Konfigurationsfenster. Zwischen den Ansichten kann mit den Symbolen (Compared gewechselt werden.

In der ersten Ansicht setzten Sie die Parameter des entsprechenden zur Analyse vorgesehenen Leiter:

- Für Phase **L**:
	- o **Anzahl der Adern** in der Phase
	- o **Leiterquerschnitt** in mm<sup>2</sup>
- Für Neutralleiter **N**:
	- o **Anzahl der Adern**
	- o **Leiterquerschnitt** in mm<sup>2</sup>
- **Länge** der Leitungen in Metern
- **Leitungsmaterial** Kupfer oder Aluminium

Basierend der obigen Parameter, wird der Leistungsverlust der entsprechenden Leitung errechnet.

In der zweiten Ansicht setzten Sie die Parameter zu Bestimmung des finanziellen Verlustes z. B.

- Kosten von 1 kWh Wirkleistung
- Kosten von 1 kWh Blindenergie bei einem Leistungsfaktor PF ≥ 0.8
- Kosten von 1 kWh Blindenergie bei einem Leistungsfaktor PF < 0.8,
- Währung

Um die Währung zu ändern:

- Klicken Sie in das Feld der aktuellen Einheit
- Tragen Sie über die Bildschirmtastatur die gewünschte Einheit ein.

# **6 Prüfgerätespeicher**

## *6.1 Messdatenspeicher*

<span id="page-57-0"></span>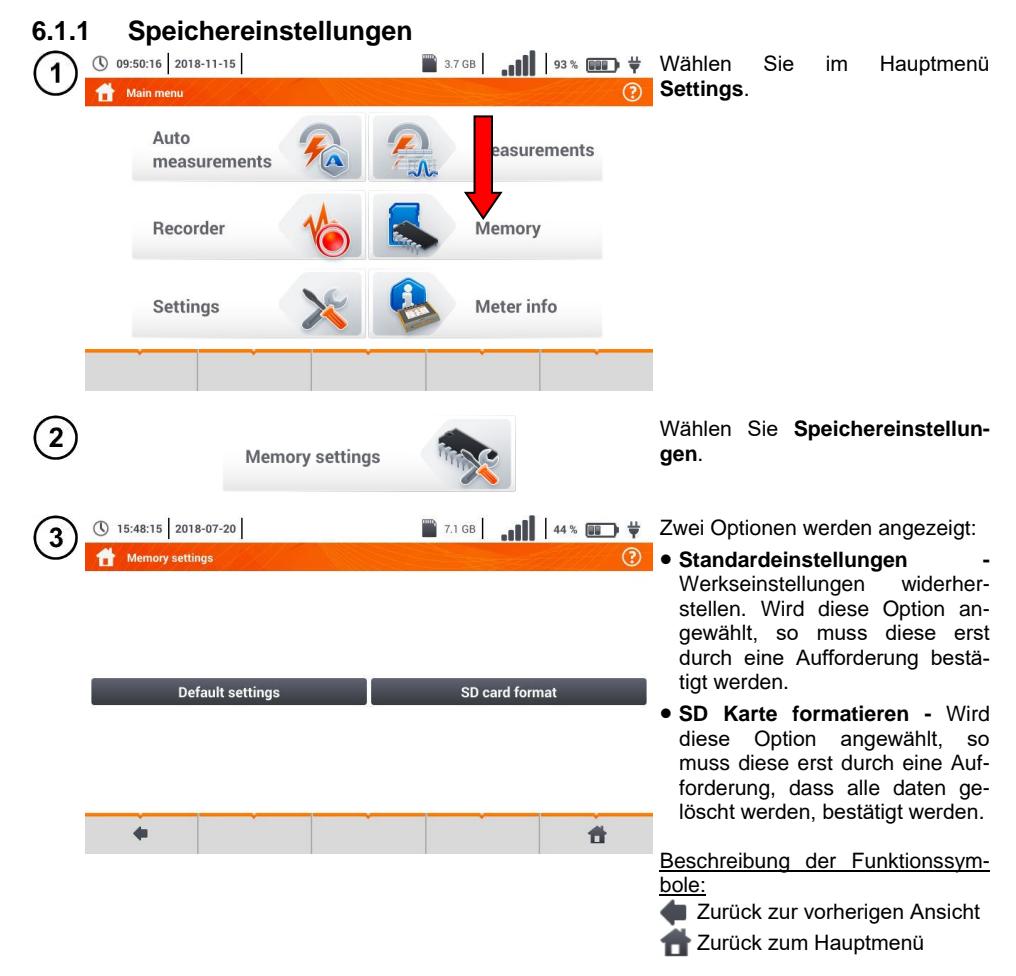

### **6.1.2 Speicherstruktur**

Der Speicher ist in einer Baumstruktur aufgebaut. (**[Fig. 6.1](#page-58-1)**). Es kann eine unbegrenzte Anzahl von Kunden angelegt werden. Unter diesen Kunden können ebenso beliebige Objekte und Unterobjekte erstellt werden.

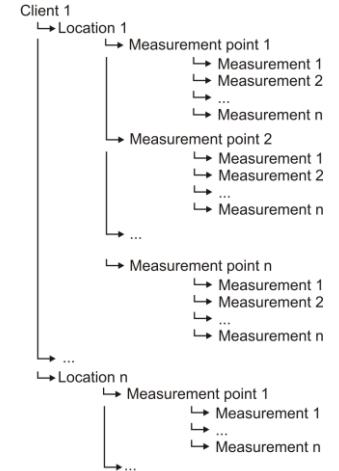

#### **Fig. 6.1. Speicherstruktur eines Kunden im Speicher**

- <span id="page-58-1"></span> Die Ergebnisse aller durchgeführten Messfunktionen können in einer Zelle der **Messpunkte** Spalte gespeichert werden.
- Nur die Messungen, welche durch **START** aktiviert wurden, können im Speicher abgelegt werden (außer Auto-Nullen der Niederspannungs-Widerstandsmessung).
- Alle Ergebnisse (Haupt- und Unterergebnis) der jeweiligen Messfunktion, Voreinstellungen sowie Datum und Zeit werden mit im Speicher abgelegt.

#### <span id="page-58-0"></span>**6.1.3 Eingabe der Messergebnisse**

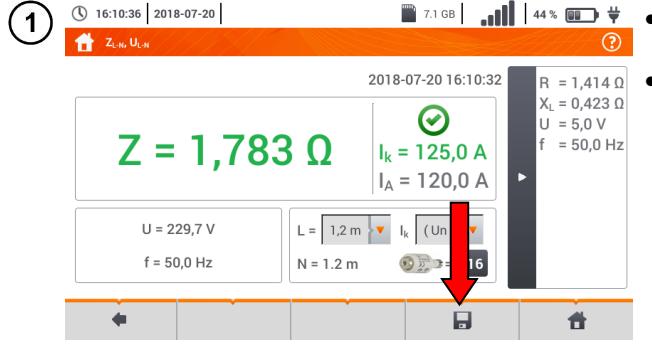

- Wählen sie nach Abschluss der Messung das Symbol.
- Es wird das Menü zur Eingabe der Messergebnisse angezeigt (Menü und Steuerung ist identisch zu **Abschnitt [6.1.1](#page-57-0)**).

## *6.2 Aufnahmespeicher des Rekorders*

### <span id="page-59-0"></span>**6.2.1 MicroSD Speicherkarte**

Die herausnehmbare microSD HC Karte ist der primäre Speicherplatz für die Aufnahmedaten. Gespeichert wird:

- Aufgenommene Messdaten
- **Screenshots**

Die Kopfleiste zeigt des Status der Karte und den verfügbaren Speicherplatz.

Um eine reibungslose Funktion des Prüfgerätes zu gewährleisten und Datenverlust zu verhindern, unterlassen Sie:

- Das Herausnehmen der Karte während einer Aufnahme. Dies hat das **Beenden der Aufnahme zu Folge**, **Beschädigung der aufgezeichneten Daten** und in einigen Fällen sogar die **Beschädigung der gesamten Datenstruktur** der Karte.
- Das Verändern oder Löschen gespeicherter Dateien auf der Karte. Wird ein fehlerhaftes Dateisystem nach dem einstecken der Karte erkannt, wird eine Aufforderung zum Formatieren der Karte angezeigt. Nur ein Formatieren der Karte (es werden alle Daten gelöscht) macht ein weiteres Verwenden möglich.

Bevor Sie die Karte aus dem Gerät nehmen (um Daten mit der Software *Sonel Analysis auszulesen)* wird empfohlen, das Prüfgerät vorher abzuschalten, so dass noch alle, sich im Cache befindlichen Daten abgespeichert werden können.

Die MicroSD Speicherkarte kann über das Prüfgerät formatiert werden. Gehen Sie zu **Analysator Einstellungen**, wählen sie **Speicher**. Hier kann die Karte formatiert werden. (siehe auch **Abschnitt [6.1.1](#page-57-0)**).

#### **6.2.2 USB Speicher**

Ein Anschluss eines externen USB Speichermediums ermöglicht dem Benutzer:

- Das Kopieren ausgewählter Dateien mit Screenshot von der microSD Speicherkarte zu USB
- Speichern der Log files des Prüfgerätes, um eine Serviceanalyse im Falle eines Gerätefehlers durchzuführen
- Updates von Gerätefirmware durchzuführen

Das unterstütze Dateisystem ist FAT32. Wird eine Karte mit einem anderen Dateisystem eingelegt, wir die Meldung angezeigt, dass sich eine unformatierte Speicherkarte im Gerät befindet. Aus dieser Ansicht gelangen Sie direkt in das Formatierungsmenü.

Die Daten des Speichersticks sind im Ordner "PQM-707\_DATA".

### **6.2.3 Kompatibilität zur** *Sonel Analysator* **Software**

Die *Sonel Analysis* Software wird mit dem MPI-540 und den Leistungsanalysatoren der PQM Serie verwendet. Es besteht die Möglichkeit:

- Auslesen der Daten vom Gerät
- Netzvorschau in Echtzeit
- Datenanzeige in tabellarischer Form
- **•** Graphenanzeige
- Geräte- und Softwareupdate

Die Software ist kompatibel zu Windows XP, Windows Vista, Windows 7, Windows 8 und Windows 10. Eine detaillierte Beschreibung der Software *"Sonel Analysis"* finden Sie als separates Dokument in der Vollversion dieser Anleitung unter: [www.sonel.com.](http://www.sonel.com/)

### **6.2.4 Verbindung zu PC und Datenübertragung**

Eine Verbindung zu einem PC (PC Modus) ermöglicht:

- Übertragung von Daten aus dem Prüfgerätespeicher:
	- o Es besteht die Möglichkeit alle aufgezeichneten Daten auszulesen
- Ist ein PC verbunden, wird die Meldung "PC Verbindung" angezeigt
- Ist ein PC verbunden, sind alle Tasten außer **o** gesperrt, es sei denn der Rekorder befindet sich im Modus Tastensperre (z. B. während einer Aufnahme) – dann sind alle Tasten gesperrt. Das (\*) Symbol, welches bei Auswahl die PC Verbindung unterbricht, befindet sich in der unteren Symbolleiste.
- Findet innerhalb von 10 Sekunden kein Datenaustausch zwischen Gerät und PC statt, beendet das Gerät den Übertragungsmodus und schließt die Verbindung.

Mit der *Sonel Analysis* Software können Daten direkt von der microSD über einen externen Kartenleser ausgelsesen werden. Diese Methode ist die schnellste zum Auslesen der Daten. Um dies durchzuführen, nehmen Sie die Karte aus dem Prüfgerät und stecken Sie sie in ein mit dem PC verbundenes Kartenlesegerät (beachten Sie beim Herausnehmen der Karte die Anweisungen aus Abschnitt [6.2.1\).](#page-59-0)

## **7 Spannungsversorgung**

## *7.1 Batterieladestatus*

Das Prüfgerät wird mit einem Li-Ion Akkupack 11.1 V 3.4 Ah versorgt. Der Akkuladevorgang beinhaltet eine Ladestromüberwachung, was eine exakte Bestimmung des Ladezustandes inkl. Temperatursensor.

Der Ladezustand wird durch ein Symbol oben rechts der Kopfleiste am Display angezeigt.

## *7.2 Austausch der Akkus*

Das MPI-540 wird durch einen speziellen SONEL LiIon Akkupack versorgt.

Die Akkuladeinheit ist im Messgerät integriert und funktioniert nur mit dem original Akkupack des Herstellers. Die Ladeeinheit wird durch ein externes Netzteil mit Spannung versorgt. Dies funktioniert auch über den KFZ-Zigarettenanzünder. Sowohl der Akkupack als auch der Ladeadapter sind Bestandteil des Standardzubehörs.

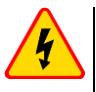

.

#### **WARNING**

**Befinden sich die Messleitungen während des Akkutausches noch am Prüfgerät, besteht die Gefahr eines elektrischen Schlages mit gefährlicher Spannung.**

## *7.3 Laden der Akkus*

Der Ladevorgang beginnt automatische sobald:

- Ein 2 V DC Ladeadapater angeschlossen wird
- Ein Ladekabel mit dem KFZ-Zigarettenanzünder verbunden wird

Das Laden wird durch das  $\blacktriangleright$  Symbol neben dem Batteriesymbol und der H.V./REC/CONT. Diode angezeigt. Die Temperatur des Akkus sowie die Umgebungstemperatur beeinflussen den Ladevorgang maßgebend. Der Ladevorgang stoppt, sobald die Temperatur der Batterie unter 0°C fällt oder über 45°C ansteigt.

# **8 Technische Daten**

## *8.1 Grunddaten*

 $\Rightarrow$  Die Abkürzung "m.v.", welche in den Angaben zur Messunsicherheit verwendet wird, bedeutet "bezogen auf den gemessenen Wert".

### **8.1.1 Wechselspannungsmessung (True RMS)**

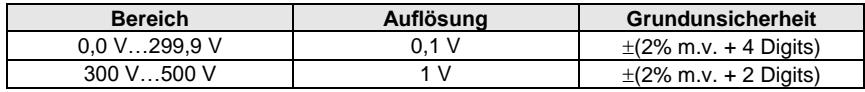

• Frequenzbereich: 45...65 Hz

#### **8.1.2 Frequenzmessung**

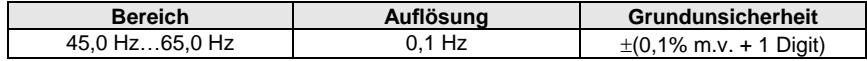

Spannungsbereich: 50 … 500 V

## **8.1.3 Schleifenimpedanzmessung ZL-PE, ZL-N, ZL-L**

#### **Schleifenimpedanzmessung**  $Z_s$

Prüfbereich gemäß IEC 61557-3:

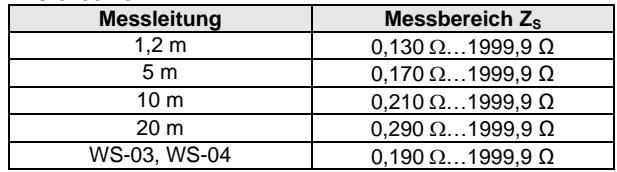

Anzeigebereich:

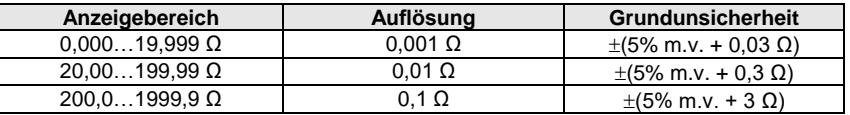

- Nennspannung U<sub>nL-N</sub>/ U<sub>nL-L</sub>: 110/190 V, 115/200 V, 127/220 V, 220/380 V, 230/400 V, 240/415 V
- Arbeitsspannungsbereich: 95 V...270 V (bei  $Z_{L\text{-PE}}$  und  $Z_{L\text{-N}}$ ) und 95 V...440 V (bei  $Z_{L\text{-L}}$ )
- Nennnetzfrequenz f<sub>n</sub>: 50 Hz, 60 Hz
- Arbeitsfrequenzbereich: 45 Hz…65 Hz
- Maximaler Prüfstrom (bei 415 V): 41,5 A (10 ms)
- Überprüfung auf einen korrekten PC Anschluss über die Berührungselektrode

## **8.1.4 Schleifenimpedanzmessung ZL-PE[RCD] (ohne Auslösen des RCD)**

#### **Schleifenimpedanzmessung**  $Z_s$

Prüfbereich gemäß IEC 61557-3:

- $0.50...1999$  Ω bei 1.2 m Leitungen, WS-03 und WS-04
- $\bullet$  0,51...1999  $\Omega$  bei 5 m, 10 m and 20 m Leitungen

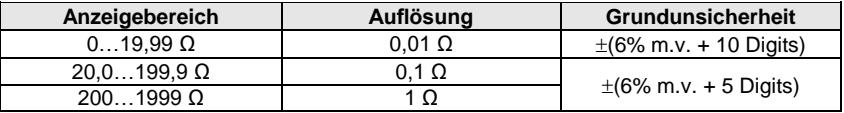

- Es werden keine RCDs mit  $I_{\Delta n} \geq 30$  mA ausgelöst
- Nennarbeitsspannung Un: 110 V, 115 V, 127 V, 220 V, 230 V, 240 V
- Arbeitsspannungsbereich: 95 V…270 V
- Nennnetzspannung  $f_n$ : 50 Hz, 60 Hz
- Arbeitsfrequenzbereich: 45…65 Hz
- Überprüfung auf einen korrekten PC Anschluss über die Berührungselektrode

#### **8.1.5 RCD Parameter**

- Messen folgender RCD Typen: AC, A, B, B+, F
- Nennarbeitsspannung Un: 110 V, 115 V, 127 V, 220 V, 230 V, 240 V
- Arbeitsspannungsbereich: 95 V…270 V
- Nennnetzspannung f<sub>n</sub>: 50 Hz, 60 Hz
- Arbeitsfrequenzbereich: 45…65 Hz

#### **RCD Auslse- und Ansprechzeit t<sup>A</sup> (bei Messfunktion tA)**

Prüfbereich gemäß IEC 61557-6: 0 ms … bis oberen Grenzwert des angezeigten Wertes

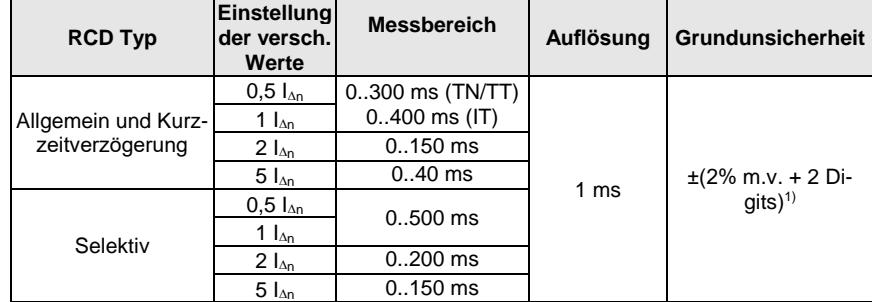

<sup>1)</sup> bei  $I_{4n}$  = 10 mA und 0.5  $I_{4n}$  Ungenauigkeit ist  $\pm$  (2% m.v. + 3 Digits)

 Genauigkeit bei verschiedenen Stromeinstellungen: bei 1\*In, 2\*I<sup>n</sup> i 5\*I<sup>n</sup> …………………………………………………………… 0..8% bei 0,5\*I<sup>n</sup> ………………………………………………………………………… -8..0%

## **8.1.6 Erdwiderstand R<sup>E</sup>**

Prüfbereich gemäß IEC 61557-5: 0.50  $\Omega$ ... 1.99 k $\Omega$  bei Prüfspannung von 50 V und 0.56  $\Omega$ ...1.99 k $\Omega$  bei Prüfspannung von 25 V

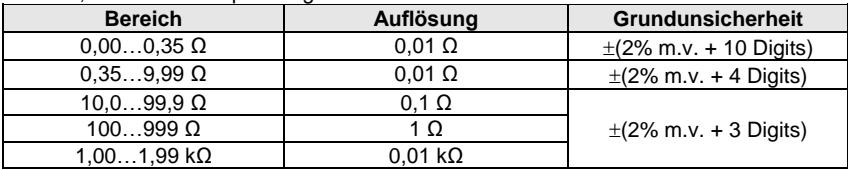

- Prüfspannung: 25 V oder 50 V rms
- Prüfstrom: 20 mA, sinusförmig rms 125 Hz (bei  $f_n=50$  Hz) und 150 Hz (bei  $f_n=60$  Hz)
- Blockierung der Messungen bei Störspannungen U<sub>N</sub>>24 V
- Maximal messbare Störspannungen: U<sub>Nmax</sub>=100 V<br>Maximaler Widerstand der Hilfselektroden: 50 kO
- Maximaler Widerstand der Hilfselektroden: 50 kΩ

#### **Selektive Messung mit Erdungszangen**

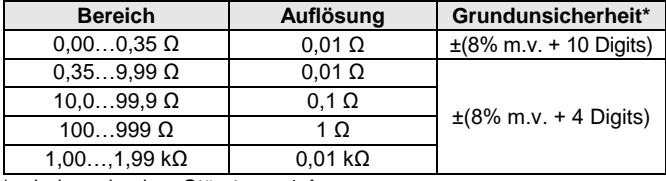

\* – bei maximalem Störstrom: 1 A

Messung mit zusätzlichen Stromzangen C-3

• Störstrombereich: bis zu 9.99 A

#### **Selektive Messung mit 2 Erdungszangen**

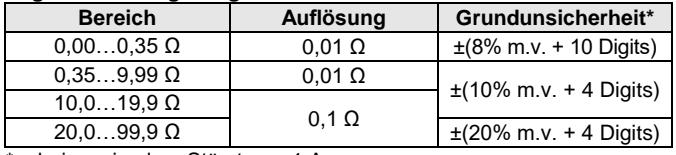

\* – bei maximalem Störstrom: 1 A

- Messung mit Sendezangen N-1 und Empfängerzangen C-3
- Störstrombereich: bis zu 9,99 A

#### **Spezifischer Erdwiderstand (ρ)**

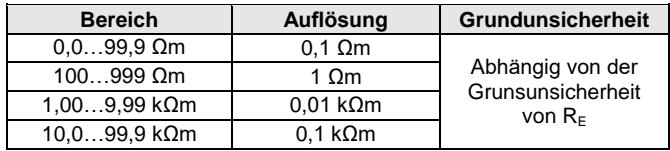

- Gemessen mit der Wenner Methode
- Einstellen der Entfernung in Meter oder Fuß
- Auswahl der Entfernungen: 1 m … 30 m (1 ft … 90 ft).

## **8.1.7 Niedervoltmessung von Durchgängigkeit und Widerstand**

#### **Messen von Schutzleitern und Potentialausgleichen mit 200 mA Strom**

Messbereich gemäß IEC 61557-4: 0.12…400 Ω

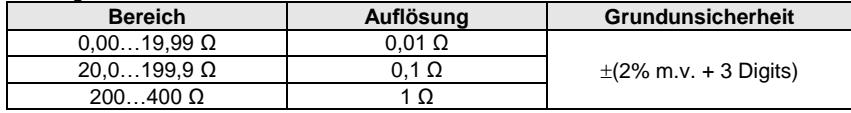

- Spannung an offenen Anschlüssen: 4 V…9 V
- Ausgangsstrom bei R<2  $\Omega$ : min. 200 mA (I<sub>SC</sub>: 200 mA..250 mA)
- Kompensation des Messleitungswiderstandes
- Messung in beiden Strompolaritäten

#### **Widerstandsmessung mit kleinem Strom**

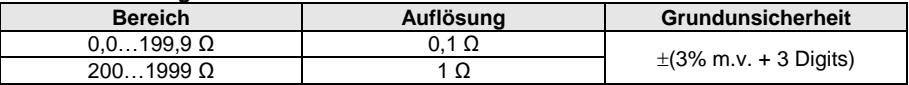

- Spannung an offenen Anschlüssen: 4 V…9 V
- Ausgangsstrom: < 8 mA
- $\bullet$  Tonsignal bei Widerstandsmessung: < 30  $\Omega$  + 50%
- Kompensation des Messleitungswiderstandes

#### **8.1.8 Isolationswiderstandsmessung**

Messbereich gemäß IEC 61557-2 bei U<sub>N</sub> = 50 V: 50 kΩ...250 MΩ

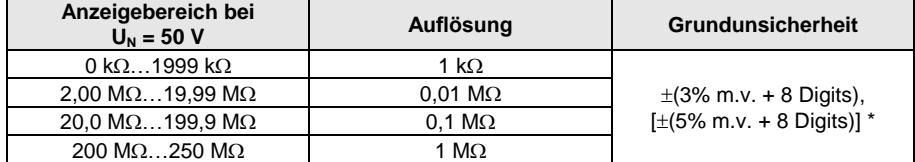

\* – bei WS-03 und WS-04 Leitungen

#### Messbereich gemäß IEC 61557-2 bei U<sub>N</sub> = 100 V: 100 kΩ...500 MΩ

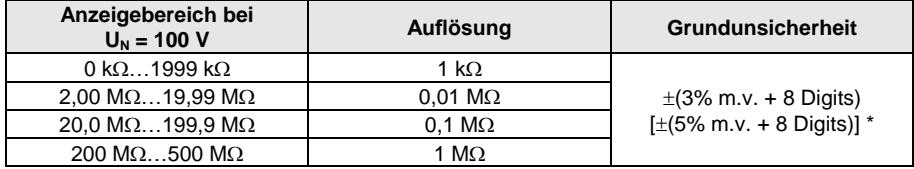

\* – bei WS-03 and WS-04 Leitungen

Messbereich gemäß IEC 61557-2 bei U<sub>N</sub> = 250 V: 250 kΩ...999 MΩ

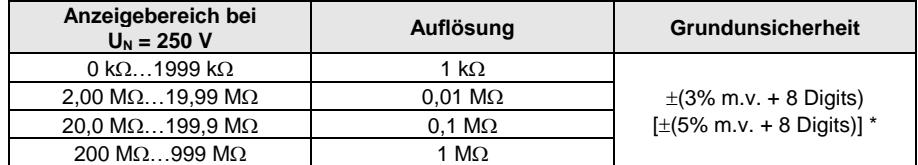

\* – bei WS-03 and WS-04 Leitungen

#### Messbereich gemäß IEC 61557-2 bei U<sub>N</sub> = 500 V: 500 kΩ...2,00 GΩ

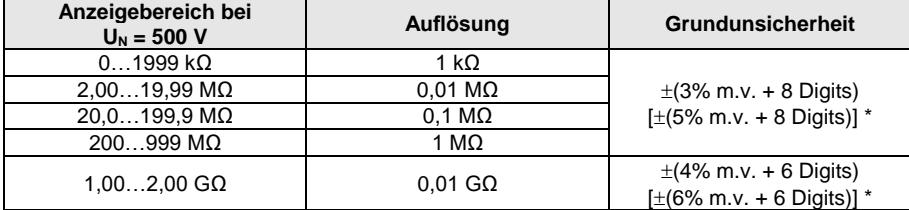

\* – bei WS-03 and WS-04 Leitungen

#### Grundunsicherheit IEC 61557-2 bei U<sub>N</sub> = 1000 V: 1000 kΩ...4,99 GΩ

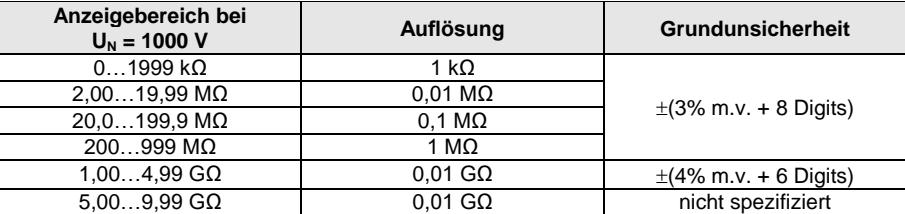

- Prüfspannung: 50 V, 100 V, 250 V, 500 V i 1000 V
- Genauigkeit der erzeugten Spannung (Robc  $\Omega$   $\geq$  1000\*U<sub>N</sub> [V]): -0% +10% vom eingestellten Wert
- Erkennung von gefährlicher Spannung vor Durchführung der Messungen
- Entladung des gemessenen Objektes
- Isolationswiderstandsmessung mit UNI-Schuko Stecker (WS-03, WS-04) zwischen allen 3 Anschlüssen (bei  $U_N$ =1000 V nicht verfügbar)
- Isolationswiderstandsmessung bei mehradrigen Leitungen (max. 5) mit optionalem AutoISO-1000c Adapter
- Spannungsmessung an den Anschlüssen +R<sub>ISO</sub>, -R<sub>ISO</sub> im Bereich von: 0 V...440 V
- $P_{\text{r}}$

## **8.1.9 Beleuchtungsmessung**

Messbereich der LP-1 Sonde

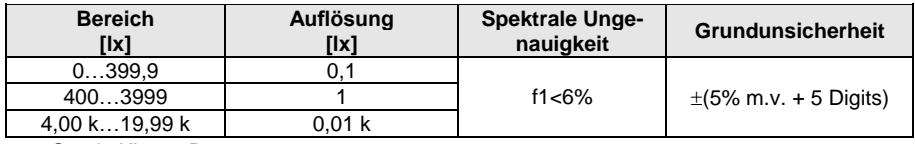

Sonde Klasse B

#### Messbereich der LP-10B Sonde

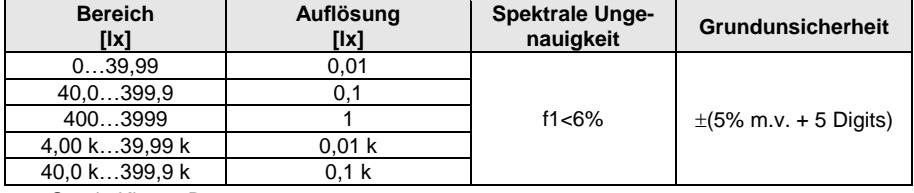

Sonde Klasse B

Messbereiche der LP-10A Sonde

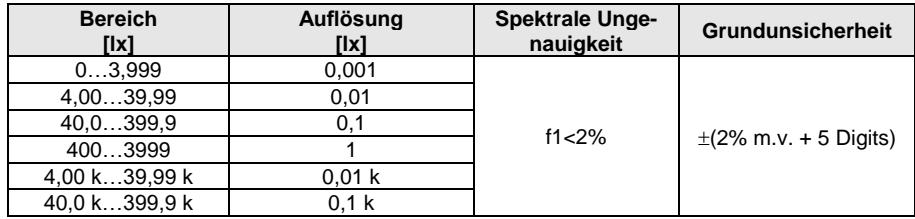

• Sonde Klasse A

## **8.1.10 Phasenfolge**

- Erkennung der Phasenfolge: Gleiche Richtung (richtig), entgegengesetzte Richtung (falsch)
- Netzspannungsbereich U<sub>L-L</sub>: 95 V...500 V (45 Hz...65 Hz)
- Anzeige der Phase-Phase Spannungen

### **8.1.11 Motordrehrichtung**

- SEM Motorspannungsbereiche: 1 V ÷ 500 V AC
- Teststrom (pro Phase): <3,5 mA

### 8.1.12 **MPL-540-PV** Messung der Spannung DC des offenen Kreises U<sub>OC</sub>

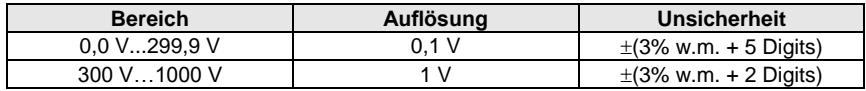

### **8.1.13 Messung des Kurzschlussstromes DC ISC**

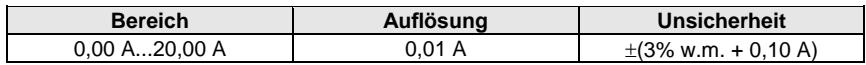

Vor der Messung die Messzange zurücksetzen.

## *8.2 Rekorder Daten*

**Rekorder Klasse:** gemäß EN 61000-4-30:2015 Klasse S

## **8.2.1 Messeingänge**

#### **Spannungseingänge**

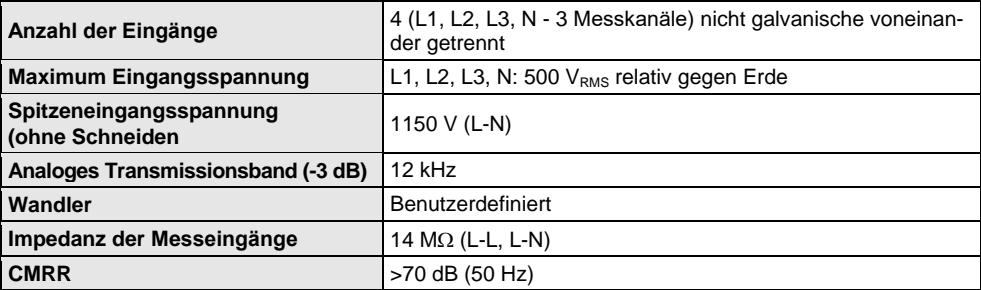

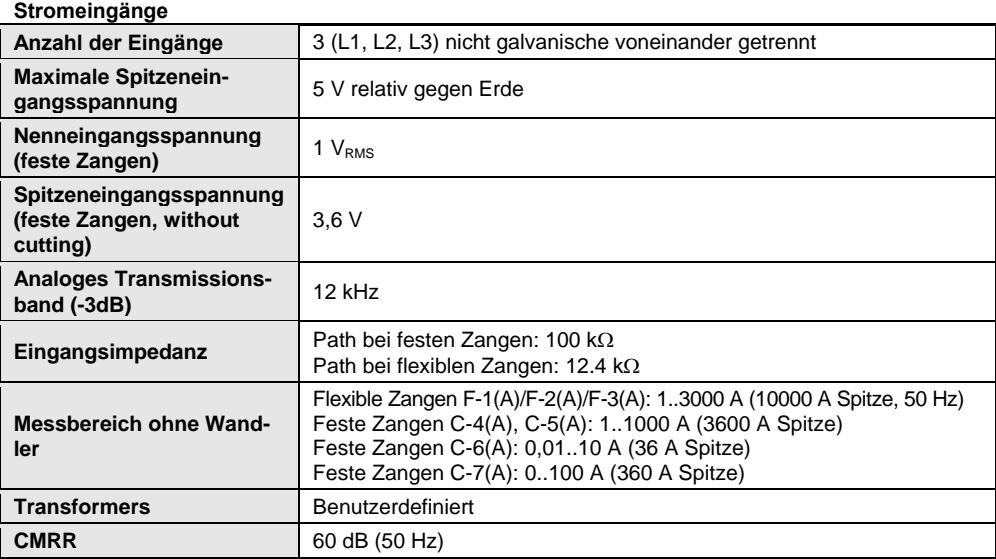

## **8.2.2 Sampling und Echtzeituhr (RTC)**

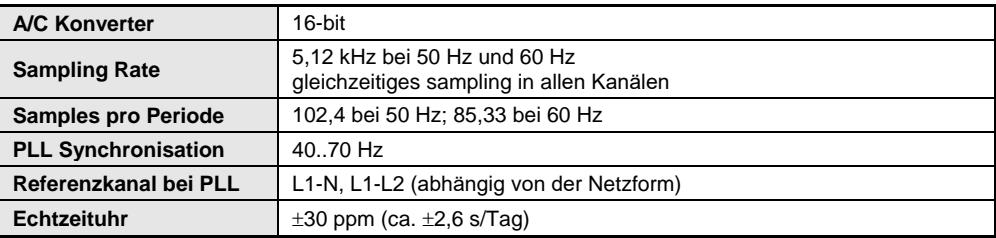

## **8.2.3 Spannungsmessung**

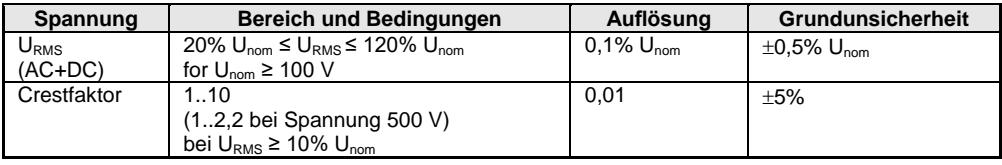

## **8.2.4 Strommessung (True RMS)**

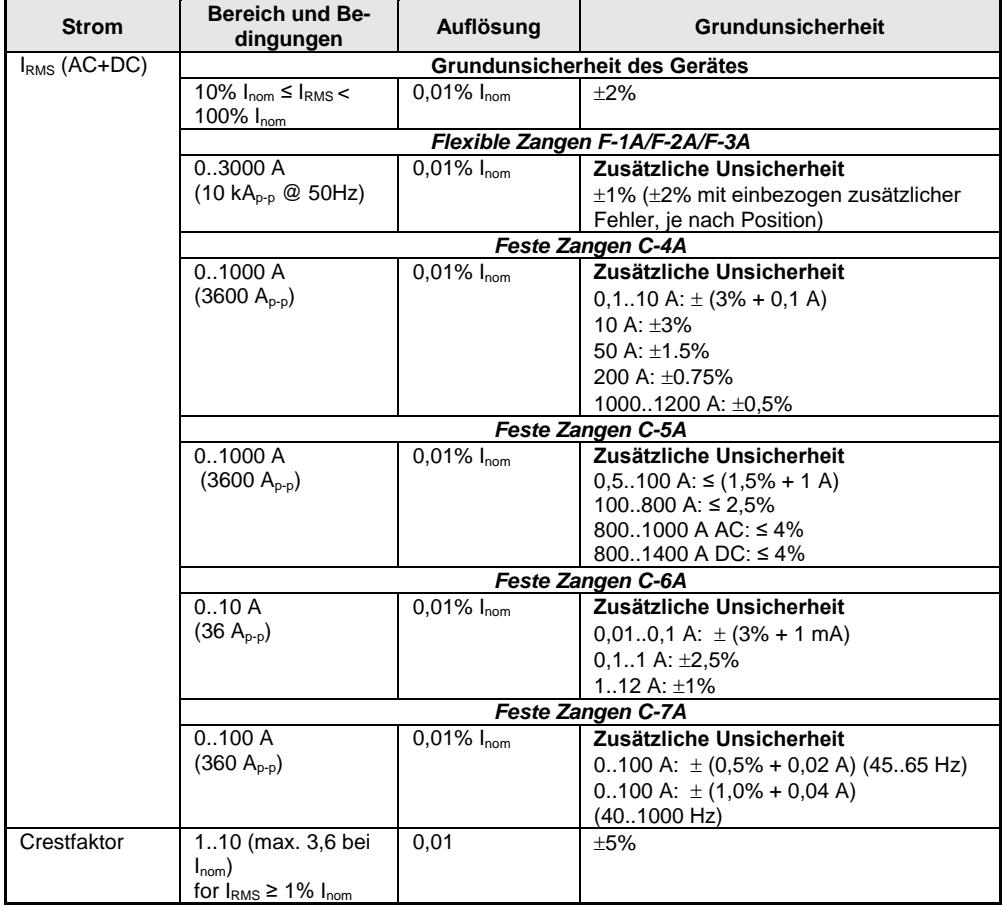

## **8.2.5 Frequenzmessung**

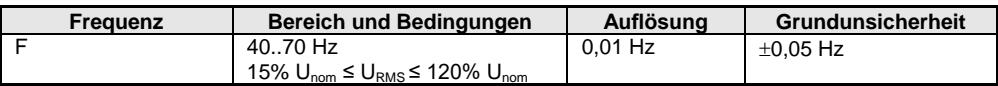

## **8.2.6 Harmonische (Oberwellen)**

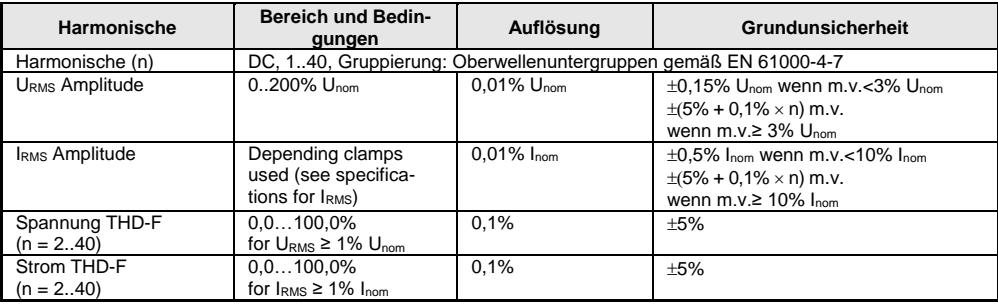

## **8.2.7 Asymmetrie**

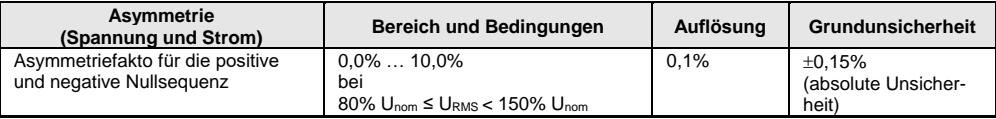

## **8.2.8 Leistungs- und Energiemessung**

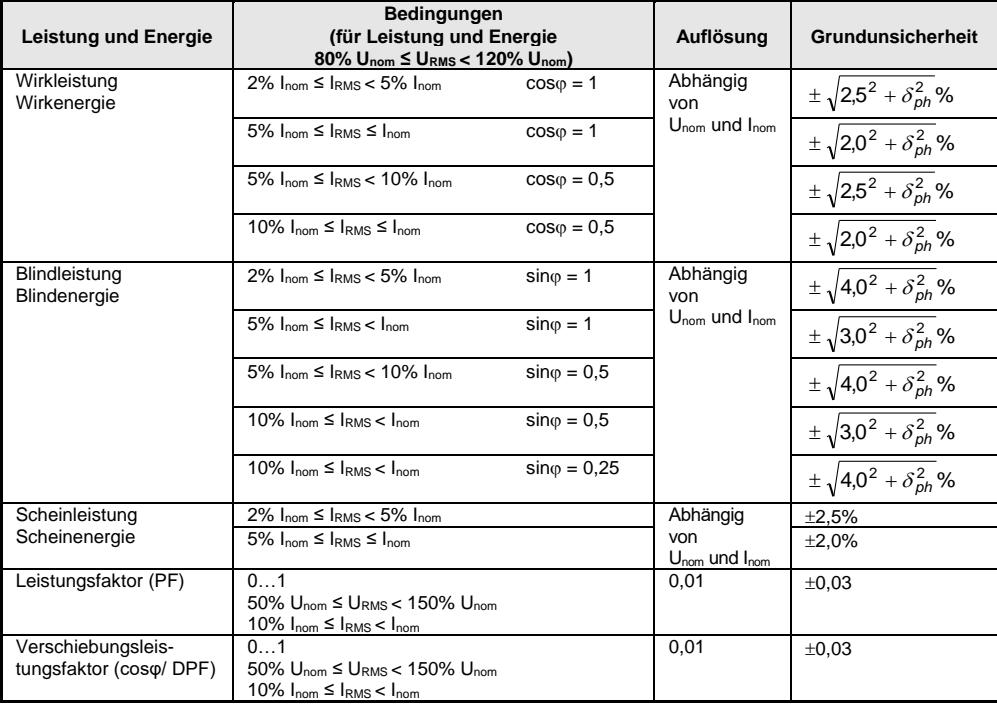

## *8.3 Weitere technische Daten*

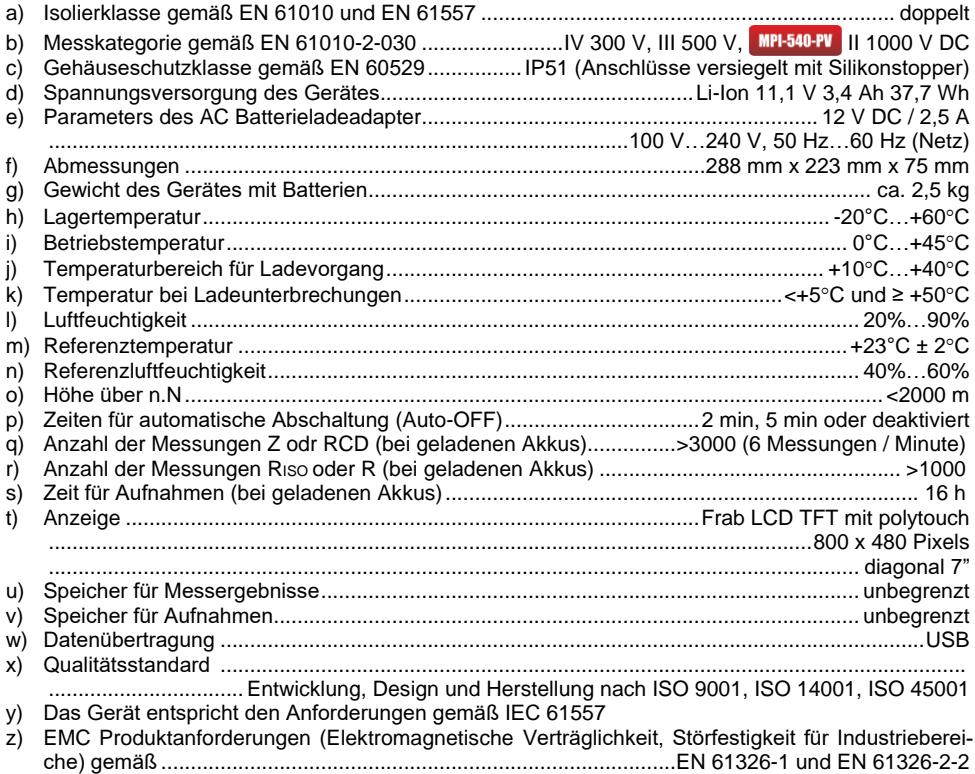

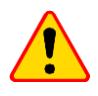

### **EN 55022 Konformitätserklärung**

Das MPI-540 / MPI-540-PV ist ein Klasse A Produkt. In häuslicher Umgebung kann dieses Gerät Rundfunkstörungen verursachen. Der Benutzer kann dies jedoch durch Maßnahmen wie Erhöhung des Abstandes zu diesen Geräten verhindern.

# **9 Zubehör**

Die aktuelle Zubehörliste finden Sie auf der Website des Herstellers.

## *9.1 Lieferumfang*

Inklusives Standardzubehör:

- MPI-540 Prüfgerät **WMDEMPI540PV / WMDEMPI540 / WMDEMPI540NC**
- Set der Prüfleitungen:
	- WS-03 Adapter mit START Taste mit UNI-SCHUKO Stecker **WAADAWS03**
	- 1,2 m Prüfleitung, CAT. III 1000 V mit Bananenstecker 4 St.:
		- o gelb **WAPRZ1X2YEBB**
		- o rot **WAPRZ1X2REBB**
		- o blau **WAPRZ1X2BUBB**
		- o schwarz mit N Markierung **WAPRZ1X2BLBBN**
	- Prüfleitung auf Spule (Bananenstecker):
		- o 15 m blau **WAPRZ015BUBBSZ**
		- o 30 m rot **WAPRZ030REBBSZ**
- USB Kabel **WAPRZUSB**
- Krokodilklemme 1 kV 20 A (CAT. III 1000 V) 4 St.:
	- gelb K02 **WAKROYE20K02**
	- rot K02 **WAKRORE20K02**
	- blau K02 **WAKROBU20K02**
	- schwarz K02 **WAKROBL20K02**
	- Messspitze mit Bananenbuchse (CAT. III 1000 V) 3 St.:
		- gelb **WASONYEOGB1**
		- rot **WASONREOGB1**
		- blau **WASONBUOGB1**
- Erdspieß, 30 cm 2 St. **WASONG30**
- Adapter mit M4/M6 Gewinde für Schienen Anschluss Set 4 St. **WAADAM4M64**
- Z7 Netzteil **WAZASZ7**
- Netzkabel (IEC C13 Stecker, 230 V) **WAPRZLAD230**
- Ladekabel für den Kfz-Zigarettenanzünder (12V) **WAPRZLAD12SAM**
- L2 Tragetasche **WAFUTL2**
- L2 Trageband (lang 1,5 m und kurz 30 cm) **WAPOZSZEKPL**
- Li-Ion 11,1 V 3,4 Ah Akku **WAAKU15**
- 4 GB microSD Karte
- F-3A flexible Zangen, Strom bis zu 3 kA AC (Ø 120 mm) 3 St. **WACEGF3AOKR\***
- **•** MPI-540-PV PVM-1-Adapter WAADAPVM1
- **C-PV-Messzange WACEGCPVOKR**
- MC4-Adapter Bananenstecker (Set) **WAADAMC4**
- **ADIE-540-PV** Adapter für die C-PV-Messzange WAADACPV
- **WPI-540-PU** Tasche für PV-Zubehör WAFUTM13
- Bedienungsanleitung
- Garantiekarte
- Kalibrierzertifikat

\* Gilt nicht für **WMDEMPI540NC**
## **AUFZEICHNUNGEN**

## **AUFZEICHNUNGEN**

#### **MELDUNGEN während MESSUNGEN**

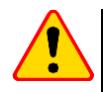

## **ACHTUNG!**

Das MPI-540 wurde zum Arbeiten an folgenden Phasenspannungen entwickelt: 110 V, 115 V, 127 V, 220 V, 230 V und 240 V sowie Pase-Phase Spannungen von 190 V, 200 V, 220 V, 380 V, 400 V, 415 V. Der Anschluss des Prüfgerätes an höheren Spannungen als erlaubt, zerstört dieses und kann zur Gefahr für den Benutzer werden.

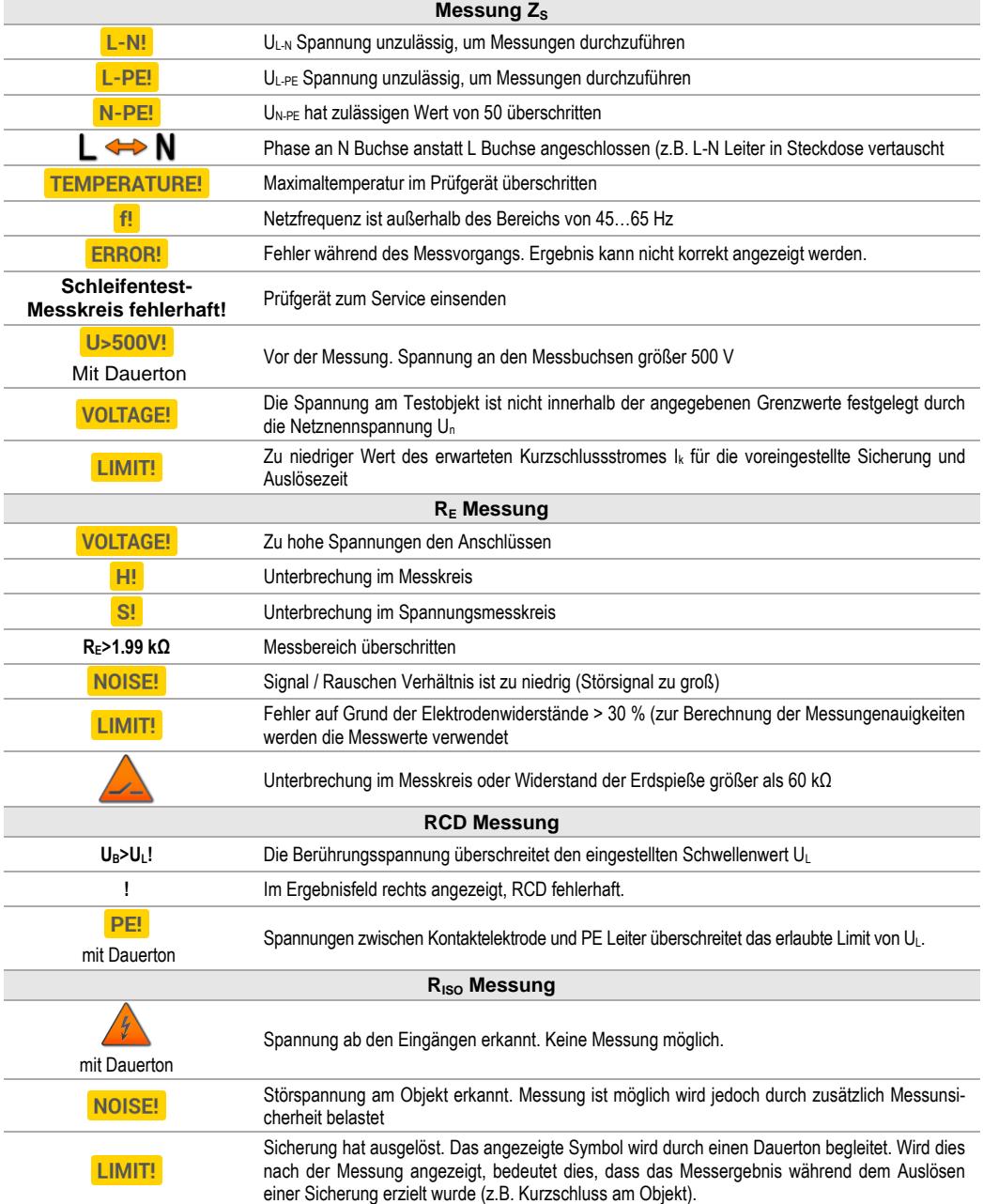

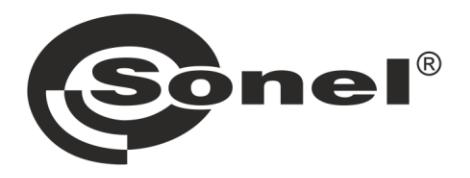

# **SONEL S.A.**

**Wokulskiego 11** 58-100 Świdnica Polen

## $\boldsymbol{\sigma}$

+48 74 858 38 60 +48 74 858 38 00 fax +48 74 858 38 09

e-mail: export@sonel.pl www.sonel.pl